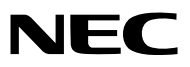

*Projector*

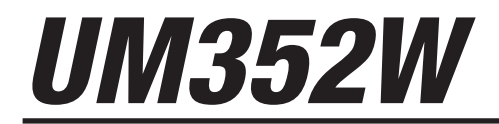

*User's Manual*

Model No. NP-UM352W

- Apple, Mac, Mac OS, MacBook, and iMac are trademarks of Apple Inc. registered in the U.S. and other countries.
- App Store is a service mark of Apple Inc.
- • IOS is a trademark or registered trademark of Cisco in the U.S. and other countries and is used under license.
- • Microsoft, Windows, Windows Vista, Internet Explorer, .NET Framework and PowerPoint are either a registered trademark or trademark of Microsoft Corporation in the United States and/or other countries.
- MicroSaver is a registered trademark of Kensington Computer Products Group, a division of ACCO Brands.
- • Virtual Remote Tool uses WinI2C/DDC library, © Nicomsoft Ltd.
- • The terms HDMI and HDMI High-Definition Multimedia Interface, and the HDMI Logo are trademarks or registered trademarks of HDMI Licensing LLC in the United States and other countries.

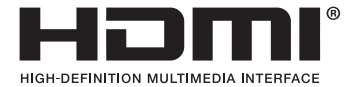

• MHL, Mobile High-Definition Link and the MHL Logo are trademarks or registered trademarks of the MHL, LLC.

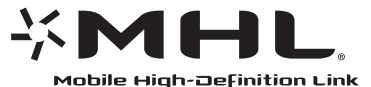

- • Trademark PJLink is a trademark applied for trademark rights in Japan, the United States of America and other countries and areas.
- • Wi-Fi®, Wi-Fi Alliance®, Wi-Fi Protected Access®, Wi-Fi Direct® are registered trademarks of the Wi-Fi Alliance®. WPA™, WPA2™, Wi-Fi Protected Setup™, Miracast™ are trademarks of the Wi-Fi Alliance®.
- • Blu-ray is a trademark of Blu-ray Disc Association
- • CRESTRON and ROOMVIEW are registered trademarks of Crestron Electronics, Inc. in the United States and other countries.
- • Ethernet is either a registered trademark or trademark of Fuji Xerox Co., Ltd.
- Google Play and Android are trademarks of Google Inc.
- • Other product names and company logos mentioned in this user's manual may be the trademarks or registered trademarks of their respective holders.
- • GPL/LGPL Software Licenses

 The product includes software licensed under GNU General Public License (GPL), GNU Lesser General Public License (LGPL), and others.

 For more information on each software, see "readme.pdf" inside the "about GPL&LGPL" folder on the supplied CD-ROM.

### **NOTES**

- (1) The contents of this user's manual may not be reprinted in part or whole without permission.
- (2) The contents of this user's manual are subject to change without notice.
- (3) Great care has been taken in the preparation of this user's manual; however, should you notice any questionable points, errors or omissions, please contact us.
- (4) Notwithstanding article (3), NEC will not be responsible for any claims on loss of profit or other matters deemed to result from using the Projector.

## <span id="page-2-0"></span>Important Information

### Safety Cautions

### **Precautions**

Please read this manual carefully before using your NEC projector and keep the manual handy for future reference.

### **CAUTION**

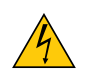

To turn off main power, be sure to remove the plug from power outlet. The power outlet socket should be installed as near to the equipment as possible, and should be easily accessible.

### **CAUTION**

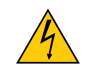

TO PREVENT SHOCK, DO NOT OPEN THE CABINET. THERE ARE HIGH-VOLTAGE COMPONENTS INSIDE. REFER SERVICING TO QUALIFIED SERVICE PERSONNEL.

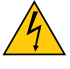

This symbol warns the user that uninsulated voltage within the unit may be sufficient to cause electrical shock. Therefore, it is dangerous to make any kind of contact with any part inside of the unit.

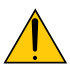

This symbol alerts the user that important information concerning the operation and maintenance of this unit has been provided.

The information should be read carefully to avoid problems.

**WARNING:** TO PREVENT FIRE OR SHOCK, DO NOT EXPOSE THIS UNIT TO RAIN OR MOISTURE. DO NOT USETHIS UNIT'S PLUG WITH AN EXTENSION CORD OR IN AN OUTLET UNLESS ALL THE PRONGS CAN BE FULLY INSERTED.

### DOC Compliance Notice (for Canada only)

This Class B digital apparatus complies with Canadian ICES-003.

### Machine Noise Information Regulation - 3. GPSGV,

The highest sound pressure level is less than 70 dB (A) in accordance with EN ISO 7779.

### **CAUTION**

Avoid displaying stationary images for a prolonged period of time.

Doing so can result in these images being temporarily sustained on the surface of the LCD panel. If this should happen, continue to use your projector. The static background from previous images will disappear.

### Disposing of your used product

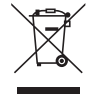

EU-wide legislation as implemented in each Member State requires that used electrical and electronic products carrying the mark (left) must be disposed of separately from normal household waste. This includes projectors and their electrical accessories or lamps.When you dispose of such products, please follow the guidance of your local authority and/or ask the shop where you purchased the product.

After collecting the used products, they are reused and recycled in a proper way. This effort will help us reduce the wastes as well as the negative impact such as mercury contained in a lamp to the human health and the environment at the minimum level.

The mark on the electrical and electronic products only applies to the current European Union Member States.

### **WARNING TO CALIFORNIA RESIDENTS:**

Handling the cables supplied with this product will expose you to lead, a chemical known to the State of California to cause birth defects or other reproductive harm. WASH HANDS AFTER HANDLING.

### RF Interference (for USA only)

#### **WARNING**

The Federal Communications Commission does not allow any modifications or changes to the unit EXCEPT those specified by NEC Display Solutions of America, Inc. in this manual. Failure to comply with this government regulation could void your right to operate this equipment. This equipment has been tested and found to comply with the limits for a Class B digital device, pursuant to Part 15 of the FCC Rules. These limits are designed to provide reasonable protection against harmful interference in a residential installation.This equipment generates, uses, and can radiate radio frequency energy and, if not installed and used in accordance with the instructions, may cause harmful interference to radio communications. However, there is no guarantee that interference will not occur in a particular installation.

If this equipment does cause harmful interference to radio or television reception, which can be determined by turning the equipment off and on, the user is encouraged to try to correct the interference by one or more of the following measures:

- Reorient or relocate the receiving antenna.
- Increase the separation between the equipment and receiver.
- • Connect the equipment into an outlet on a circuit different from that to which the receiver is connected.
- Consult the dealer or an experienced radio / TV technician for help.

For UK only: In UK, a BS approved power cord with moulded plug has a Black (five Amps) fuse installed for use with this equipment. If a power cord is not supplied with this equipment please contact your supplier.

### Important Safeguards

These safety instructions are to ensure the long life of your projector and to prevent fire and shock. Please read them carefully and heed all warnings.

### $\sqrt{\phantom{a}}$  Installation

- Do not place the projector in the following conditions:
- - Outdoors
- on an unstable cart, stand, or table.
- near water, baths, or damp rooms.
- in direct sunlight, near heaters, or heat radiating appliances.
- in a dusty, smoky or steamy environment.
- on a sheet of paper or cloth, rugs or carpets.
- • Do not install and store the projector in the below circumstances. Failure to do so may cause of malfunction.
	- In powerful magnetic fields
	- In corrosive gas environment
- If you wish to have the projector installed on the ceiling:
	- Do not attempt to install the projector yourself.
	- The projector must be installed by qualified technicians in order to ensure proper operation and reduce the risk of bodily injury.
	- In addition, the ceiling must be strong enough to support the projector and the installation must be in accordance with any local building codes.
	- Please consult your dealer for more information.

### **WARNING**

• Do not place any objects, which are easily affected by heat, in front of the projection window. Doing so could lead to the object melting from the heat that is emitted from the light output.

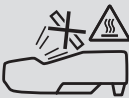

• Do not use a spray containing flammable gas to get rid of accumulated dust and dirt on the filters and the projection window. It may cause of fire.

### Place the projector in a horizontal position

The tilt angle of the projector should not exceed 10 degrees, nor should the projector be installed in any way other than the desktop and ceiling mount, otherwise lamp life could decrease dramatically.

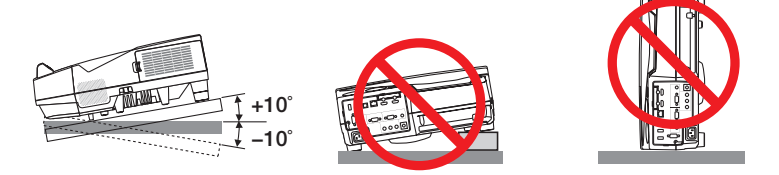

### **Fire and Shock Precautions**

- Ensure that there is sufficient ventilation and that vents are unobstructed to prevent the build-up of heat inside your projector. Allow at least 4 inches (10cm) of space between your projector and a wall.
- Do not try to touch the exhaust vent as it can become heated while the projector is turned on and immediately after the projector is turned off. Parts of the projector may become temporarily heated if the projector is turned off with the POWER button or if the AC power supply is disconnected during normal projector operation. Use caution when picking up the projector.

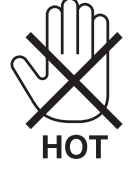

- Prevent foreign objects such as paper clips and bits of paper from falling into your projector. Do not attempt to retrieve any objects that might fall into your projector. Do not insert any metal objects such as a wire or screwdriver into your projector. If something should fall into your projector, disconnect it immediately and have the object removed by a qualified service personnel.
- Do not place any objects on top of the projector.
- • Do not touch the power plug during a thunderstorm. Doing so can cause electrical shock or fire.
- The projector is designed to operate on a power supply of 100-240V AC 50/60 Hz. Ensure that your power supply fits this requirement before attempting to use your projector.
- • Do not look into the projection window while the projector is on. Serious damage to your eyes could result.

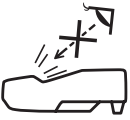

- Keep any items such as magnifying glass out of the light path of the projector. The light being projected from the projection window is extensive, therefore any kind of abnormal objects that can redirect light coming out of the projection window, can cause unpredictable outcome such as fire or injury to the eyes.
- Do not place any objects, which are easily affected by heat, in front of a projector exhaust vent.
- Doing so could lead to the object melting or getting your hands burned from the heat that is emitted from the exhaust. • Do not splash water over the projector. Doing so can cause electrical shock or fire. If the projector gets wet, turn off
	- the projector, unplug the power cord and have the projector serviced by a qualified service personnel.
- Handle the power cord carefully. A damaged or frayed power cord can cause electric shock or fire.
	- Do not use any power cord other than the one supplied with the projector.
	- Do not bend or tug the power cord excessively.
	- Do not place the power cord under the projector, or any heavy object.
	- Do not cover the power cord with other soft materials such as rugs.
	- Do not heat the power cord.
	- Do not handle the power plug with wet hands.
- Turn off the projector, unplug the power cord and have the projector serviced by a qualified service personnel under the following conditions:
	- When the power cord or plug is damaged or frayed.
	- If liquid has been spilled into the projector, or if it has been exposed to rain or water.
	- If the projector does not operate normally when you follow the instructions described in this user's manual.
	- If the projector has been dropped or the cabinet has been damaged.
	- If the projector exhibits a distinct change in performance, indicating a need for service.
- Disconnect the power cord and any other cables before carrying the projector.
- • Turn off the projector and unplug the power cord before cleaning the cabinet or replacing the lamp.
- Turn off the projector and unplug the power cord if the projector is not to be used for an extended period of time.
- When using a LAN cable (only models with the RJ-45 LAN port): For safety, do not connect to the terminal for peripheral device wiring that might have excessive voltage.

### **A** CAUTION

- • Be sure to tighten the screws after attaching the cable cover. Failure to do so may cause the cable cover to come off and fall, resulting in injury or damage to the cable cover.
- Do not put bundled cables in the cable cover. Doing so may damage the power cord, resulting in a fire.
- • Do not hold the cable cover while moving the projector or do not apply excessive force to the cable cover. Doing so may damage the cable cover, resulting in injury.
- • Do not use the feet for purposes other than originally intended. Misuses such as gripping the tilt-foot or hanging on the wall can cause damage to the projector.
- • Do not send the projector in the soft case by parcel delivery service or cargo shipment. The projector inside the soft case could be damaged.
- Select [HIGH] in Fan mode if you continue to use the projector for consecutive days. (From the menu, select  $[SETUP] \rightarrow [OPTIONS(1)] \rightarrow [FAN MODE] \rightarrow [HIGH].$
- • Do not turn off the AC power for 60 seconds after the lamp is turned on and while the POWER indicator is blinking blue. Doing so could cause premature lamp failure.

### Remote Control Precautions

- Handle the remote control carefully.
- If the remote control gets wet, wipe it dry immediately.
- Avoid excessive heat and humidity.
- Do not short, heat, or take apart batteries.
- Do not throw batteries into fire.
- If you will not be using the remote control for a long time, remove the batteries.
- Ensure that you have the batteries' polarity (+/-) aligned correctly.
- Do not use new and old batteries together, or use different types of batteries together.
- Dispose of used batteries according to your local regulations.

### **Note for US Residents**

The lamp in this product contains mercury. Please dispose according to Local, State or Federal Laws.

#### Lamp Replacement

- Use the specified lamp for safety and performance.
- To replace the lamp, follow all instructions provided on page [116](#page-127-0).
- • Be sure to replace the lamp and filter when the message **[THE LAMP HAS REACHED THE END OF ITS USABLE LIFE. PLEASE REPLACE THE LAMP AND FILTER.]** appears. If you continue to use the lamp after the lamp has reached the end of its usable life, the lamp bulb may shatter, and pieces of glass may be scattered in the lamp case. Do not touch them as the pieces of glass may cause injury.

 If this happens, contact your dealer for lamp replacement.

### **A Lamp Characteristic**

The projector has a discharge lamp for special purposes as a light source.

A lamp has a characteristic that its brightness gradually decreases with age. Also repeatedly turning the lamp on and off will increase the possibility of its lower brightness.

The actual lamp life may vary depending upon the individual lamp, the environmental conditions and usage.

### **CAUTION:**

- • DO NOT TOUCH THE LAMP immediately after it has been used. It will be extremely hot. Turn the projector off and then disconnect the power cord. Allow at least one hour for the lamp to cool before handling.
- • When removing the lamp from a ceiling-mounted projector, make sure that no one is under the projector. Glass fragments could fall if the lamp has been burned out.

### About High Altitude mode

Set [FAN MODE] to [HIGH ALTITUDE] when using the projector at altitudes approximately 5500 feet/1700 meters or higher.

 Using the projector at altitudes approximately 5500 feet/1700 meters or higher without setting to [HIGH ALTITUDE] can cause the projector to overheat and the protector could shut down. If this happens, wait a couple minutes and turn on the projector.

- Using the projector at altitudes less than approximately 5500 feet/1700 meters and setting to [HIGH ALTITUDE] can cause the lamp to overcool, causing the image to flicker. Switch [FAN MODE] to [AUTO].
- Using the projector at altitudes approximately 5500 feet/1700 meters or higher can shorten the life of optical components such as the lamp.

### About Copyright of original projected pictures:

Please note that using this projector for the purpose of commercial gain or the attraction of public attention in a venue such as a coffee shop or hotel and employing compression or expansion of the screen image with the following functions may raise concern about the infringement of copyrights which are protected by copyright law. [ASPECT RATIO], [KEYSTONE], Magnifying feature and other similar features.

### Turkish RoHS information relevant for Turkish market

EEE Yonetmeliğine Uygundur.

This device is not intended for use in the direct field of view at visual display workplaces.To avoid incommoding reflections at visual display workplaces this device must not be placed in the direct field of view.

### Power management function

The projector has power management functions.To reduce power consumption, the power management functions (1 and 2) are factory preset as shown below. To control the projector from an external device via a LAN or serial cable connection, use the on-screen menu to change the settings for 1 and 2.

### *1. STANDBY MODE (Factory preset: NORMAL)*

*To control the projector from an external device, select [NETWORK STANDBY] for [STANDBY MODE].*

*NOTE:*

• When [NORMAL] is selected for [STANDBY MODE], the following connectors and functions will not work: MONITOR OUT connector, AUDIO OUT connector, LAN functions, Mail Alert function, DDC/CI (Virtual Remote Tool). Please refer to page *[67](#page-78-0)* about details.

### *2. AUTO POWER OFF (Factory preset: 1 hour)*

*To control the projector from an external device, select [OFF] for [AUTO POWER OFF].*

*NOTE:*

• When [1:00] is selected for [AUTO POWER OFF], you can enable the projector to automatically turn off in 60 minutes if there is no signal received by any input or if no operation is performed.

### Cautions on using the stylus pen

- Use a flat and hard screen with a screen size of 100 inches or less.
- Some screen surfaces can be scratched by the stylus pen tip. Before using the stylus pen, test it in an inconspicuous part of the screen to be sure the pen tip will not damage the screen surface.
- Do not use the stylus pen in the below mentioned areas.
	- It may cause of malfunction of the stylus pen.
	- In the area direct sunlight strikes the screen surface and the camera unit.
	- In the area light of halogen or filament lamps directly strikes the screen surface and the camera unit.
	- In the case, materials reflects light is used within the stylus pen operation area. (ex. screen frame)
- • Do not use the stylus pen in the below mentioned environment. It may cause of malfunction of the stylus pen. - When the infrared remote is used.
- 

### Model Number of Wireless LAN unit

Wireless LAN unit is an optional item. To find the appropriate model to your area, please visit the company website: URL: <http://www.nec-display.com/global/support/index.html>

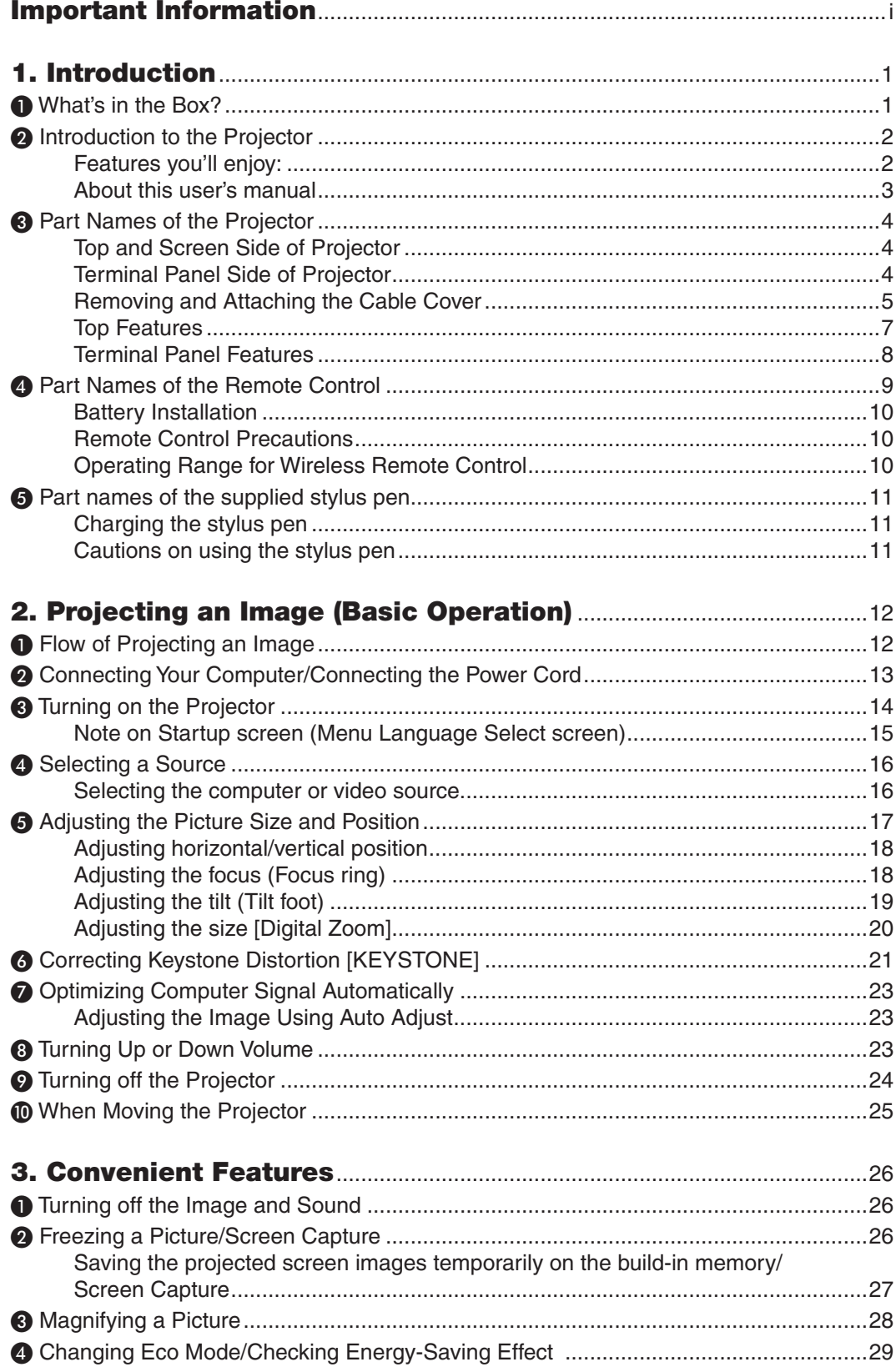

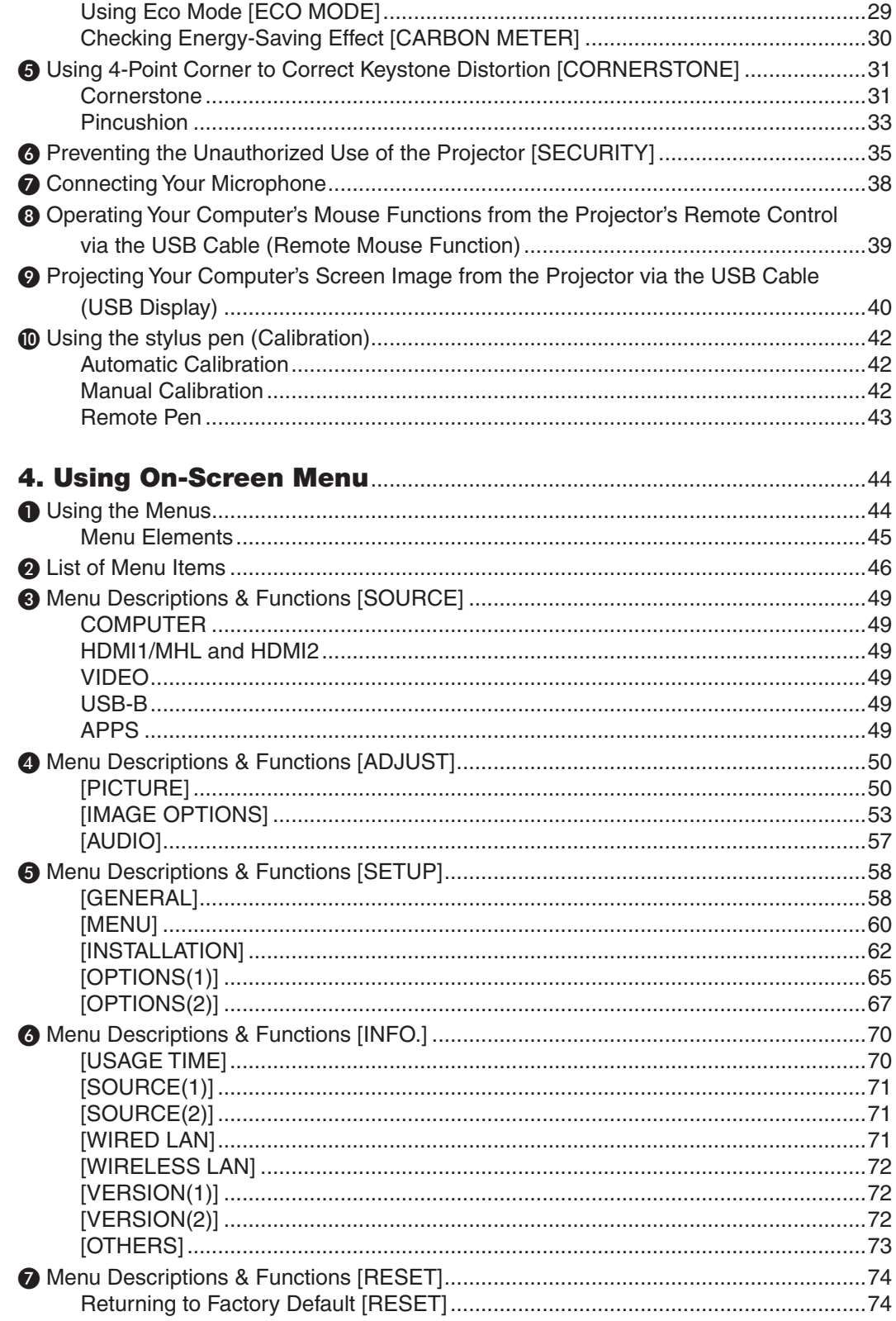

### Table of Contents

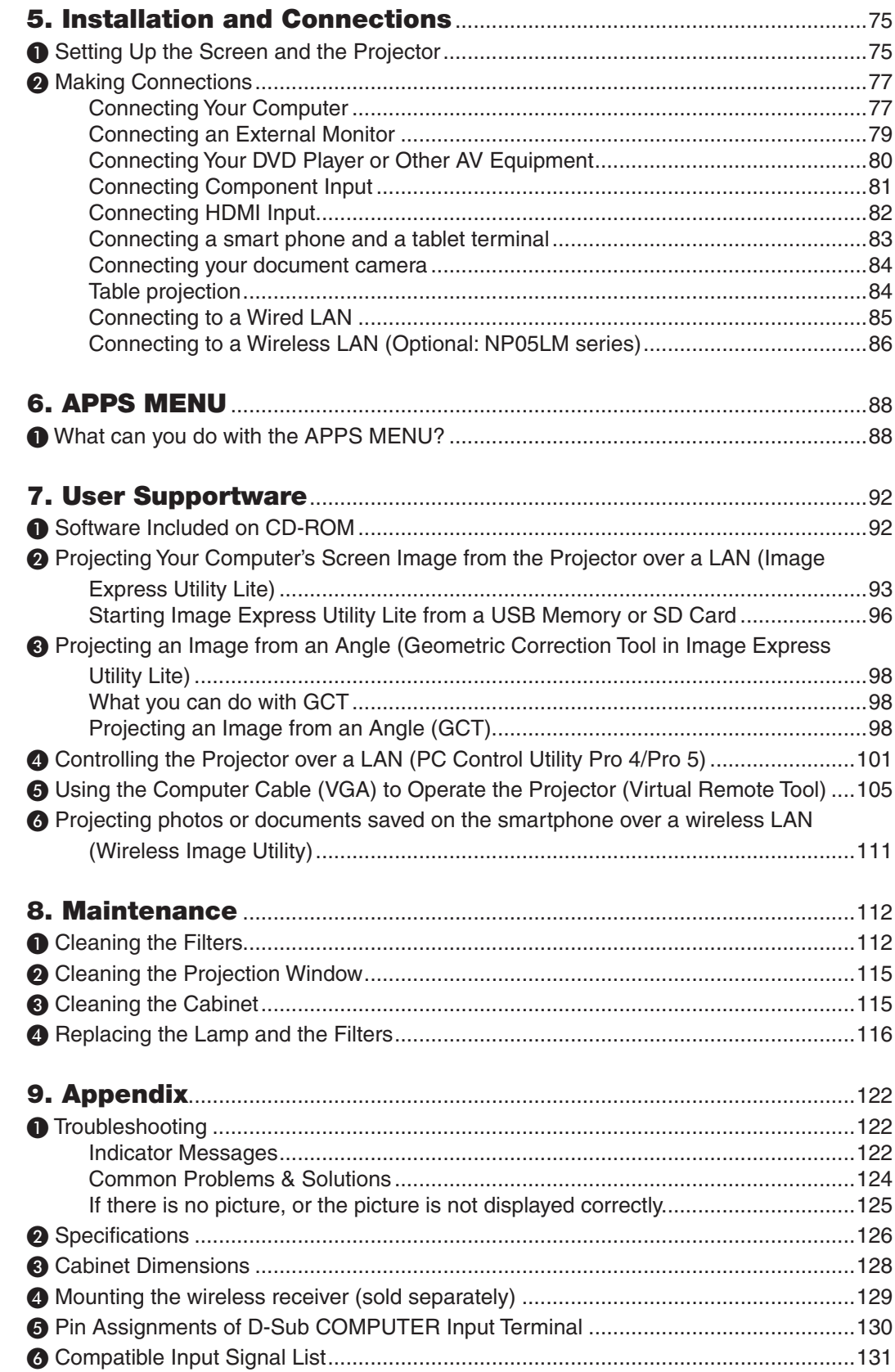

### **Table of Contents**

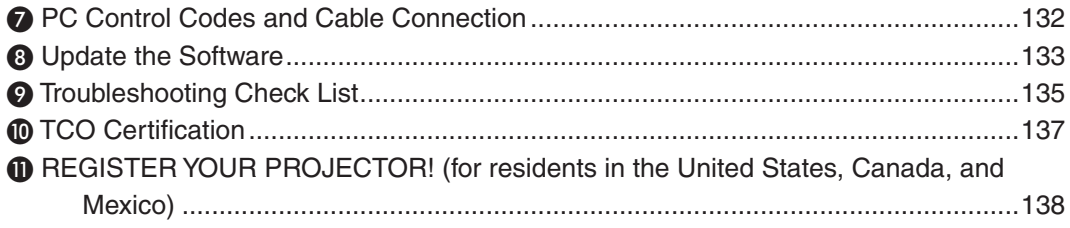

# <span id="page-12-0"></span>1. Introduction

### ❶ What's in the Box?

Make sure your box contains everything listed. If any pieces are missing, contact your dealer. Please save the original box and packing materials if you ever need to ship your projector.

*Projector*

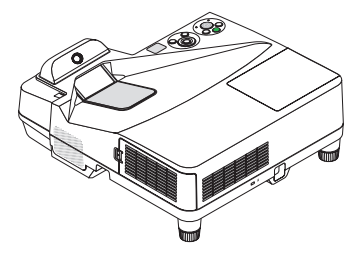

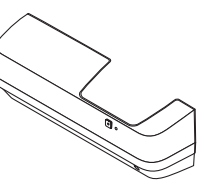

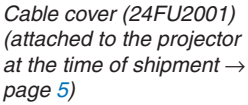

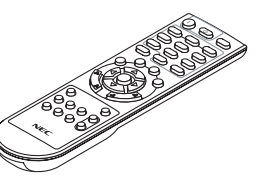

*Remote control (7N901121)*

*Batteries (AAA × 2)*

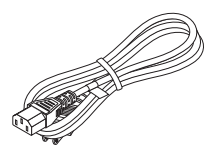

*Power cord (US: 7N080240/7N080243) (EU: 7N080027/7N080029)*

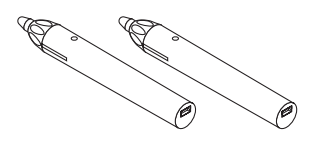

*Stylus Pen × 2 (7N901111)*

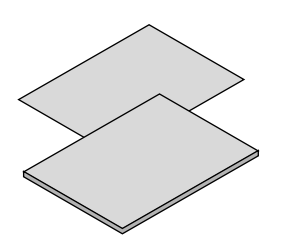

- *countries than North America: 7N8N5641 and 7N8N5651)*
- • Quick Setup Guide (7N8N5661)/ *(7N8N5671)*

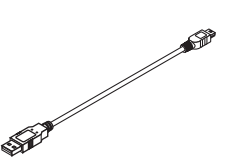

*Computer cable (VGA)*

*(7N520089)*

*USB cable (for charging a stylus pen) (7N520090)*

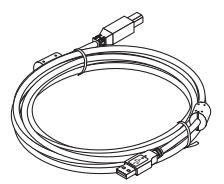

*Wireless receiver strap*

 $\mathbb{Z}^2$ 

*USB cable (5m) (7N520091)*

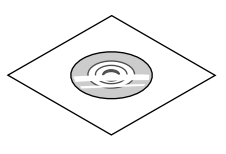

*antee Policy on our Web Site:* • Important Infomation (For North *www.nec-display-solutions.com America: 7N8N5641) (For Other User's manual (PDF) and the utility NEC Projector CD-ROM software (7N952151)*

*For North America only Limited warranty For customers in Europe: You will find our current valid Guar-*

### *NOTE:*

• Perform calibration for the stylus pen before using it.

### <span id="page-13-0"></span>❷ Introduction to the Projector

This section introduces you to your new projector and describes the features and controls.

### Features you'll enjoy:

### **• Ultra short throw distances**

 Ultra short focal lenses provide for a larger image using a shorter throw distance when compared to a typical projector lens.

 Max 110", throw distance: 51 cm/20 inches

 (The throw distance refers to the distance between the screen and the screen side of the projector)

### **• Quick start (6 seconds\*1), Quick Power Off, Direct Power Off**

 6 seconds\*<sup>1</sup> after turning on the power, the projector is ready to display PC or video images.

 The projector can be put away immediately after the projector is powered down. No cool down period is required after the projector is turned off from the remote control or cabinet control panel.

 The projector has a feature called "Direct Power Off".This feature allows the projector to be turned off (even when projecting an image) by using the Main Power Switch or disconnecting the AC power supply.

 To turn off the AC power supply when the projector is powered on, use a power strip equipped with a switch and a breaker.

\*1 The quick start time is only when [STANDBY MODE] is set to [NETWORK STANDBY] in the on-screen message.

### **• 0.22 W(100-130 V AC)/0.39 W (200-240 V AC) in standby condition with energy saving technology**

 Selecting [NORMAL] for [STANDBY MODE] from the menu can put the projector in power-saving mode that consumes only 0.22 W(100-130 V AC)/0.39 W (200-240 V AC).

### **Carbon Meter**

This feature will show energy-saving effect in terms of  $CO<sub>2</sub>$  emission reduction (kg) when the projector's [ECO MODE] is set to [AUTO ECO], [NORMAL], or [ECO].

The amount of CO<sub>2</sub> emission reduction will be displayed in the confirmation message at the time of power-off and in the INFO of the on-screen menu.

### **• Lamp life up to 6000 hours**

 Using in Eco Mode (ECO) allows you to prolong the projector's lamp life up to 6000 hours (up to 3800 hours in ECO MODE OFF).

### **• Two HDMI inputs supports digital signals**

 The two HDMI inputs provide HDCP compatible digital signals. The HDMI input also supports audio signal.

### **• Project the image on a smart phone and a tablet**

 Since the projector supports MHL (Mobile High-definition Link), it can project videos and photos on a smart phone and a tablet terminal by connection, and output their sound from the built-in speaker.

### **• 20 W built-in speaker for an integrated audio solution**

 Powerful 20 watt monaural speaker provides volume need for large rooms.

### **• MIC Input provided**

 A MIC input jack for a commercially available dynamic microphone is useful for your presentation in a conference room or lecture in a classroom.

The stylus pen supplied with the projector can be used to convert your whiteboard into a virtual touch **screen.**

 By the stylus pen, it's able to directly write-into the projected image that realizes more effective presentation and lecture.

### <span id="page-14-0"></span>**• Correspond to various installation**

 Besides installation on the wall, it can correspond various installation as projecting image up onto the ceiling , onto the table, and onto the floor, etc.

**• The supplied remote control allows you to assign a CONTROL ID to the projector**

 Multiple projectors can be operated separately and independently with the same single remote control by assigning an ID number to each projector.

**• USB Display**

 Using the USB cable (compatible with USB 2.0 specifications) supplied with the projector to connect the computer with the projector allows you to send your computer screen image to the projector without the need of a traditional computer cable (VGA).

**• Integrated RJ-45 terminal for wired networking capability along with wireless networking capabilities** An RJ-45 terminal is standard. An optional USB Wireless LAN Unit is required for wireless LAN connection.

**• Software programs (User Supportware) contained in the supplied CD-ROM**

 The supplied NEC Projector includes three programs:Virtual Remote Tool, Image Express Utility Lite (for Windows/ Mac OS), and PC Control Utility Pro 4 (for Windows)/5 (for Mac OS).

 Image Express Utility Lite (for Windows) can be started from a commercially available USB memory or SD card without the need of installing on your computer.

### **• AUTO POWER ON and AUTO POWER OFF features**

 The DIRECT POWER ON, AUTO POWER ON, AUTO POWER OFF, and OFF TIMER features eliminate the need to always use the POWER button on the remote control or projector cabinet.

**• Preventing unauthorized use of the projector**

 Enhanced smart security settings for keyword protection, cabinet control panel lock, security slot, and security chain opening to help prevent unauthorized access, adjustments and theft deterrence.

**• High resolution up to WUXGA\*<sup>2</sup>**

 High resolution display - up to WUXGA compatible, WXGA native resolution.

- \*2 When WXGA MODE is set to ON.
- **• CRESTRON ROOMVIEW compatibility**

 The projector supports CRESTRON ROOMVIEW, allowing multiple devices connected in the network to be managed and controlled from a computer or controller.

### About this user's manual

The fastest way to get started is to take your time and do everything right the first time. Take a few minutes now to review the user's manual. This may save you time later on. At the beginning of each section of the manual you'll find an overview. If the section doesn't apply, you can skip it.

### <span id="page-15-0"></span>❸ Part Names of the Projector

### Top and Screen Side of Projector

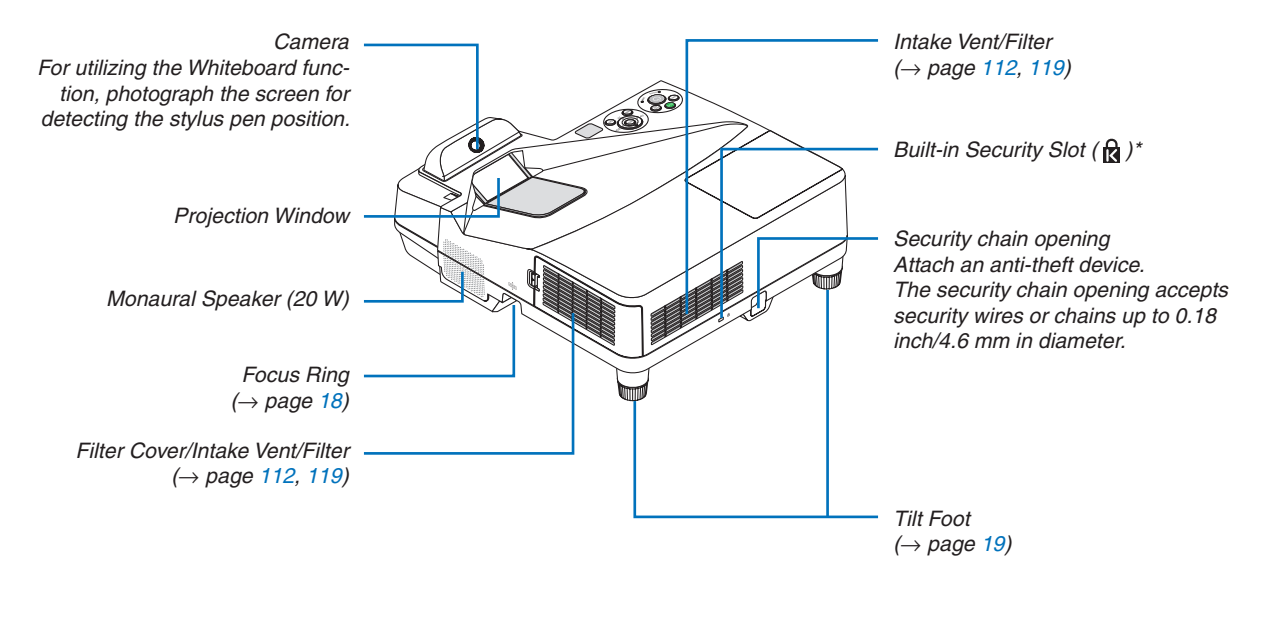

This security slot supports the MicroSaver® Security System.

### Terminal Panel Side of Projector

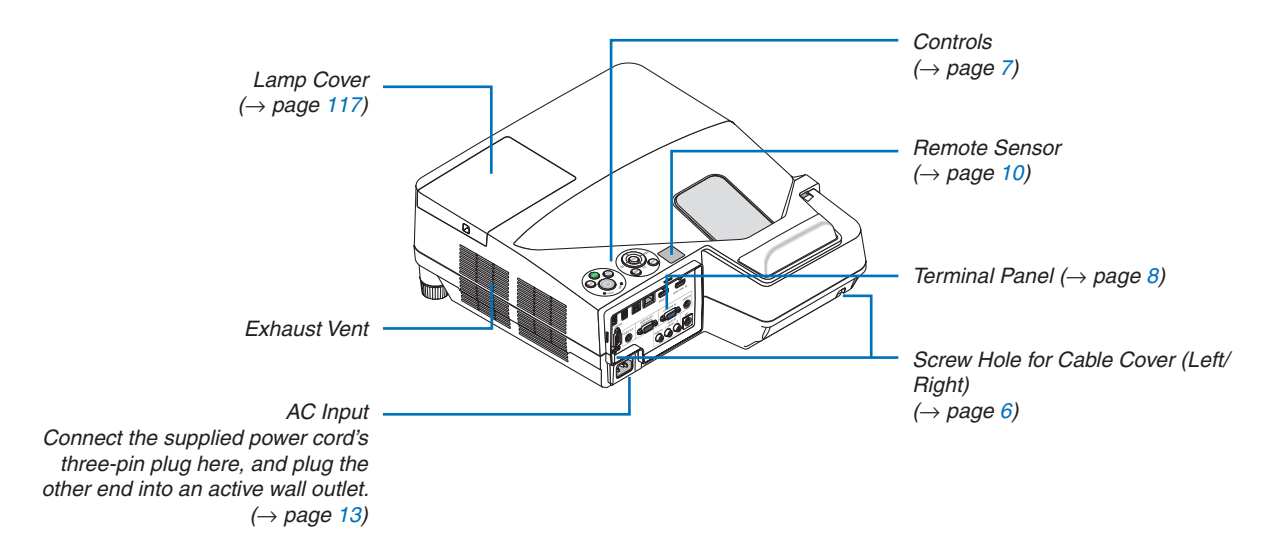

### <span id="page-16-0"></span>Removing and Attaching the Cable Cover

After finishing connections, attach the supplied cable cover to properly hide the cables.

### **A** CAUTION:

- Be sure to tighten the screws after attaching the cable cover. Failure to do so may cause the cable cover to come off and fall, resulting in injury or damage to the cable cover.
- Do not put bundled cables in the cable cover. Doing so may damage the power cord, resulting in a fire.
- Do not hold the cable cover while moving the projector or do not apply excessive force to the cable cover. Doing so may damage the cable cover, resulting in injury.

### **Removing the cable cover**

Tool needed:

• Phillips screwdriver (plus-head) about 9 cm/4 inches in length

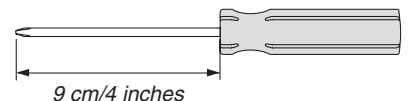

- *1. Loosen the cable cover screws until the Phillips screwdriver goes into a freewheeling condition.*
	- These screws remain to stay.

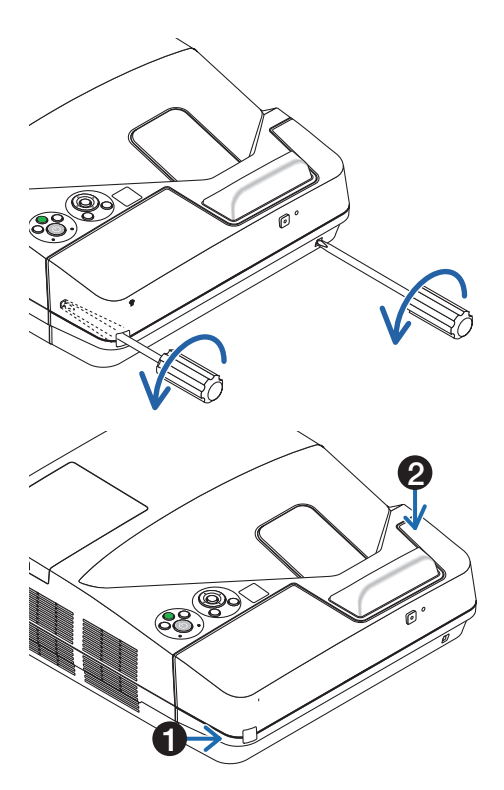

#### *2. Remove the cable cover.*

- ❶ *Push up the cable cover slightly and rotate it to release.*
- ❷ *Pull the cable cover while pushing and holding the arrow part*

 If you find it to hard to release the cable cover, try holding it *slightly up.*

### <span id="page-17-0"></span>**Attaching the cable cover**

*1. Align four tabs of the cable cover with grooves of the projector and push the cable cover until you click it.*

• Be careful not to get cables caught in between the cable cover and the projector.

### *2. Tighten the cable cover screws.*

• Be sure to tighten the screws.

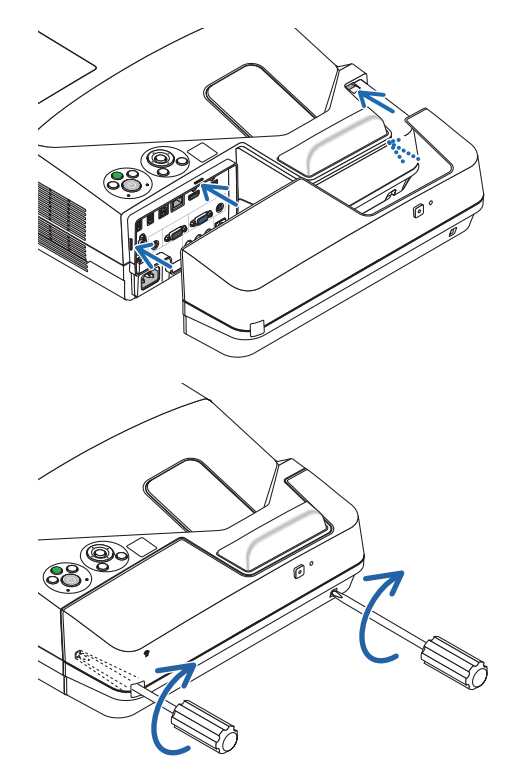

*NOTE:*

### <span id="page-18-0"></span>Top Features

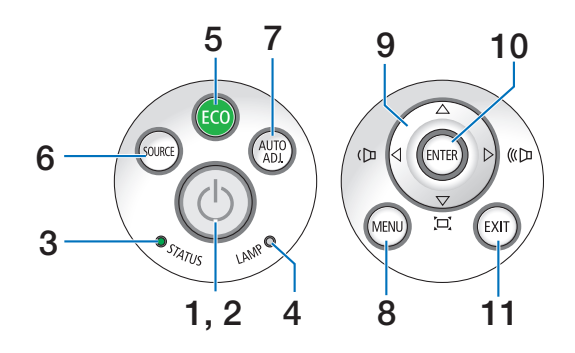

- **1. (POWER) Button**  $(\rightarrow$  page [14](#page-25-0), [24](#page-35-0))
- **2. POWER Indicator**  (→ page [13](#page-24-0), [14](#page-25-0), [24](#page-35-0), [122](#page-133-0))
- **3. STATUS Indicator**  $(\rightarrow$  page [122](#page-133-0))
- **4. LAMP Indicator**  $(\rightarrow)$  page [116](#page-127-0), [122](#page-133-0))
- **5. ECO Button**  $(\rightarrow$  page [29](#page-40-0))
- **6. SOURCE Button**  $(\rightarrow$  page [16](#page-27-0))
- **7. AUTO ADJ. Button**  $(\rightarrow$  page [23](#page-34-0))
- **8. MENU Button**  $(\rightarrow$  page [44](#page-55-0))
- **9.**  ▲▼◀▶ **/ Volume Buttons** ◀▶ **/ Keystone Buttons** (→ page [15](#page-26-0), [21](#page-32-0), [23](#page-34-0), [44](#page-55-0))
- **10. ENTER Button**
	- $(\rightarrow$  page [44](#page-55-0))
- **11. EXIT Button**
	- $(\rightarrow$  page [44](#page-55-0))

### <span id="page-19-0"></span>Terminal Panel Features

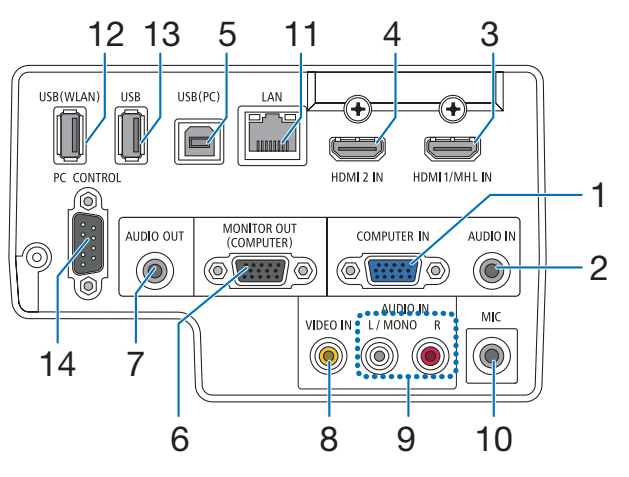

**1. COMPUTER IN/ Component Input Terminal (Mini D-Sub 15 Pin)**

 $(\rightarrow$  page [77](#page-88-0), [81](#page-92-0), [84](#page-95-0))

- **2. COMPUTER AUDIO IN Mini Jack (Stereo Mini)**  $(\rightarrow$  page [77](#page-88-0), [78](#page-89-0), [81](#page-92-0))
- **3. HDMI 1/MHL IN Terminal (Type A)**  $( \rightarrow$  page [77](#page-88-0), [78](#page-89-0), [82](#page-93-0), [83](#page-94-0))
- **4. HDMI 2 IN Terminal (Type A)** (→ page [77](#page-88-0), [78](#page-89-0), [82](#page-93-0))
- **5. USB (PC) Port (Type B)**  $(\rightarrow$  page [39](#page-50-0), [40](#page-51-0), [77](#page-88-0))
- **6. MONITOR OUT (COMPUTER) Terminal (Mini D-Sub 15 Pin)**  $(\rightarrow$  page [109](#page-120-0))
- **7. AUDIO OUT Mini Jack (Stereo Mini)**  $(\rightarrow$  page [109](#page-120-0))
- **8. VIDEO IN Terminal (RCA)**  $(\rightarrow$  page [80](#page-91-0), [114](#page-125-0))
- **9. VIDEO/S-VIDEO AUDIO IN L/MONO, R (RCA)**  $(\rightarrow$  page [80](#page-91-0))
- **10. MIC Input Jack (Monaural Mini)**  $(\rightarrow$  page [38](#page-49-0))
- **11. LAN Port (RJ-45)**  $(\rightarrow$  page [85](#page-96-0))
- **12. USB (Wireless LAN) Port**  $(\rightarrow$  page [86](#page-97-0))
- **13. USB Port (Type A)**

```
(\rightarrow89)
```
### **14. PC CONTROL [PC CONTROL] Port (D-Sub 9 Pin)**

 $(\rightarrow$  page [132](#page-143-0))

 Use this port to connect a PC or control system. This enables you to control the projector using serial communication protocol. If you are writing your own program, typical PC control codes are on page [132.](#page-143-0)

### <span id="page-20-0"></span>❹ Part Names of the Remote Control

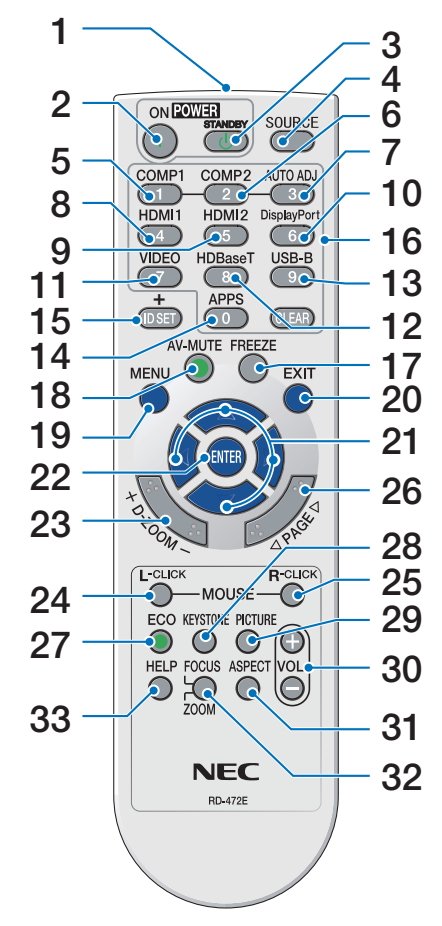

- **1. Infrared Transmitter**  $(\rightarrow$  page [10](#page-21-0))
- **2. POWER ON Button**  $(\rightarrow$  page [14](#page-25-0))
- **3. POWER STANDBY Button**  $(\rightarrow$  page [24](#page-35-0))
- **4. SOURCE Button**  $(\rightarrow$  page [16](#page-27-0))
- **5. COMPUTER 1 Button**  $(\rightarrow$  page [16](#page-27-0))
- **6. COMPUTER 2 Button** (This button does not work in this series of projectors)
- **7. AUTO ADJ. Button**  $(\rightarrow$  page [23](#page-34-0))
- **8. HDMI 1/MHL Button**  $(\rightarrow$  page [16](#page-27-0))
- **9. HDMI 2 Button**  $(\rightarrow$  page [16](#page-27-0))
- **10. DisplayPort Button** (This button does not work in this series of projectors)
- **11. VIDEO Button**  $(\rightarrow$  page [16](#page-27-0))
- **12. HDBaseT Button** (This button does not work in this series of projectors)
- **13. USB-B Button**  $(\rightarrow$  page [16](#page-27-0), [77](#page-88-0))
- **14. APPS Button**  $(\rightarrow$  page [16](#page-27-0), [88](#page-99-0))
- **15. ID SET Button**  $(\rightarrow$  page [63](#page-74-0))
- **16. Numeric Keypad Button/ CLEAR Button**  $(\rightarrow$  page [64](#page-75-0))
- **17. FREEZE Button**  $(\rightarrow$  page [26](#page-37-0))
- **18. AV-MUTE Button**  $(\rightarrow$  page [26](#page-37-0))
- **19. MENU Button**
	- $(\rightarrow$  page [44](#page-55-0))
- **20. EXIT Button**  $(\rightarrow$  page [44](#page-55-0))
- **21.** ▲▼◀▶ **Button**  $(\rightarrow$  page [44](#page-55-0))
- **22. ENTER Button**  $(\rightarrow$  page [44](#page-55-0))
- **23. D-ZOOM (+)(–) Button**  $(\rightarrow$  page [28](#page-39-0))
- **24. MOUSE L-CLICK Button\***  $(\rightarrow$  page [39](#page-50-0))
- **25. MOUSE R-CLICK Button\***  $(\rightarrow$  page [39](#page-50-0))
- **26. PAGE** ▽**/**△ **Button**  $(\rightarrow$  page [39](#page-50-0))
- **27. ECO Button**  $(\rightarrow$  page [29](#page-40-0))
- **28. KEYSTONE Button**  $(\rightarrow$  page [31](#page-42-0))
- **29. PICTURE Button**  $(\rightarrow$  page [50](#page-61-0), [52](#page-63-0))
- **30. VOL. (+)(–) Button**  $(\rightarrow$  page [23](#page-34-0))
- **31. ASPECT Button**  $(\rightarrow$  page [55](#page-66-0))
- **32. FOCUS/ZOOM Button** The ZOOM button will display the DIGITAL ZOOM bar.  $(\rightarrow$  page [20](#page-31-0), [58](#page-69-0)) The FOCUS button does not work on this series of projectors.
- **33. HELP Button**
	- $(\rightarrow$  page [70](#page-81-0))

The MOUSE L-CLICK and MOUSE R-CLICK buttons work only when a USB cable is connected with your computer.

### <span id="page-21-0"></span>Battery Installation

**1** Press firmly and slide the battery **2** Install new batteries (AAA).Ensure cover off.

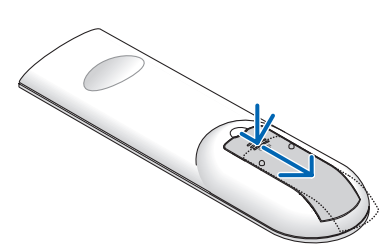

that you have the batteries'polarity (+/−) aligned correctly.

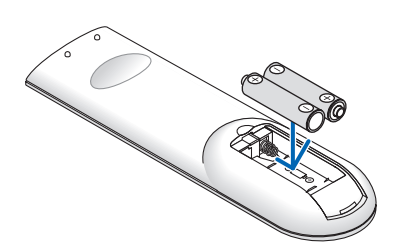

**3** Slip the cover back over the batteries until it snaps into place. Do not mix different types of batteries or new and old batteries.

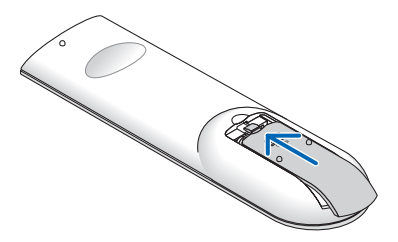

### Remote Control Precautions

- Handle the remote control carefully.
- If the remote control gets wet, wipe it dry immediately.
- Avoid excessive heat and humidity.
- Do not short, heat, or take apart batteries.
- Do not throw batteries into fire.
- If you will not be using the remote control for a long time, remove the batteries.
- Ensure that you have the batteries' polarity (+/-) aligned correctly.
- • Do not use new and old batteries together, or use different types of batteries together.
- Dispose of used batteries according to your local regulations.

### Operating Range for Wireless Remote Control

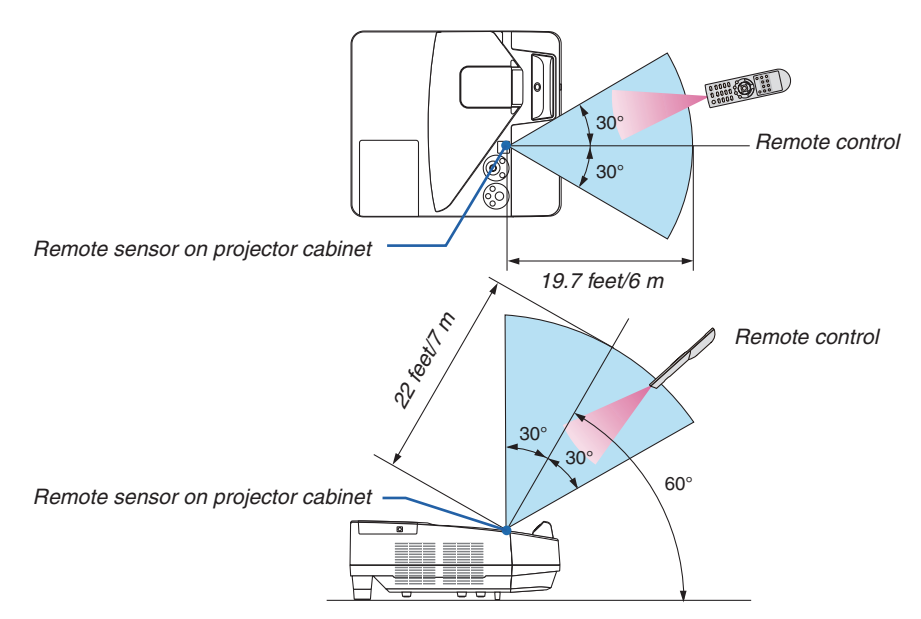

- The infrared signal operates by line-of-sight up to a distance of about 22 feet/7 m and within a 60-degree angle of the remote sensor on the projector cabinet.
- The projector will not respond if there are objects between the remote control and the sensor, or if strong light falls on the sensor. Weak batteries will also prevent the remote control from properly operating the projector.

### <span id="page-22-0"></span>❺ Part names of the supplied stylus pen

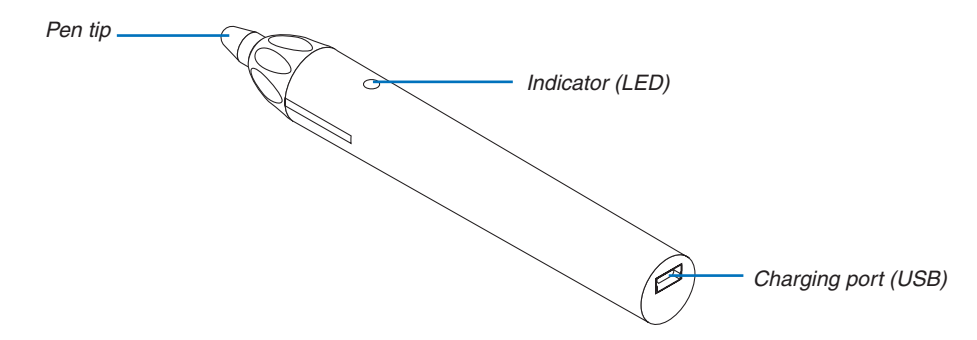

### Charging the stylus pen

*1. Use the supplied USB cable for charging the stylus pen to connect the charging port (USB) of the stylus pen with the USB port of the computer.*

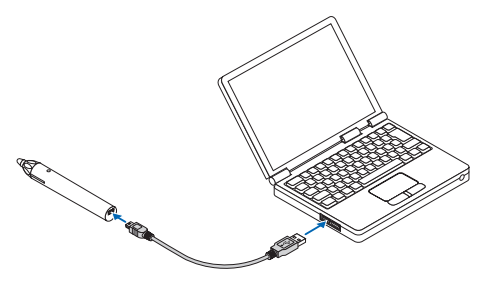

### *2. Automatically start charging the stylus pen. It takes about 3 minutes to complete.*

- • Pressing the pen tip against a screen or white board will turn the indicator LED to red, which indicates that *charging is completed and you are ready to use the stylus pen.*
- If the red LED turns off, charge the stylus pen.

### Cautions on using the stylus pen

- Do not damage the stylus pen by dropping it on the floor or mishandling it.
- • Keep the stylus pen away from water and other liquids. If the stylus pen gets wet, wipe the stylus pen dry immediately.
- Avoid heat and humidity as much as possible.

# <span id="page-23-0"></span>2. Projecting an Image (Basic Operation)

This section describes how to turn on the projector and to project a picture onto the screen.

### ❶ Flow of Projecting an Image

### *Step 1*

**• Connecting your computer / Connecting the power cord (**→ *page [13\)](#page-24-0)*

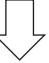

### *Step 2*

**• Turning on the projector (**→ *page [14\)](#page-25-0)*

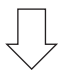

### *Step 3*

**• Selecting a source (**→ *page [16](#page-27-0))*

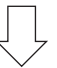

### *Step 4*

- **• Adjusting the picture size and position (**→ *page [17\)](#page-28-0)*
- **• Correcting keystone distortion [KEYSTONE] (**→ *page [21\)](#page-32-0)*

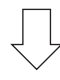

### *Step 5*

- **• Adjusting a picture and sound**
	- *- Optimizing a computer signal automatically (*→ *page [23](#page-34-0))*
	- *- Turning up or down volume (*→ *page [23](#page-34-0))*

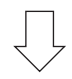

### *Step 6*

**• Making a presentation**

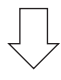

### *Step 7*

**• Turning off the projector (**→ *page [24](#page-35-0))*

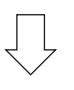

### *Step 8*

**• When Moving the Projector (**→ *page [25](#page-36-0))*

### <span id="page-24-0"></span>❷ Connecting Your Computer/Connecting the Power Cord

#### **1. Connect your computer to the projector.**

*This section will show you a basic connection to a computer. For information about other connections, see "5.*  Installation and Connections" on page *[77.](#page-88-0)*

 Connect the computer cable (VGA) between the projector's COMPUTER IN terminal and the computer's port (mini *D-Sub 15 Pin). Turn two thumb screws of both terminals to fix the computer cable (VGA).*

### **2. Connect the supplied power cord to the projector.**

 First connect the supplied power cord's three-pin plug to the AC IN of the projector, and then connect the other *plug of the supplied power cord in the wall outlet.*

*The projector's power indicator will flash for a few seconds and then will light red\* (standby mode).*

This will apply for both indicators when [NORMAL] is selected for [STANDBY MODE]. See the Power Indicator *section.(*→ *page [122\)](#page-133-0)* 

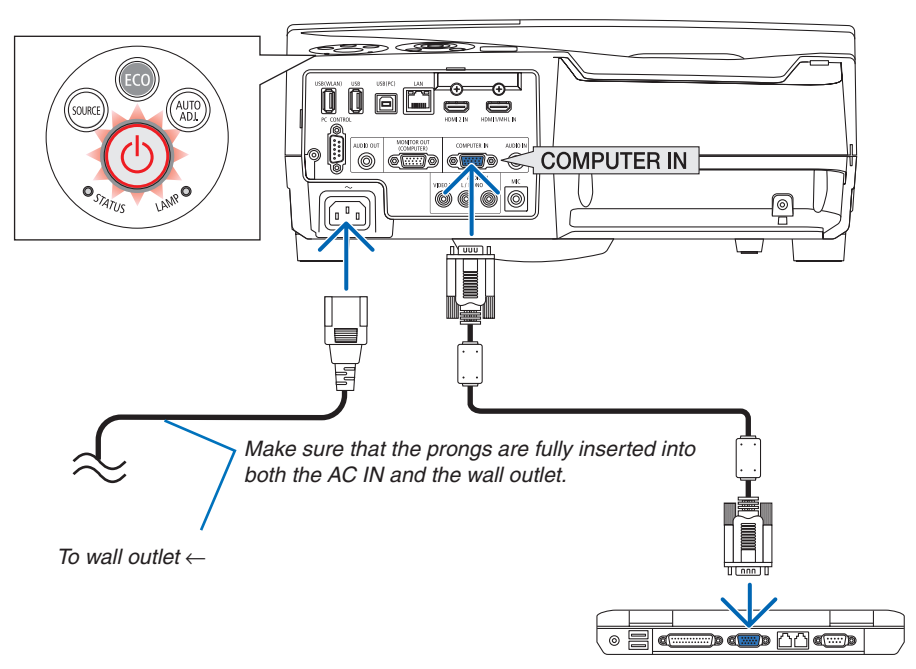

### **AN** CAUTION:

Parts of the projector may become temporarily heated if the projector is turned off with the POWER button or if the AC power supply is disconnected during normal projector operation. Be careful to handle the projector.

### <span id="page-25-0"></span>❸ Turning on the Projector

**• Press the** *(POWER) button on the projector cabinet or the POWER ON button on the remote control.* 

 The POWER indicator will blink and the projector will be*come ready to use.*

TIP:

• When the message "Projector is locked! Enter your password." is displayed, it means that the [SECURITY] feature is turned on. (→ page *[35](#page-46-0)*)

*After you turn on your projector, ensure that the computer or video source is turned on.*

NOTE: When no input signal is present, the no-signal guidance is displayed (factory menu setting).

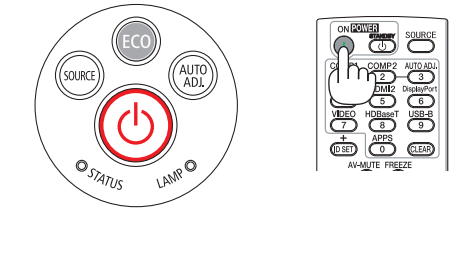

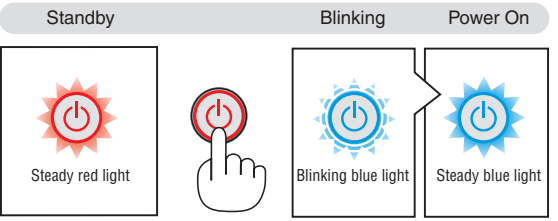

 $(\rightarrow$  page [122](#page-133-0))

### <span id="page-26-0"></span>Note on Startup screen (Menu Language Select screen)

When you first turn on the projector, you will get the Startup menu. This menu gives you the opportunity to select one of the 30 menu languages.

**To select a menu language, follow these steps:**

*1. Use the* ▲*,* ▼*,* ◀ *or* ▶ *button to select one of the 30 languages from the menu.*

| PLEASE SELECT A MENU LANGUAGE.                                              |                                                |                                                 |
|-----------------------------------------------------------------------------|------------------------------------------------|-------------------------------------------------|
| <b>ENGLISH</b><br>О<br><b>DEUTSCH</b><br><b>FRANCAIS</b><br><b>ITALIANO</b> | <b>DANSK</b><br>PORTUGUÊS<br>ČEŠTINA<br>MAGYAR | <b>SUOMI</b><br>NORSK<br>TÜRKCE<br>ROMÂNĂ       |
| <b>ESPAÑOL</b><br><b>SVENSKA</b><br>РУССКИЙ                                 | POLSKI<br>NEDERLANDS<br><b>БЪЛГАРСКИ</b>       | <b>HRVATSKI</b><br><b>INDONESIA</b><br>ΕΛΛΗΝΙΚΑ |
| عربى<br>تۇيغۇن<br>日本語                                                       | हिंदी<br>简体中文<br>繁體中文                          | ไหม<br>한국어<br><b>TIÊNG VIÊT</b>                 |
| <b>ENTER HEXIT</b>                                                          | <b>EXIT EEXIT</b>                              | <b>e:SELECT</b><br><b>++:SELECT</b>             |

*2. Press the ENTER button to execute the selection.*

After this has been done, you can proceed to the menu operation.

If you want, you can select the menu language later.  $(\rightarrow$  [LANGUAGE] on page [46](#page-57-0) and [59\)](#page-70-0)

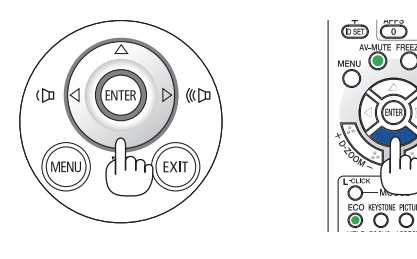

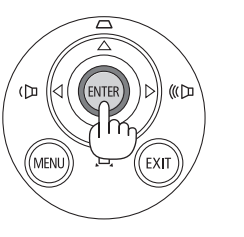

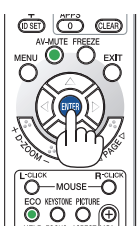

#### $NOTF$

• If the projector is shut off by DIRECT POWER OFF (pulling out the power cord) during projection, wait for 1 second at least for reconnect the power cord for turning on the projector.

 Failing to do so could result in no power to the projector. (There will be no stand-by LED)

- Should this happen, unplug the power cord and plug it in again. Turn on the main power.
- If one of the following things happens, the projector will not turn on.
	- If the internal temperature of the projector is too high, the projector detects abnormal high temperature. In this condition the projector will not turn on to protect the internal system. If this happens, wait for the projector's internal components to cool down.
	- When the lamp reaches its end of usable life, the projector will not turn on. If this happens, replace the lamp.
	- If the STATUS indicator lights orange with the power button pressed, it means that the [CONTROL PANEL LOCK] is turned on. Cancel the lock by turning it off.  $(\rightarrow$  page [62](#page-73-0))
	- If the lamp fails to light, and if the STATUS indicator flashes on and off in a cycle of six times, wait a full minute and then turn on the power.
- • While the POWER indicator is blinking blue in short cycles, the power cannot be turned off by using the power button.
- • Immediately after turning on the projector, screen flicker may occur. This is normal. Wait 3 to 5 minutes until the lamp lighting is stabilized.
- • When the projector is turned on, it may take some time before the lamp light becomes bright.
- If you turn on the projector immediately after the lamp is turned off or when the lamp temperature is high, the fans run without displaying an image for some time and then the projector will display the image.

### 2. Projecting an Image (Basic Operation)

### <span id="page-27-0"></span>**A Selecting a Source**

### Selecting the computer or video source

NOTE: Turn on the computer or video source equipment connected to the projector.

### **Detecting the Signal Automatically**

Press the SOURCE button once. The projector will search for the available input source and display it. The input source will change as follows:

COMPUTER  $\rightarrow$  HDMI1/MHL  $\rightarrow$  HDMI2  $\rightarrow$  VIDEO  $\rightarrow$  USB-B  $\rightarrow$  APPS

With the SOURCE screen displayed, you can press the SOURCE button a few times to select the input source.

TIP: If no input signal is present, the input will be skipped.

### **Using the Remote Control**

Press any one of the COMPUTER 1, HDMI1/MHL, HDMI2, VIDEO, USB-B, or APPS buttons.

### **Selecting Default Source**

You can so that it will be displayed each time the projector is turned on.

- *1. Press the MENU button.*
	- *The menu will be displayed.*
- *2. Press the* ▶ **button twice to select [SETUP] and the** ▼ *button or*  **the ENTER button to select [GENERAL].**
- *3. Press the* ▶ **button four times to select [OPTIONS(2)].**
- *4. Press the* ▼ **button five times to select [DEFAULT SOURCE SE***-***LECT] and press the ENTER button.**

*The [DEFAULT SOURCE SELECT] screen will be displayed.*

*(*→ *page [69\)](#page-80-0)*

- *5. Select a source as the default source, and press the ENTER button.*
- *6. Press the EXIT button a few times to close the menu.*
- *7. Restart the projector.*

*The source you selected in step 5 will be projected.*

TIP:

- When the projector is in Standby mode, applying a computer signal from a computer connected to the COMPUTER IN input will power on the projector and simultaneously project the computer's image. ([AUTO POWER ON] → page *[68](#page-79-0)*)
- On Windows 7, a combination of the Windows and P keys allows you to set up external display easily and quickly.

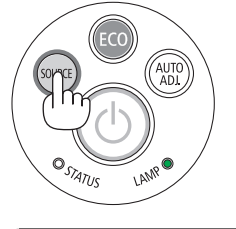

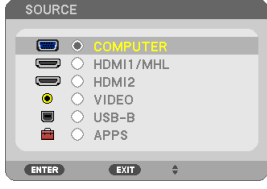

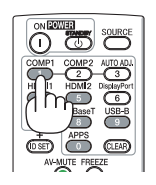

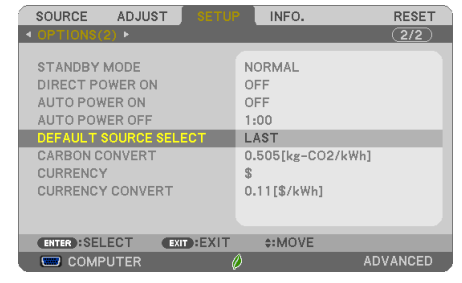

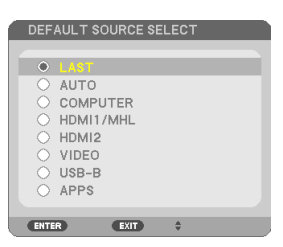

### <span id="page-28-0"></span>❺ Adjusting the Picture Size and Position

Use the adjustable tilt foot, the zoom function or the focus ring to adjust the picture size and position. In this chapter drawings and cables are omitted for clarity.

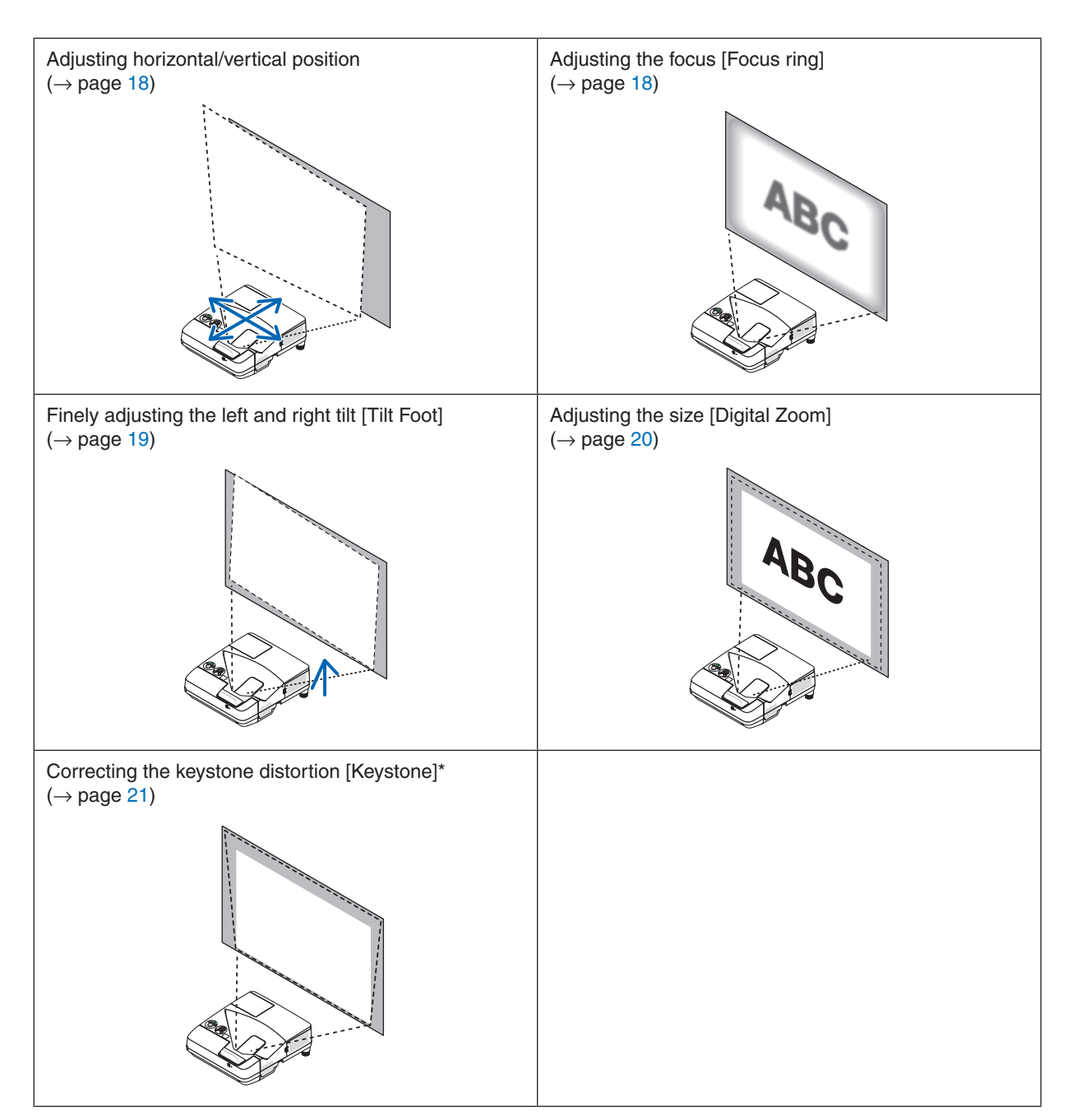

\* To perform keystone correction manually, see "6. Correcting Keystone Distortion [KEYSTONE]" on page [21.](#page-32-0)

### <span id="page-29-0"></span>Adjusting horizontal/vertical position

The throw distance can affect the size and the height of the projected image. Before installing the projector, decide the throw distance according to "Setting Up the Screen and the Projector" ( $\rightarrow$  page [75](#page-86-0)) It is recommended to display the test pattern while adjusting the image.  $(\rightarrow)$  page [64](#page-75-0))

### *1. Move the projector back and forth and left and right so that the image fits the screen width.*

 You can reduce the image size to 70% by using [DIGITAL ZOOM] *from the menu.*

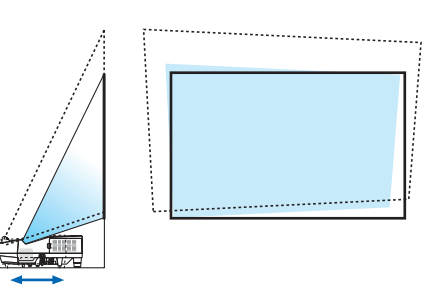

### *2. Place the projector so that it is parallel with the screen.*

 If the top side of the image is not parallel with its bottom side, rotate the projector slightly to adjust it. If the side of the image shows *outside the screen, move it to the center line of the screen.*

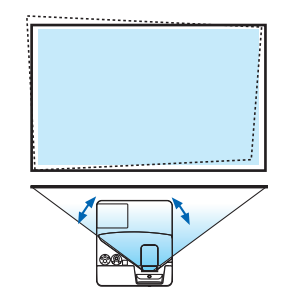

### Adjusting the focus (Focus ring)

**• Rotate the focus ring until you obtain the best focus.**

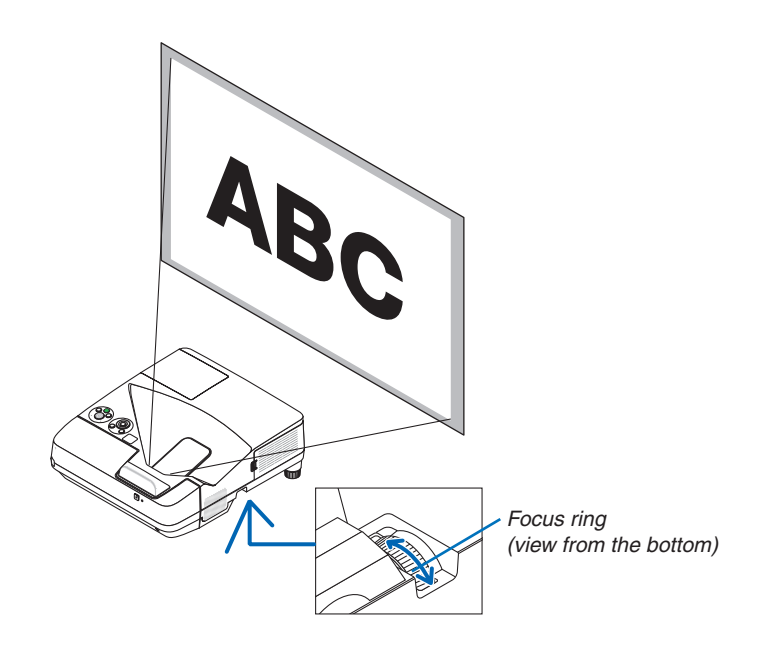

### <span id="page-30-0"></span>Adjusting the tilt (Tilt foot)

Adjusting the left and right tilt.

### *1. Rotate the tilt foot to adjust the left and right tilt.*

*The tilt foot is equipped at the left and the right front bottom of the projector.*

 If the projected image is tilted, rotate one of the tilt foot to adjust *the angle to project.* 

 If keystone distortion is appeared, adjust it either by the ▼ *button*  on the cabinet or keystone button on the remote control

*NOTE:*

- Do not extend the tilt foot beyond its height limit (18 mm/0.7 inches). Doing so may cause the tilt foot to come out of the projector.
- Do not use the tilt-foot for purposes other than originally intended. Misuses such as using the tilt foot to carry or hang (from the wall or ceiling) the projector can cause damage to the projector.

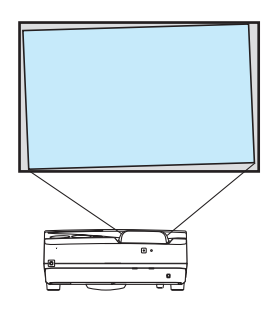

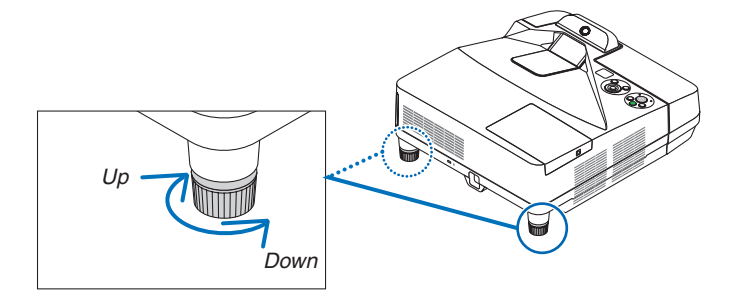

### <span id="page-31-0"></span>Adjusting the size [Digital Zoom]

Use the remote control to finely adjust the size of the image.

**1. Press the FOCUS/ZOOM button on the remote control.**

 The DIGITAL ZOOM bar will be displayed.

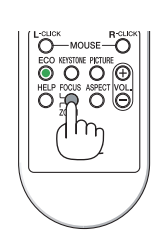

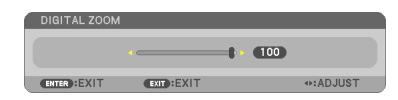

- *2. Press the* ◀ *or* ▶ **button to finely zoom in or out.**
- *3. After completing the adjustment, press the ENTER button.*  The DIGITAL ZOOM bar will be closed.

*NOTE:*

- This feature allows you to electronically fine adjust the image size on the screen
- This feature can not be used when [USB-B] is selected as a input terminal.

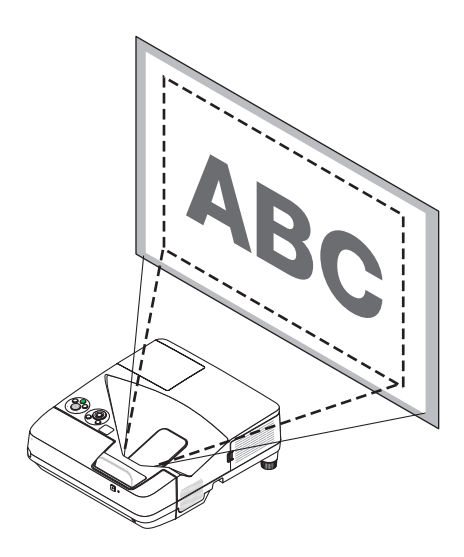

### <span id="page-32-0"></span>❻ Correcting Keystone Distortion [KEYSTONE]

When the projector is not exactly perpendicular to the screen, keystone distortion occurs.To overcome it, you can use the "Keystone" function, a digital technology that can adjust for keystone-type distortion, resulting in a crisp, square image. The following procedure explains how to use the [KEYSTONE] screen from the menu to correct trapezoidal distortions. When the projector is placed diagonally to the screen,

When the projector is set up at an angle in relation to the screen, adjust the Horizontal option of the Keystone menu so that the top and bottom of sides of the projected image are parallel.

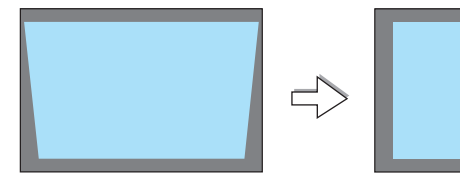

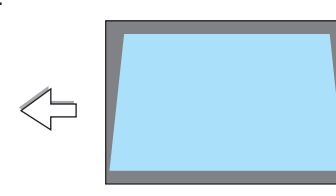

**EYSTONE HORIZONT KEYSTONE VERTICAL** 

### *1. When APPS is not selected as source and the menu is not displayed on, press the* ▼ *button on the projector cabinet.*

*The Keystone screen will be displayed on the screen.*

- Press the KEYSTONE button when using the remote control.
- See page for PINCUSHION.
- See page for CORNERSTONE.
- See page for RESET.
- *2. Press the* ▼ **button to select [KEYSTONEVERTICAL] and then use** *the* ◀ *or* ▶ *so that the left and right sides of the projected image Screen frame are parallel.*
	- Adjust the vertical keystone distortion.

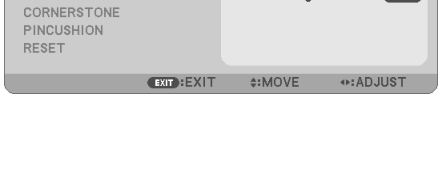

*Projected area*

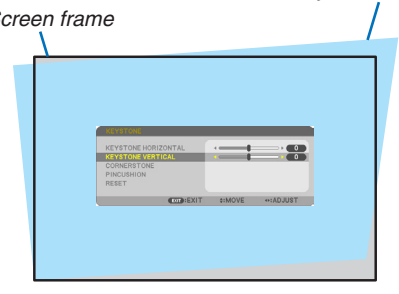

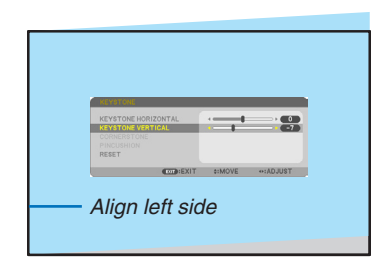

### *3. Align the left (or right) side of the screen with the left (or right) side of the projected image.*

- Use the shorter side of the projected image as the base.
- In the right example, use the left side as the base.
- *4. Press the* ▲ **button to select [KEYSTONE HORIZONTAL] and then** *use the* ◀ *or* ▶ *so that the top and bottom sides of the projected image are parallel.*
	- • Adjust the horizontal keystone distortion.

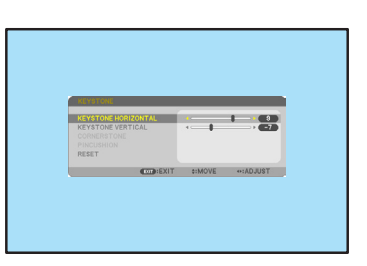

- *5. Repeat steps 2 and 4 to correct keystone distortion.*
- **6. After completing Keystone correction, press the EXIT button.** *The Keystone screen will disappear.*
	- • To perform Keystone correction again, press the ▼ *button to display the Keystone screen and repeat above steps 1 to 6.*

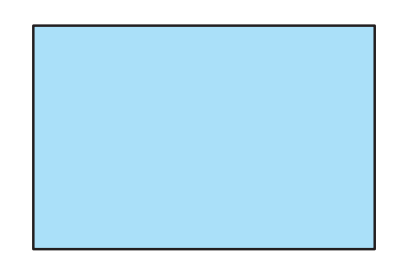

To return the keystone adjustments to default: *1. Press the* ▼ **button to select [RESET] and press the ENTER button.**

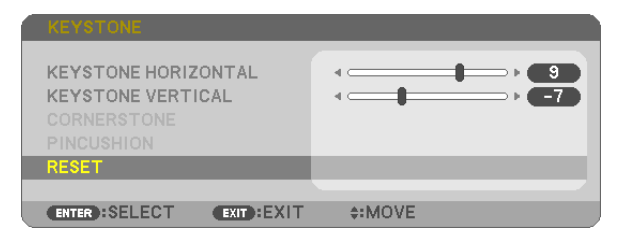

*2. Press the* ◀ *or* ▶ **button to select [YES] and press the ENTER button.**

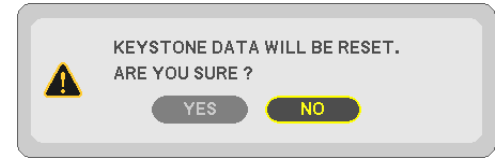

*The adjustments will be reset.*

*All the adjustments for all the five items will be reset at the same time.*

• The KEYSTONE feature can cause an image to be slightly blurred because the correction is made electronically.

### <span id="page-34-0"></span>❼ Optimizing Computer Signal Automatically

### Adjusting the Image Using Auto Adjust

Optimizing a computer image automatically. (COMPUTER) Press the AUTO ADJ. button to optimize a computer image automatically.

This adjustment may be necessary when you connect your computer for the first time.

# *[Poor picture]* r. *[Normal picture]* s a  $\frac{8}{9}$ ¥

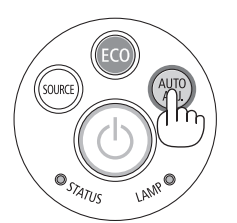

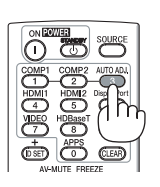

### *NOTE:*

Some signals may take time to display or may not be displayed correctly.

• If the Auto Adjust operation cannot optimize the computer signal, try to adjust [HORIZONTAL], [VERTICAL], [CLOCK], and [PHASE] manually.  $(\rightarrow$  page [53](#page-64-0), [54](#page-65-0))

### ❽ Turning Up or Down Volume

Sound level from the speaker or audio output can be adjusted.

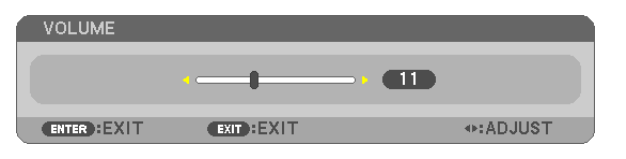

TIP: When no menus appear, the  $\triangleleft$  and  $\triangleright$  buttons on the projector cabinet work as a volume control.

### *NOTE:*

• Volume control is not available with the ◀ or ▶ button when an image is magnified by using the D-ZOOM (+) button, when the menu is displayed, or when the APPS is displayed.

TIP: The [BEEP] sound volume cannot be adjusted. To turn off the [BEEP] sound, from the menu, select  $[SETUP] \rightarrow [OPTIONS (1)] \rightarrow [BEEP] \rightarrow [OFF]$ .

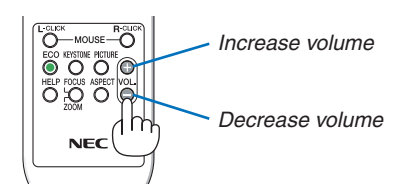

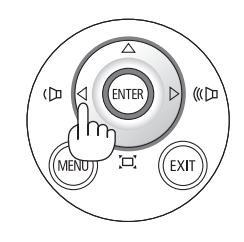

### <span id="page-35-0"></span>❾ Turning off the Projector

### **To turn off the projector:**

1. First, press the  $\circled{0}$  (POWER) button on the projector *cabinet or the STANDBY button on the remote control.* 

*The confirmation message will be displayed.*

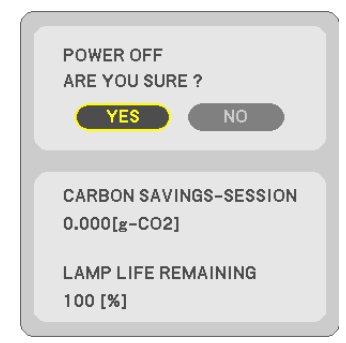

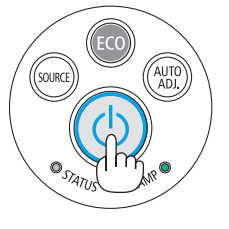

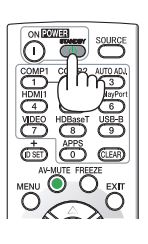

*2. Secondly, press the ENTER button or press the (POWER) or the STANDBY button again.*

*The lamp will turn off and the projector will go into standby mode. When in standby mode, the POWER indicator will light red and the STATUS indicator will turn off when [NOR-MAL] is selected for [STANDBY MODE].* 

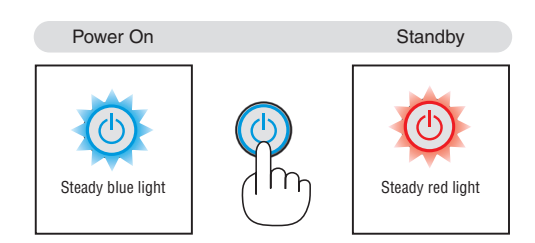

### **A** CAUTION:

Parts of the projector may become temporarily heated if the projector is turned off with the POWER button or if the AC power supply is disconnected during normal projector operation. Use caution when picking up the projector.

### *NOTE:*

- While the power indicator is blinking blue in short cycles, the power cannot be turned off.
- • You cannot turn off the power for 60 seconds immediately after turning it on and displaying an image.
- • Do not disconnect the AC power supply to the projector within 10 seconds of making adjustment or setting changes and closing the menu. Doing so can cause loss of adjustments and settings.
# ❿ When Moving the Projector

**Preparation: Make sure that the projector is turned off.**

### *1. Remove the cable cover.*

*(*→ *page [5\)](#page-16-0)*

*2. Unplug the power cord.*

### *3. Disconnect any other cables.*

• Remove the USB memory or the wireless LAN Unit if it is inserted into the projector.

*(*→ *page [86\)](#page-97-0)*

# 3. Convenient Features

# ❶ Turning off the Image and Sound

Press the AV-MUTE button to turn off the image and sound for a short period of time. Press again to restore the image and sound. The projector's power-saving function will work 10 seconds after the image is turned off.

As a result, the lamp power will be reduced.

#### *NOTE:*

- Even though the image is turned off, the menu still remains on the screen.
- Sound from the AUDIO OUT jack (Stereo mini) can be turned off.
- • Even when the power-saving function works, the lamp power may be restored to its original level temporarily.
- • To restore the image, even if you press the AV-MUTE button immediately after the start of the power-saving function, the lamp brightness may not be restored to its original level.

# ❷ Freezing a Picture/Screen Capture

Once the FREEZE button is pressed, the Screen Capture menu is indicated at the left bottom of the screen. $(\rightarrow$  next [page\)](#page-38-0)

NOTE: The image is frozen but the original video is still playing back.

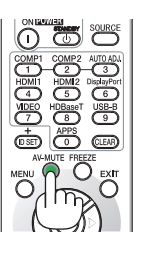

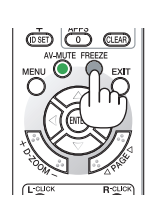

### 3. Convenient Features

### <span id="page-38-0"></span>Saving the projected screen images temporarily on the build-in memory/Screen Capture

Once the FREEZE button is pressed, the Screen Capture menu is indicated at the left bottom of the screen. If no operation is performed for 3 seconds, the menu will disappear and a picture will freeze.

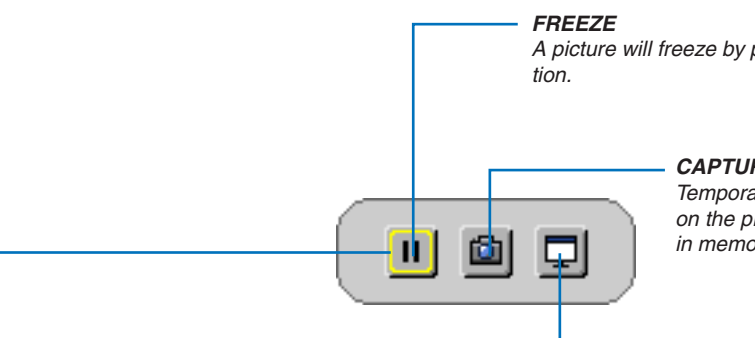

*A picture will freeze by press. Press again to resume mo-*

#### **CAPTURE**

*Temporarily save the projected screen image on the projector's built-in memory. The built*in memory is called "the Projector Memory".

#### **FOCUS**

*Shows the current selection that is surrounded by yellow lines. Use* ◀ *or* ▶ *button for moving to other options.*

#### **CAPTURE & INTERACTIVE WHITEBOARD**

*Capture the projected screen image and boot up the interactive whiteboard.*

- It is possible to call out the captured display screen utilizing the VIEWER in the APPS MENU or the web-sharing function. Moreover, the web-sharing function enables to save the captured screen image onto terminals as a computer and a smart phone that are connected by the network.
- • You may not select the CAPTURE icon depending on the input terminals or signals. In the below conditions, you cannot select the CAPTURE icon.
	- When the VIDEO-IN is selected as the input terminal and the input signal has contents protection.
	- • When the HDMI/MHL is selected as the input terminal and the input signal has contents protection (HDCP).
	- During playing the motion picture thru the VIEWER.
	- • When the Miracast is selected from the APPS MENU.
- The format of the captured screen image is as follows:
	- • Format: JPEG
	- Resolution:  $1280 \times 800$  dots (Panel resolution of the projector)
	- File prepared date and time: Date and time set on the projector

#### *NOTE:*

• The captured pictures will be deleted from the projector memory when the projector is turned off.

# ❸ Magnifying a Picture

You can enlarge the picture up to four times.

### *NOTE:*

- The maximum magnification may be less than four times depending on the signal.
- This feature can not be used when [USB-B] is selected as the input terminal.

To do so:

**1. Press the D-ZOOM (+) button to magnify the picture.**

*To move the magnified image, use the* ▲*,*▼*,*◀ *or* ▶ *button.*

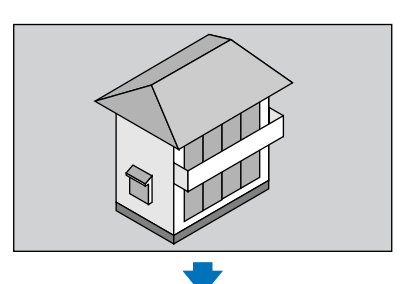

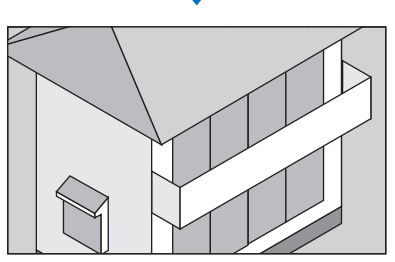

*2. Press the* ▲▼◀▶ *button. The area of the magnified image will be moved*

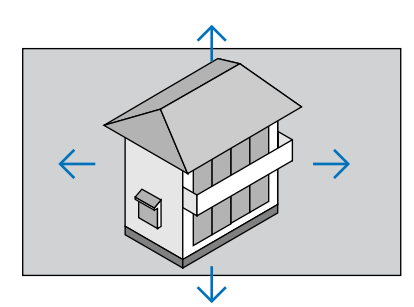

**3. Press the D-ZOOM (−) button.** Each time the D-ZOOM (−) button is pressed, the image is reduced.

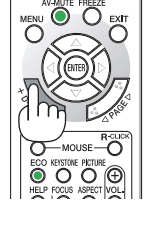

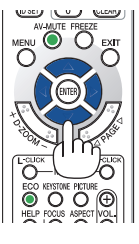

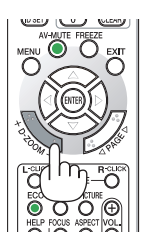

NOTE:

- The image will be magnified or demagnified at the center of the screen.
- Displaying the menu will cancel the current magnification.

# <span id="page-40-0"></span>❹ Changing Eco Mode/Checking Energy-Saving Effect

# Using Eco Mode [ECO MODE]

The ECO MODE (NORMAL and ECO) increases lamp life, while lowering power consumption and cutting down on CO<sub>2</sub> emissions.

Four brightness modes of the lamp can be selected: [OFF], [AUTO ECO], [NORMAL] and [ECO] modes.

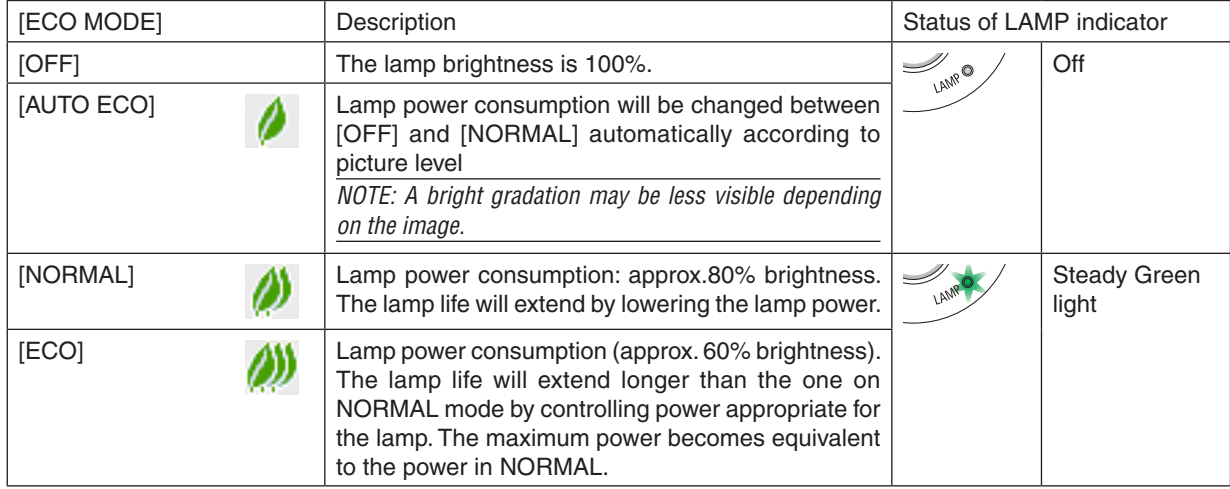

To turn on the [ECO MODE], do the following:

- **1. Press the ECO Button on the remote control to display [ECO MODE] screen.**
- **2. Press the ECO button again to select a mode you wish.**
	- Each time the ECO button is pressed, the choices will be changed:  $OFF \rightarrow AUTO$   $ECO \rightarrow NORMAL \rightarrow ECO \rightarrow OFF$

TIP:

• The leaf symbol at the bottom of the menu shows the current selection of ECO mode.

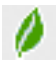

### NOTE:

- The [ECO MODE] can be changed by using the menu. Select [SETUP]  $\rightarrow$  [GENERAL]  $\rightarrow$  [ECO MODE].
- The lamp life remaining and lamp hours used can be checked in [USAGE TIME]. Select [INFO.] → [USAGE TIME].
- • The projector is always in [NORMAL] for 90 seconds after the lamp is turned on and while the POWER indicator is blinking green. The lamp condition will not be affected even when [ECO MODE] is changed.
- After a lapse of 1 minute from when the projector displays no-signal guidance, a blue, black or logo screen, [ECO MODE] will automatically switch to [ECO]. The projector will return to its original setting once a signal is accepted.
- If the projector is overheated in [OFF] mode, there may be a case where the [ECO MODE] automatically changes to [NORMAL] mode to protect the projector. When the projector is in [NORMAL] mode, the picture brightness decreases. When the projector comes back to normal temperature, the [ECO MODE] returns to its original setting. Thermometer symbol  $\lceil \blacksquare \rceil$  indicates the [ECO MODE] is automatically set to [NORMAL] mode because the internal temperature is too high.
- Immediately after [ECO MODE] is changed from [ECO] to one of [OFF], [AUTO ECO], or [NORMAL], the lamp brightness may decrease temporarily. This is not a malfunction.

### Checking Energy-Saving Effect [CARBON METER]

This feature will show energy-saving effect in terms of  $CO<sub>2</sub>$  emission reduction (kg) when the projector's [ECO MODE] is set to [AUTO ECO], [NORMAL], or [ECO]. This feature is called as [CARBON METER].

There are two messages: [TOTAL CARBON SAVINGS] and [CARBON SAVINGS-SESSION]. The [TOTAL CARBON SAVINGSI message shows the total amount of  $CO<sub>2</sub>$  emission reduction from the time of shipment up to now. You can check the information on [USAGE TIME] from [INFO.] of the menu. ( $\rightarrow$  page [70](#page-81-0))

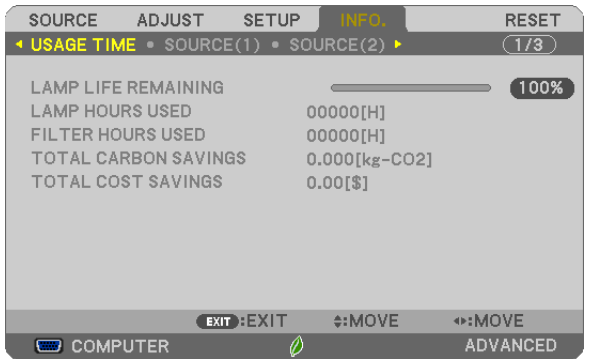

The [CARBON SAVINGS-SESSION] message shows the amount of  $CO<sub>2</sub>$  emission reduction between the time of changing to ECO MODE immediately after the time of power-on and the time of power-off.The [CARBON SAVINGS-SESSION] message will be displayed in the [POWER OFF/ ARE YOU SURE?] message at the time of power-off.

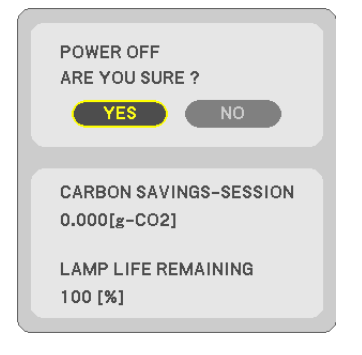

TIP:

• The formula as shown below is used to calculate the amount of CO<sub>2</sub> emission reduction.

 Amount of CO*<sup>2</sup>* emission reduction = (Power consumption in OFF for ECO MODE − Power consumption in AUTO ECO/NORMAL/ ECO for ECO MODE) × CO*<sup>2</sup>* conversion factor.\* When the image is turned off with the AV-MUTE button, the amount of CO*<sup>2</sup>* emmission reduction will also increase.

 \* Calculation for amount of CO*<sup>2</sup>* emission reduction is based on an OECD publication "CO*<sup>2</sup>* Emissions from Fuel Combustion, 2008 Edition".

- The [TOTAL CARBON SAVINGS] is calculated based on savings recorded in 15 minutes intervals.
- This formula will not apply to the power consumption which is not affected by whether [ECO MODE] is turned on or off.

# <span id="page-42-0"></span>❺ Using 4-Point Corner to Correct Keystone Distortion [CORNERSTONE]

Use the [KEYSTONE HORIZONTAL], [KEYSTONE VERTICAL] (able to correct simultaneously), [CORNERSTONE] and [PINCUSHION] to correct keystone distortion.

### **Cornerstone**

1. When APPS is not selected as source and the menu is not displayed on, press the KEYSTONE button on *the remote.*

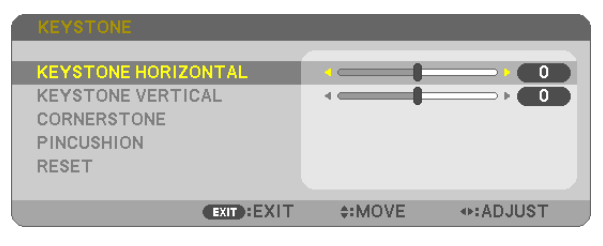

*The KEYSTONE screen will be displayed.*

- Press the KEYSTONE button when using the remote control.
- See page for PINCUSHION.
- *2. Press the* ▼ **button to select [CORNERSTONE] and press the ENTER button.**

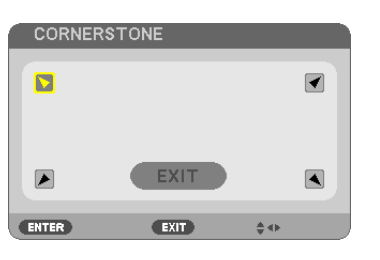

*The drawing shows the upper left icon (▼) is selected.* 

*The CORNERSTONE screen will be displayed.*

- *3. Project an image so that the screen is smaller than the area of the raster.*
- *4. Pick up any one of the corners and align the corner of the image with a corner of the screen.*

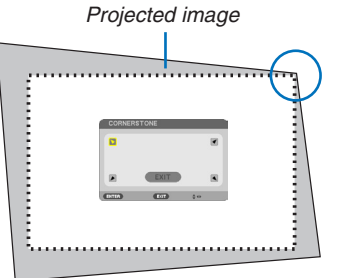

*The drawing shows the upper right corner.*

TIP: If you are adjusting [KEYSTONE HORIZONTAL], [KEYSTONE VERTICAL], or [PINCUSHION], the [CORNERSTONE] item will not be available. If this happens, reset the [KEYSTONE] adjustments.

- *5. Use the* ▲▼◀▶ *button to select one icon (*▲*) which points in the direction you wish to move the projected image frame.*
- *6. Press the ENTER button.*

*7. Use the* ▲▼◀▶ *button to move the projected image frame as shown on the example.*

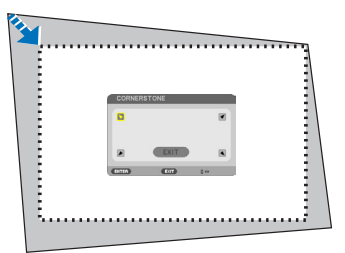

### *8. Press the ENTER button.*

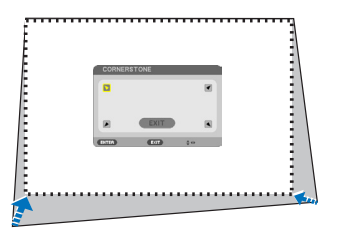

### 9. Use the **△▼◀**▶ button to select another icon which points in the direction.

 On the Cornerstone adjustment screen, select [EXIT] or press the EXIT button on the remote control.

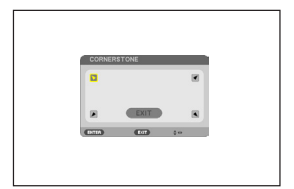

*The confirmation screen is displayed.*

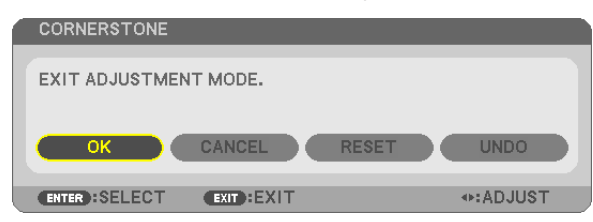

### *10.Press the* ◀ *or* ▶ **button to highlight the [OK] and press the ENTER button.**

This completes the Cornerstone correction. Selecting [CANCEL] will return to the adjustment screen without saving changes (Step 3). Selecting [RESET] will return to the factory default. Selecting [UNDO] will exit without saving changes.

### Pincushion

**1. Press the KEYSTONE button with no menu displayed.**

*The KEYSTONE screen will be displayed.*

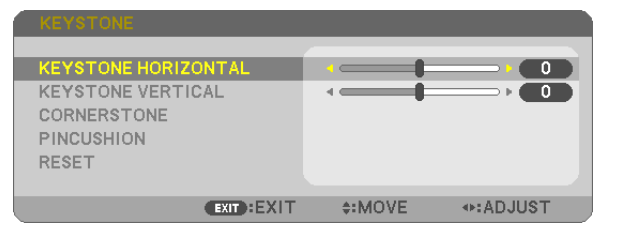

- Press the KEYSTONE button when using the remote control.
- *2. Press the* ▼ **button to select [PINCUSHION] and then press** *the ENTER.*

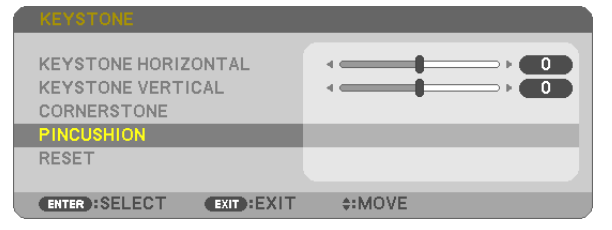

*3. Press either* ▲ *or* ▼ *button to select one from top, bottom, left, right, and then press either* ◀ *or* ▶ *button to reform pincushion distortion.*

*NOTE:*

- Once a side is reformed, it disables reforming remaining three sides.
- For changing the side to be reformed, set back the reform value of the side under reforming to "0".
- *4. Using* ▲ *or* ▼ *buttons and select the reference point, and then move the peak point of curved side for reforming using the* ◀ *or* ▶ *buttons.*

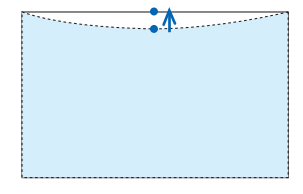

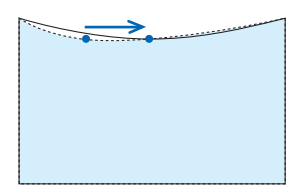

#### **5. Press the EXIT when PINCUSHION adjustment is completed.**

### $NOTF$

- Even when the projector is turned on, the last used correction values are applied.
- • [PINCUSHION] and [CORNERSTONE] corrections can cause the image to be slightly blurred because the correction is made electronically.

### **Reset the keystone and pincushion adjustment to the initial value**

### **1. Press the KEYSTONE button with no menu displayed.**

*ON the displayed KEYSTONE menu, set the cursor at RESET using the* ▼ *button and press ENTER button.*

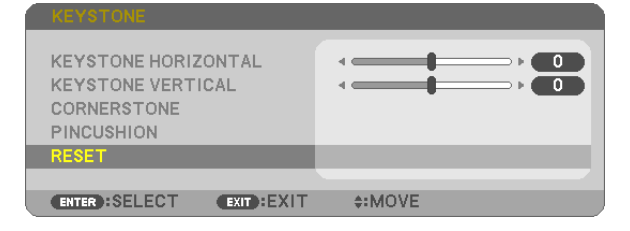

• Confirmation message is displayed on.

### *2. Move the cursor onto YES using either* ◀ *or* ▶ *button and then press the ENTER.*

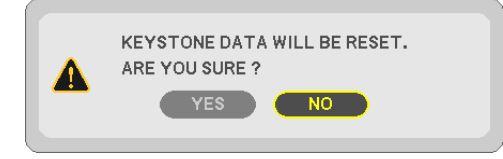

### *NOTE:*

• All adjusted values set in the KEYSTONE adjustment are reset to initial values

### TIP:

Adjustable range of the KEYSTONE and the CORNERSTONE:

|                    | <b>Horizontal Direction</b>    | <b>Vertical Direction</b>      |
|--------------------|--------------------------------|--------------------------------|
| <i>CORNERSTONE</i> | Approx. $\pm 10^{\circ}$ (Max) | $±10^{\circ}$ (Max)<br>Approx. |
| KEYSTONE           |                                |                                |

Adjustable range may be narrower depending on input signal.

# ❻ Preventing the Unauthorized Use of the Projector [SECURITY]

A keyword can be set for your projector using the Menu to avoid operation by an unauthorized user. When a keyword is set, turning on the projector will display the Keyword input screen. Unless the correct keyword is entered, the projector cannot project an image.

The [SECURITY] setting cannot be cancelled by using the [RESET] of the menu.

#### **To enable the Security function:**

### *1. Press the MENU button.*

*The menu will be displayed.*

- 2. Press the ► button twice to select [SETUP] and press the ▼ button or the ENTER button to select [GEN-**ERAL].**
- *3. Press the* ▶ **button to select [INSTALLATION].**
- *4. Press the* ▼ **button three times to select [SECURITY] and press the ENTER button.**

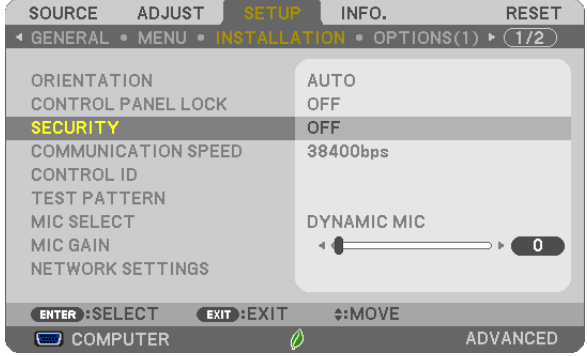

*The OFF/ON menu will be displayed.*

*5. Press the* ▼ **button to select [ON] and press the ENTER button.**

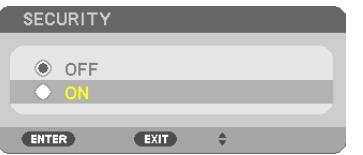

 The [SECURITY KEYWORD] screen will be displayed.

### *6. Type in a combination of the four* ▲▼◀▶ *buttons and press the ENTER button.*

NOTE: A keyword must be 4 to 10 digits in length.

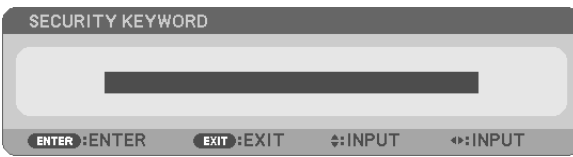

 The [CONFIRM KEYWORD] screen will be displayed.

*7. Type in the same combination of* ▲▼◀▶ *buttons and press the ENTER button.*

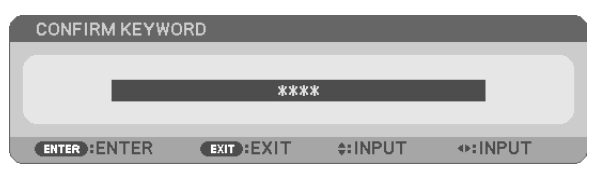

*The confirmation screen will be displayed.*

**8. Select [YES] and press the ENTER button.**

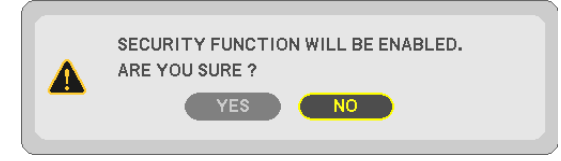

 The SECURITY function has been enabled.

### **To turn on the projector when [SECURITY] is enabled:**

#### *1. Press the POWER button.*

 The projector will be turned on and display a message to the effect that the projector is locked.

*2. Press the MENU button.*

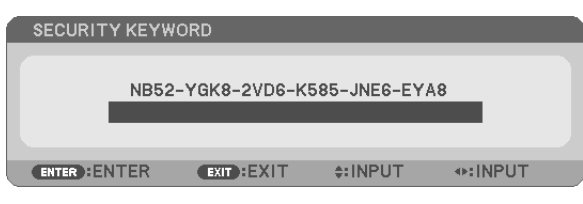

*3. Type in the correct keyword and press the ENTER button. The projector will display an image.*

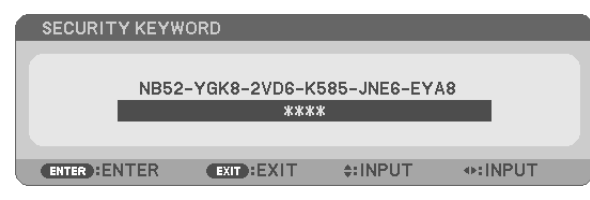

NOTE: The security disable mode is maintained until the main power is turned off or unplugging the power cord.

### **To disable the SECURITY function:**

#### *1. Press the MENU button.*

*The menu will be displayed.*

**2. Select [SETUP]** → **[INSTALLATION]** → **[SECURITY] and press the ENTER button.**

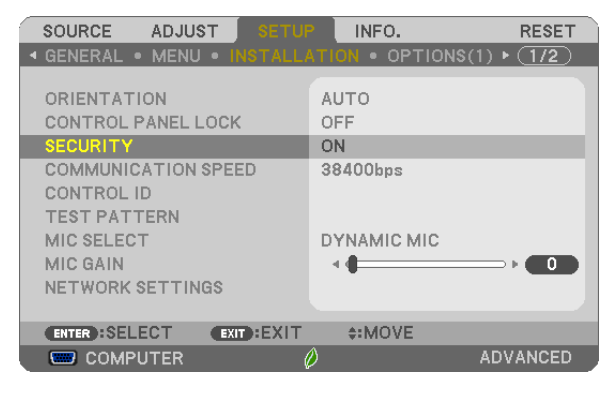

*The OFF/ON menu will be displayed.*

**3. Select [OFF] and press the ENTER button.**

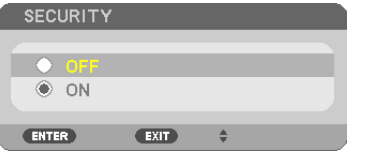

 The SECURITY KEYWORD screen will be displayed.

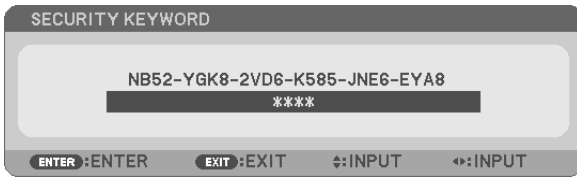

### *4. Type in your keyword and press the ENTER button.*

When the correct keyword is entered, the SECURITY function will be disabled.

NOTE: If you forget your keyword, contact your dealer. Your dealer will provide you with your keyword in exchange for your request code. Your request code is displayed in the Keyword Confirmation screen. In this example [NB52-YGK8-2VD6-K585-JNE6-EYA8] is a request code.

# ❼ Connecting Your Microphone

Connecting a commercially available dynamic microphone or condenser mic to the MIC input jack allows you to output your mic sound from the built-in speaker.

Sound input from all input terminals including APPS and USB-B will be heard from the speaker with your microphone voice.

Select the microphone type (dynamic microphone or condenser microphone) from the menu [SETUP] → [INSTAL- $LATION$   $\rightarrow$  [MIC SELECT].

Microphone sensitivity can be adjusted. From the menu, select [SETUP] → [INSTALLATION] → [MIC GAIN]. (→ page [64\)](#page-75-0)

*NOTE:*

- Depending on input condition of HDMI1/MHL or HDMI2 signal, these is a case sound may not output.
- • Do not connect an audio signal to the MIC input jack. Doing so may cause excessively loud sound, resulting in a damage to the speaker.

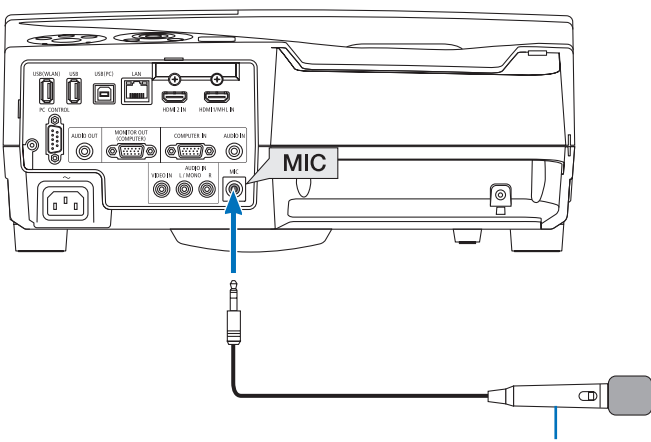

*Dynamic microphone or condenser microphone*

# <span id="page-50-0"></span>❽ Operating Your Computer's Mouse Functions from the Projector's Remote Control via the USB Cable (Remote Mouse Function)

The built-in remote mouse function enables you to operate your computer's mouse functions from the supplied remote control when the projector is connected to a computer via the USB cable supplied with the projector (compatible with USB 2.0 specifications).

Press the USB-B button on the remote control, or select [USB-B] for the source on the On-screen menu.

- Using the USB cable to connect the projector and the computer will also start USB Display function.
- When you connect your computer and the projector by a USB cable for the first time, your computer will read in the software. It will take few minutes for starting up the USB display.

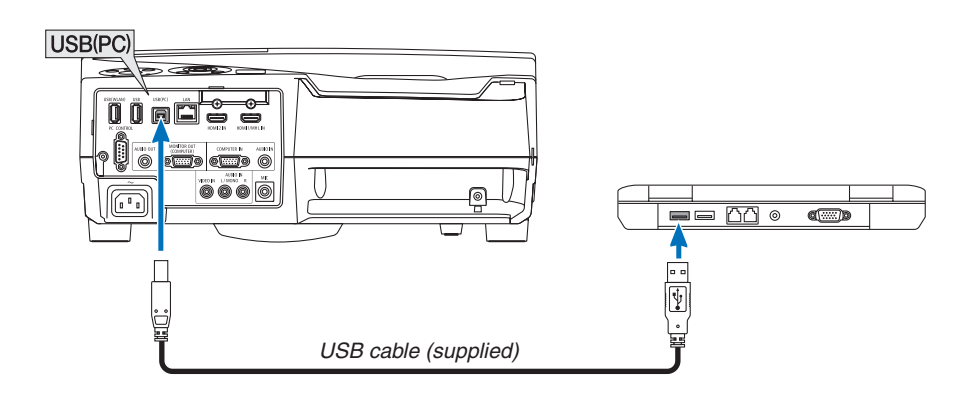

### *NOTE:*

- A USB cable must support the USB 2.0 Specifications.
- The mouse function can be used with the following operating systems: Windows 8, Windows 7, or Windows Vista
- Wait at least 5 seconds after disconnecting the USB cable before reconnecting it and vice versa. The computer may not identify the USB cable if it is repeatedly connected and disconnected in rapid intervals.
- • Connect the projector to the computer with a USB cable after starting the computer. Failure to do so may fail to start the computer.

### **Operating your computer's mouse from the remote control**

You can operate your computer's mouse from the remote control.

PAGE  $\forall$ /△ Button .............................scrolls the viewing area of the window or to move to the previous or next slide in PowerPoint on your computer.

▲▼◀▶ Buttons������������������������������moves the mouse cursor on your computer.

MOUSE L-CLICK/ENTER Button ......works as the mouse left button.

MOUSE R-CLICK Button ....................works as the mouse right button.

#### *NOTE:*

• When you operate the computer using the **AV** < or ► button with the menu displayed, both the menu and the mouse pointer will be affected. Close the menu and perform the mouse operation.

TIP: You can change the Pointer speed on the Mouse Properties dialog box on the Windows. For more information, see the user documentation or online help supplied with your computer.

# ❾ Projecting Your Computer's Screen Image from the Projector via the USB Cable (USB Display)

Using the USB cable supplied with the projector (compatible with USB 2.0 specifications) to connect the computer with the projector allows you to send your computer screen image to the projector for displaying. Power On/Off and source selection of the projector can be done from your computer without connecting a computer cable (VGA).

### *NOTE:*

- USB Display uses functions of Image Express Utility Lite contained on NEC Projector CD-ROM ( $\rightarrow$  page [93\)](#page-104-0). Starting USB Display, however, will not install Image Express Utility Lite on your computer. This is because USB Display executes the projector's program only.
- USB Display will not work in [NORMAL] of [STANDBY MODE].  $(\rightarrow$  page [67](#page-78-0)]
- *1. Start the computer.*
- **2. Turn on the projector and change the input source to [USB-B].**
- *3. Use the USB cable to connect the computer with the projector.*

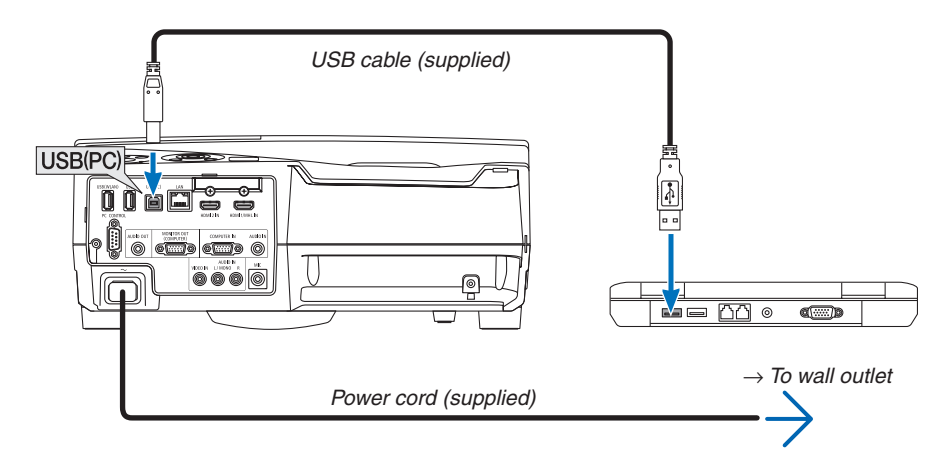

 The message "The projector is in standby mode. Connect it?" will be displayed on the computer screen.

• The control window of Image Express Utility Lite will be displayed on the top of the screen.

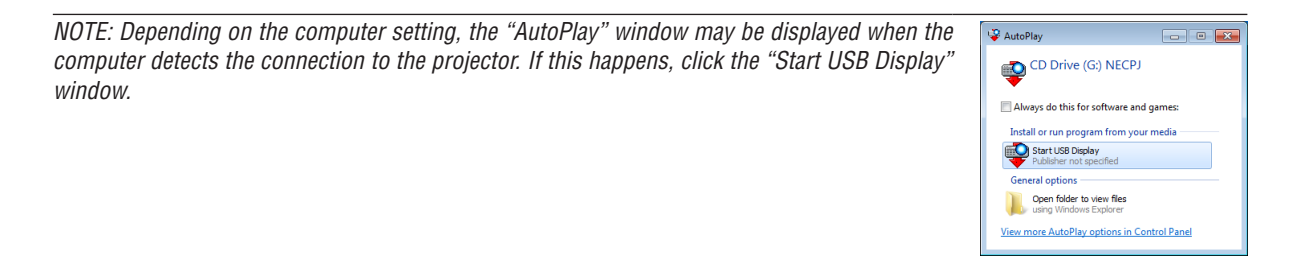

### *4. Operate the control window.*

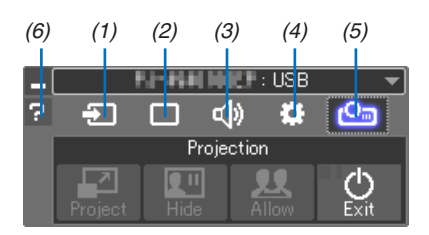

- (1)  $\Box$  (Source)  $\ldots$  Selects an input source of the projector.
- (2) (Picture) ... Turns on or off AV-MUTE (Picture mute), FREEZE (Freeze a picture), display, and GCT (geometric correction tool). Refer to page [98](#page-109-0) about GCT.
- (3)  $\triangleleft\$  (Sound) .... Turns on or off AV-MUTE (Sound mute), play the sound and control the volume.
- (4)  $\ddot{\mathbf{E}}$  (Others) .... Uses for "Update", "HTTP Server"\*, "Settings" and "Information".
	- \* The HTTP Server cannot be selected when a USB cable is connected.
- (5) (Project) ��� Enables to change screen size for presentation, menu indication (hide/indicate), interruption prohibition/ accept interruption and finishing the USB Display.

It also enables to power off the projector at the same time with finishing the USB Display.

*NOTE:*

- When the USB cable is connected, you can not select to change below:
	- Screen size for presentation
	- menu indication (hide/indicate)
	- Interruption prohibition/accept interruption
- (6)  $\blacksquare$  (Help)........... Displays the help of Image Express Utility Lite.

# ❿ Using the stylus pen (Calibration)

Either when using the stylus pen for the first time or changing the installation place of the projector, make sure to perform calibration for letting the projector to recognize the stylus pen position properly.

There are three options for the pen set up.

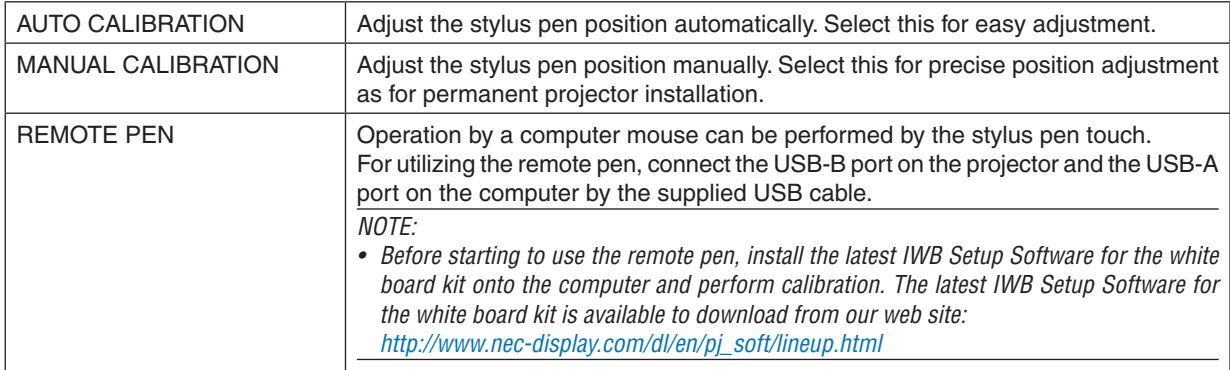

After performing calibration of the stylus pen, you can use the stylus pen on theWHITEBOARD, etc.in the APPS MENU.

TIP:

• On the [PEN SETTINGS], you can also perform the adjustment of the separately sold Touch Module also. About the information for adjustment, refer the manual uploaded on our web site.

### Automatic Calibration

*1. Press APPS button on the remote.*

*The APPS MENU is displayed on.*

**2. Select [TOOL]** → **[PEN SETTINGS]**

 The [PEN SETTINGS] screen is displayed on.

**3. Set the focus on the [AUTO CALIBRATION] and then press ENTER button.**

*Start calibration.*

*Position adjustment will be completed within 5 to 8 seconds and the message of the calibration completion will be displayed on.*

### Manual Calibration

### **1. Set the focus on the [MANUAL CALIBRATION] in the [PEN SETTINGS] and press ENTER.**

The projection screen will switch to the manual calibration screen and a red dot will be indicated at the left top of *the screen.*

- *2. Touch the center of dot by the stylus pen.*
	- After touching the red dot, it moves to 25 positions in order.
- *3. Touch all 25 positions.*

*Complete the position adjustment and the message of calibration completion will be displayed on.*

*NOTE:*

• You may not able to perform manual calibration by the affection of the light from outside.

### Remote Pen

- *1. Same as the "*❽ **OperatingYour Computer's Mouse Functions from the Projector's Remote Control via the USB Cable (Remote Mouse Function)", connect the projector and the computer by the supplied USB cable.** *(*→ *page [39\)](#page-50-0)*
- **2. Set the focus on the [REMOTE PEN] in the [PEN SETTINGS] and press ENTER.** The checked mark is added.
- *3. Press the USB-B button on the remote.*
	- Or select [USB-B] as the [SOURCE] on the onscreen menu.

*The computer screen will be displayed on.*

*4. Start the latest IWB Setup Software for the white board kit onto the computer and perform calibration. The stylus pen becomes available for operations as a computer mouse.*

*NOTE:*

• While the remote pen is available, the operations by a computer mouse can be performed by the stylus pen but the operations on the projector [APPS MENU] and the [WHITEBOARD] cannot be performed by the stylus pen.

# 4. Using On-Screen Menu

# **O** Using the Menus

NOTE: The on-screen menu may not be displayed correctly while interlaced motion video image is projected.

*1. Press the MENU button on the remote control or the projector cabinet to display the menu.*

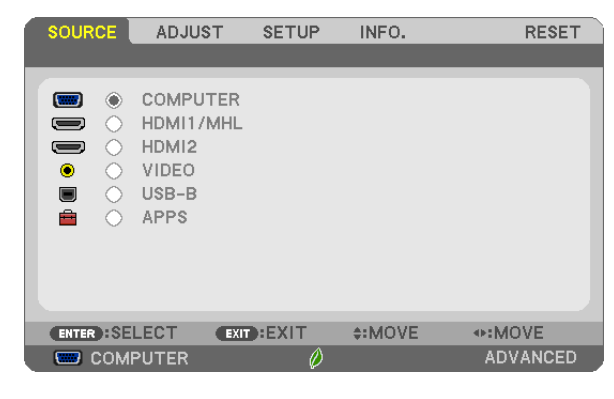

NOTE: The commands such as ENTER, EXIT, ▲▼, ◆▶ in the bottom show available buttons for your operation.

- *2. Press the* ◀▶ *buttons on the remote control or the projector cabinet to display the submenu.*
- *3. Press the ENTER button on the remote control or the projector cabinet to highlight the top item or the first tab.*
- *4. Use the* ▲▼ *buttons on the remote control or the projector cabinet to select the item you want to adjust or set. You can use the* ◀▶ *buttons on the remote control or the projector cabinet to select the tab you want.*
- *5. Press the ENTER button on the remote control or the projector cabinet to display the submenu window.*
- *6. Adjust the level or turn the selected item on or off by using the* ▲▼◀▶ *buttons on the remote control or the projector cabinet.*

Changes are stored until adjusted again.

*7. Repeat steps 2 -6 to adjust an additional item, or press the EXIT button on the remote control or the projector cabinet to quit the menu display.*

NOTE: When a menu or message is displayed, several lines of information may be lost, depending on the signal or settings.

*8. Press the MENU button to close the menu. To return to the previous menu, press the EXIT button.*

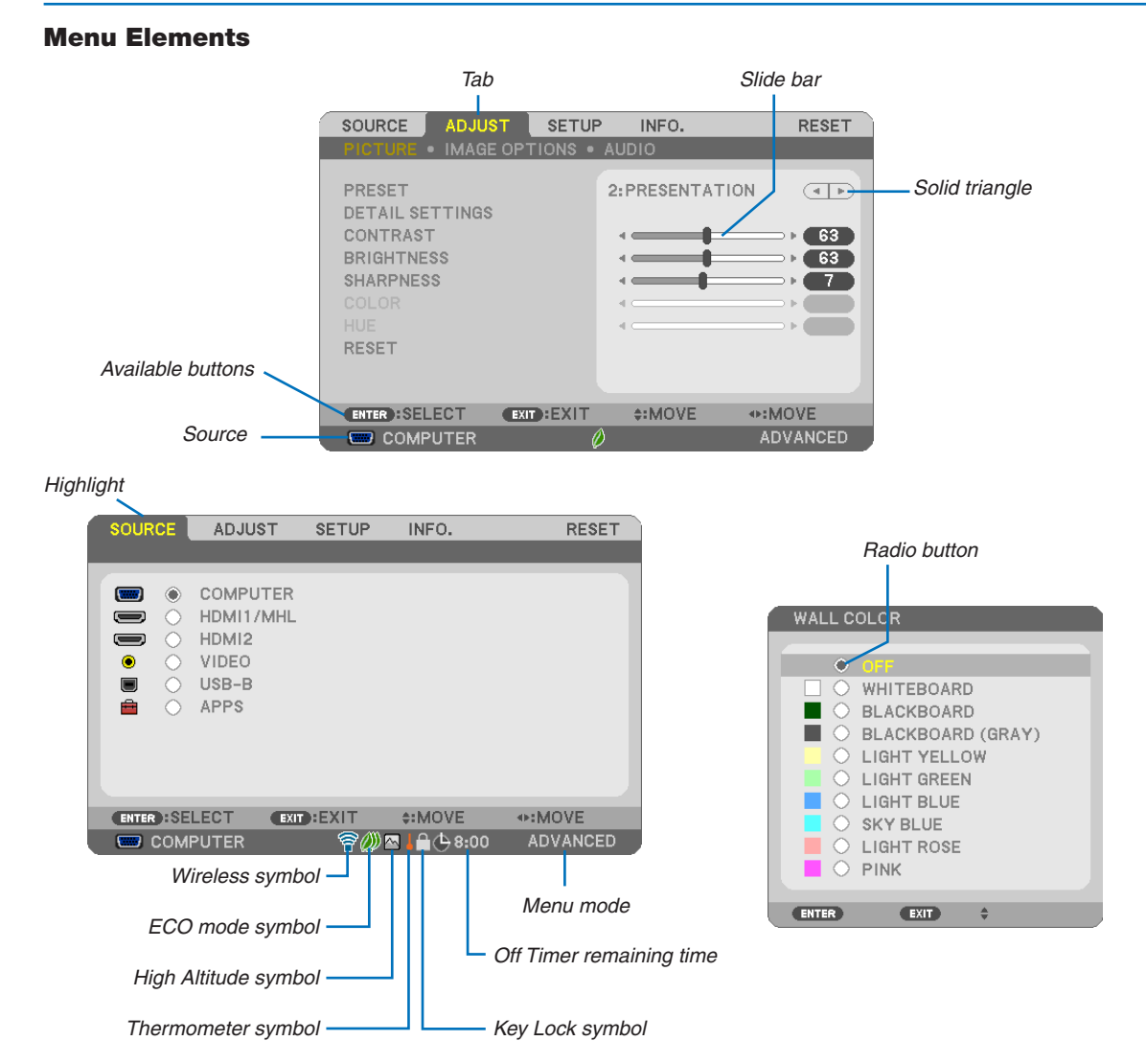

#### Menu windows or dialog boxes typically have the following elements:

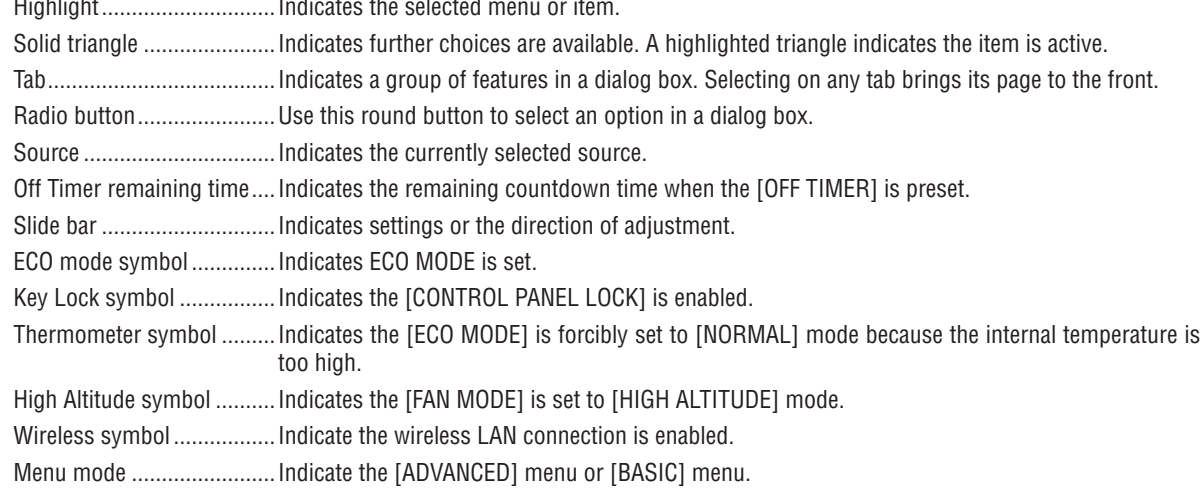

# ❷ List of Menu Items

Some menu items are not available depending on the input source.The below listed menu items are on the advanced menu. The mark (B) is added to the items on the basic menu.

Refer to [88](#page-99-0) pages about the APPS MENU.

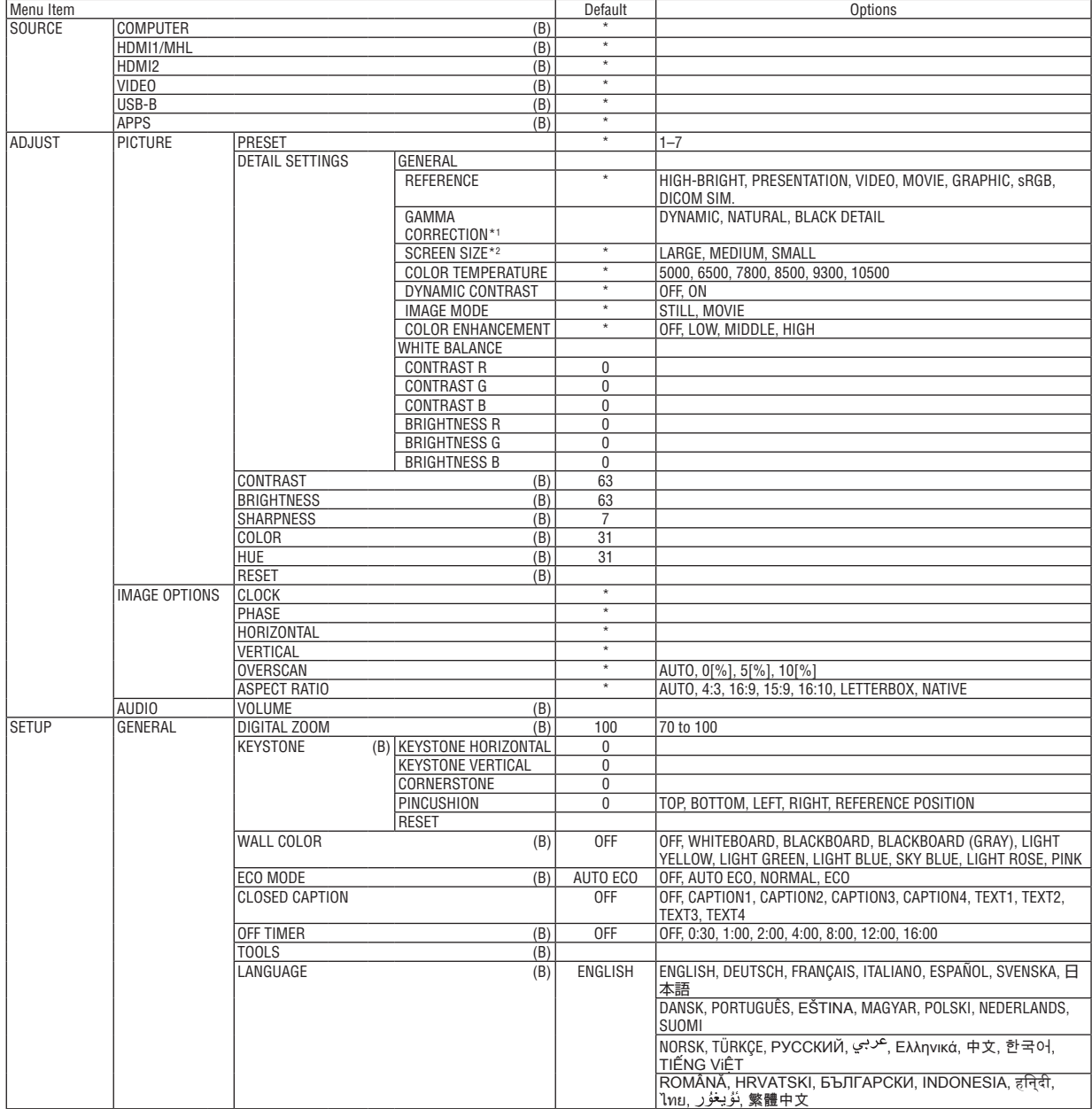

\* The asterisk (\*) indicates that the default setting varies depending on the signal.

- \*1 The [GAMMA CORRECTION] item is available when an item other than [DICOM SIM.] is selected for [REFERENCE].
- \*2 The [SCREEN SIZE] item is available when [DICOM SIM.] is selected for [REFERENCE].

# 4. Using On-Screen Menu

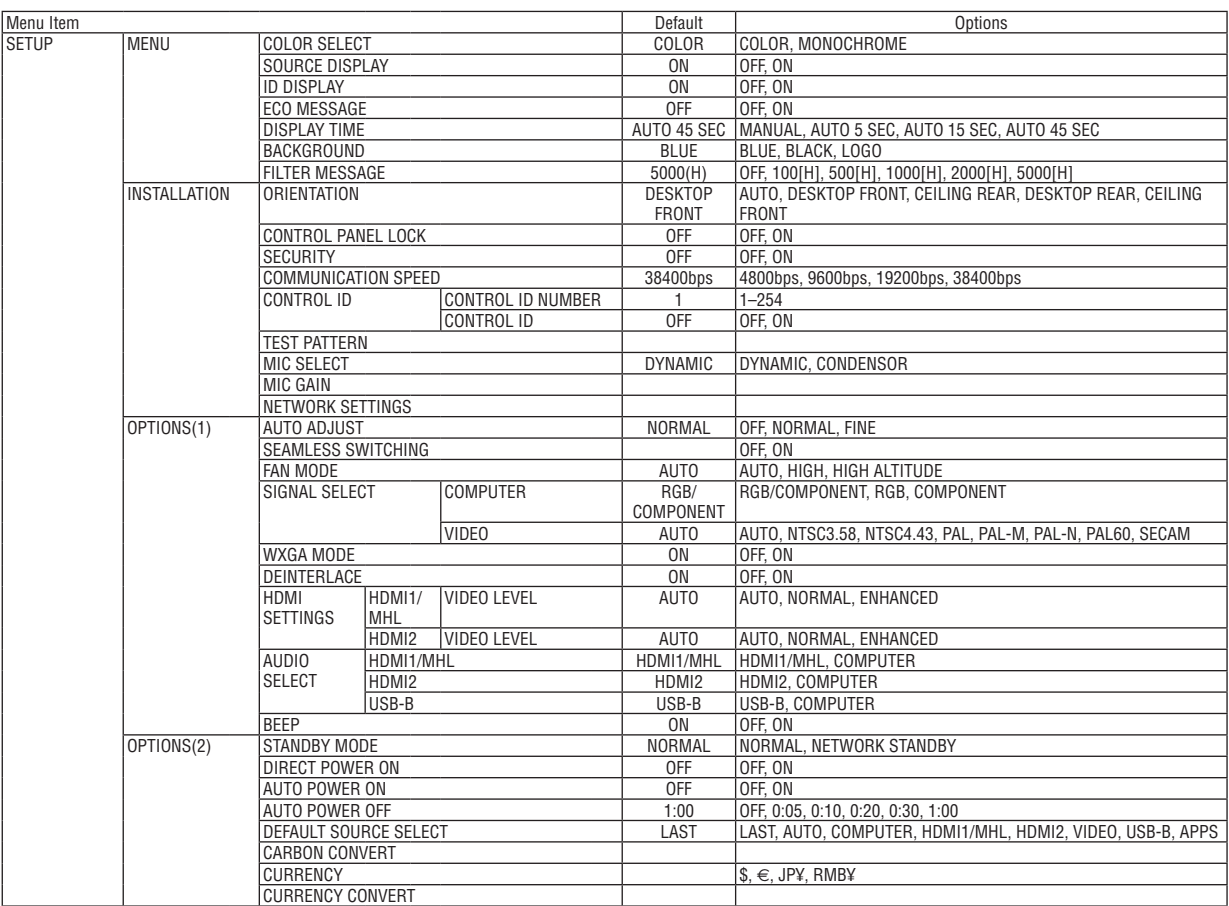

<sup>\*</sup> The asterisk (\*) indicates that the default setting varies depending on the signal.

# 4. Using On-Screen Menu

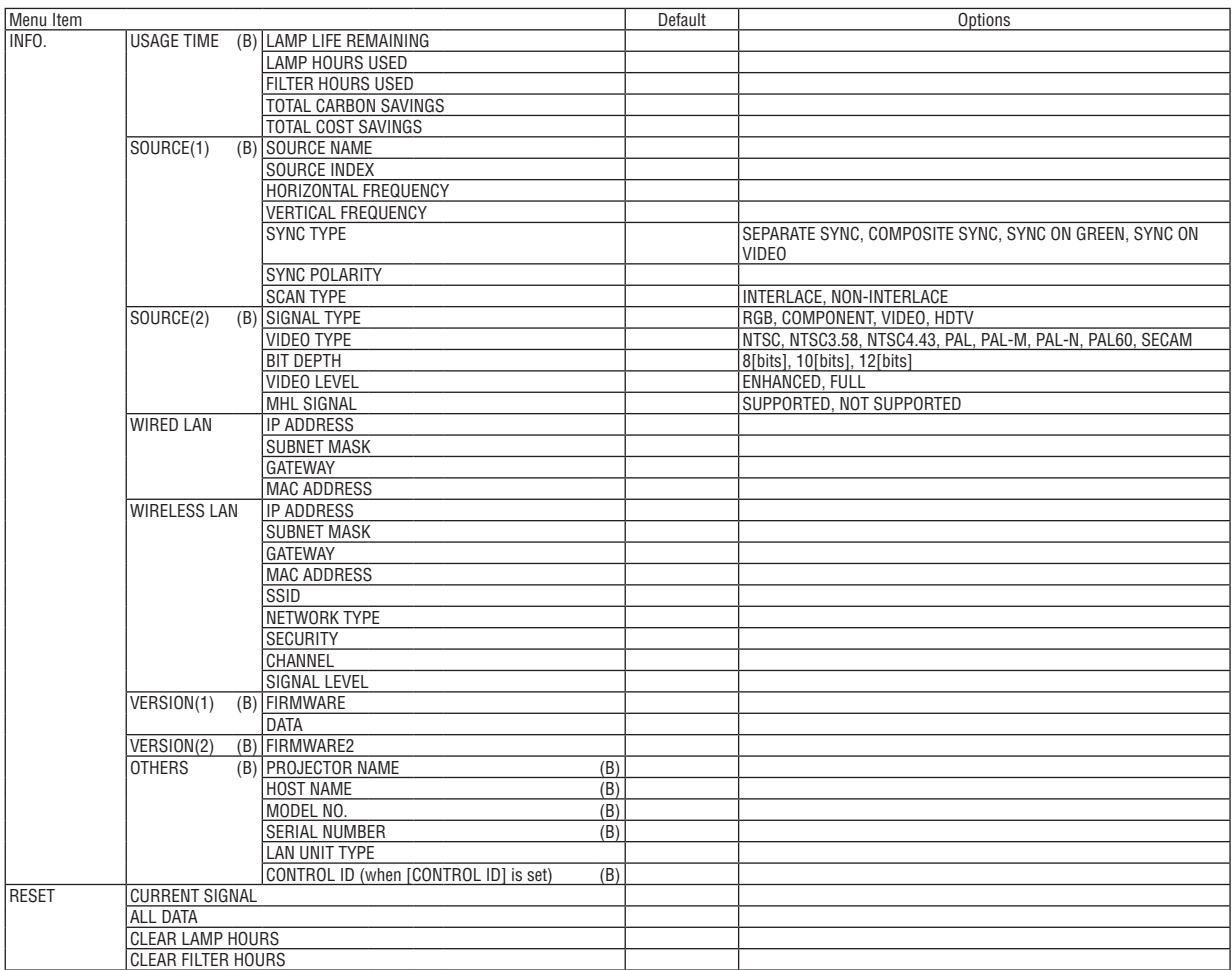

<sup>\*</sup> The asterisk (\*) indicates that the default setting varies depending on the signal.

# ❸ Menu Descriptions & Functions [SOURCE]

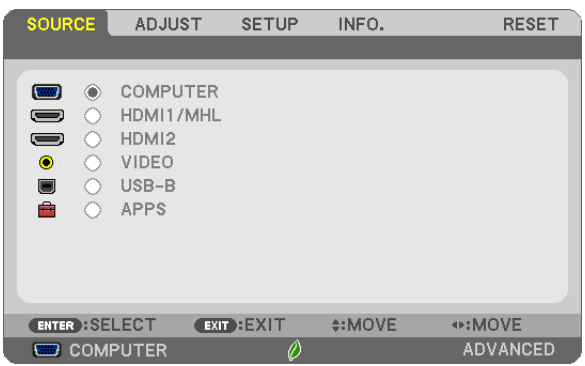

### **COMPUTER**

Selects the computer connected to your COMPUTER input terminal signal. NOTE: When the component input signal is connected to the COMPUTER IN terminal, select [COMPUTER].

### HDMI1/MHL and HDMI2

Selects the HDMI compatible equipment connected to your HDMI1/MHL or 2 IN terminal.

### VIDEO

Selects what is connected to your VIDEO input-VCR, DVD player or document camera.

### USB-B

Selects the computer connected to the USB(PC) port (type B) by using the USB cable supplied with the projector.  $(\rightarrow$  page [39](#page-50-0))

### APPS

Display the APPS MENU or the function in the APPS MENU that was used last time.

# **4 Menu Descriptions & Functions [ADJUST]** [PICTURE]

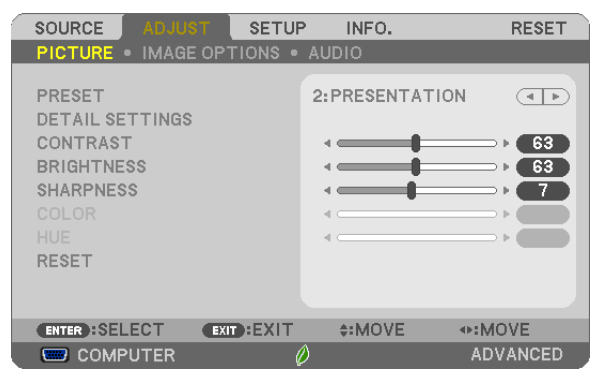

# [PRESET]

This function allows you to select optimized settings for your projected image.

You can adjust neutral tint for yellow, cyan or magenta.

There are seven factory presets optimized for various types of images. You can also use [DETAIL SETTINGS] to set user adjustable settings to customize each gamma or color.

Your settings can be stored in [PRESET 1] to [PRESET 7].

HIGH-BRIGHT........ Recommended for use in a brightly lit room.

PRESENTATION ..... Recommended for making a presentation using a PowerPoint file.

VIDEO .................... Recommended for typical TV program viewing.

MOVIE .................. Recommended for movies.

GRAPHIC ............... Recommended for graphics.

sRGB .................... Standard color values

DICOM SIM. .......... Recommended for DICOM simulation format.

NOTE:

• The [DICOM SIM.] option is for training/reference only and should not be used for actual diagnosis.

• DICOM stands for Digital Imaging and Communications in Medicine. It is a standard developed by the American College of Radiology (ACR) and the National Electrical Manufacturers Association (NEMA).

The standard specifies how digital image data can be moved from system to system.

# [DETAIL SETTINGS]

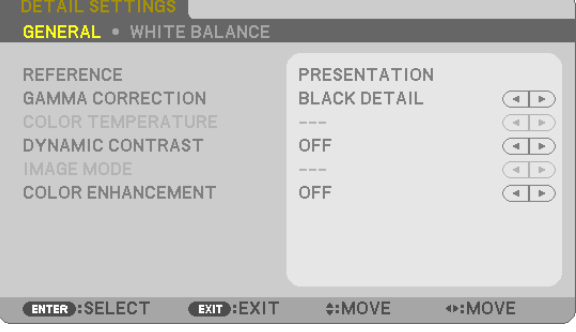

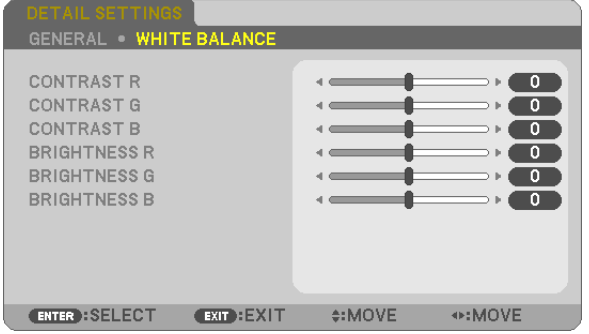

# [GENERAL]

### **Storing Your Customized Settings [REFERENCE]**

This function allows you to store your customized settings in IPRESET 11 to IPRESET 71.

First, select a base preset mode from [REFERENCE], then set [GAMMA CORRECTION] and [COLOR TEMPERATURE]. HIGH-BRIGHT........ Recommended for use in a brightly lit room.

PRESENTATION ..... Recommended for making a presentation using a PowerPoint file.

VIDEO.................... Recommended for typical TV program viewing.

MOVIE ................... Recommended for movies.

GRAPHIC ............... Recommended for graphics.

DICOM SIM. .......... Recommended for DICOM simulation format.

### **Selecting Gamma Correction Mode [GAMMA CORRECTION]**

Fach mode is recommended for:

DYNAMIC .............. Creates a high-contrast picture.

NATURAL............... Natural reproduction of the picture.

BLACK DETAIL....... Emphasizes detail in dark areas of the picture.

NOTE: This function is not available when [DICOM SIM.] is selected for [DETAIL SETTINGS].

### Selecting Screen Size for DICOM SIM [SCREEN SIZE]

This function will perform gamma correction appropriate for the screen size.

LARGE ................... For screen size of 110"

MEDIUM ................ For screen size of 90'

SMALL.................. For screen size of 70"

NOTE: This function is available only when [DICOM SIM.] is selected for [DETAIL SETTINGS].

### **Adjusting Color Temperature [COLOR TEMPERATURE]**

This option allows you to select the color temperature of your choice.

NOTE: When [PRESENTATION] or [HIGH-BRIGHT] is selected in [REFERENCE], this function is not available.

### **Adjusting Brightness and Contrast [DYNAMIC CONTRAST]**

This function allows you to adjust the contrast ratio optically using the built-in iris. To increase the contrast ratio, select [ON].

### **Selecting Still Image Mode or Movie Mode [IMAGE MODE]**

This function allows you to select the still image mode or the movie mode.

STILL...................... This mode is for a still image.

MOVIE ................... This mode is for a movie.

NOTE: This function is available only when [HIGH-BRIGHT] is selected for [REFERENCE].

### **Enhancing the Color [COLOR ENHANCEMENT]**

This allows you to adjust the color density of the image.

The color of the image will become deeper in the order of "LOW", "MEDIUM", AND "HIGH" as the displayed image will become darker.

With "OFF" selected, the COLOR ENHANCEMENT function will not work.

NOTE: This function is available only when [PRESENTATION] is selected [REFERENCE].

### **Adjusting White Balance [WHITE BALANCE]**

This allows you to adjust the white balance. Contrast for each color (RGB) to adjust the white level of the screen; Brightness for each color (RGB) is used to adjust the black level of the screen.

### **[CONTRAST]**

Adjusts the intensity of the image according to the incoming signal.

### **[BRIGHTNESS]**

Adjusts the brightness level or the back raster intensity.

### **[SHARPNESS]**

Controls the detail of the image.

### **[COLOR]**

Increases or decreases the color saturation level.

### **[HUE]**

Varies the color level from +/− green to +/− blue. The red level is used as reference.

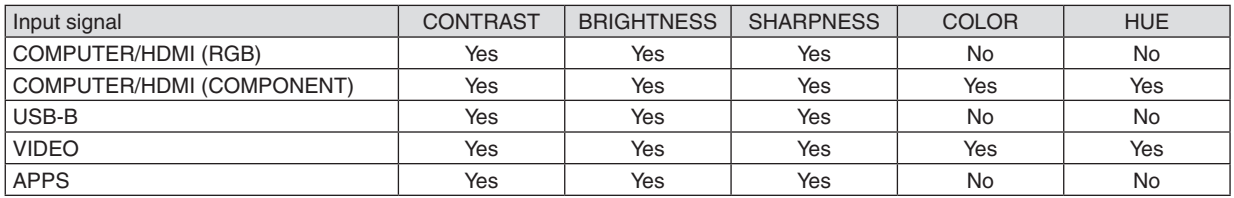

Yes = Adjustable, No = Not adjustable

### **[RESET]**

The settings and adjustments for [PICTURE] will be returned to the factory settings with the exception of the following; Preset numbers and [REFERENCE] within the [PRESET] screen.

The settings and adjustments under [DETAIL SETTINGS] within the [PRESET] screen that are not currently selected will not be reset.

# [IMAGE OPTIONS]

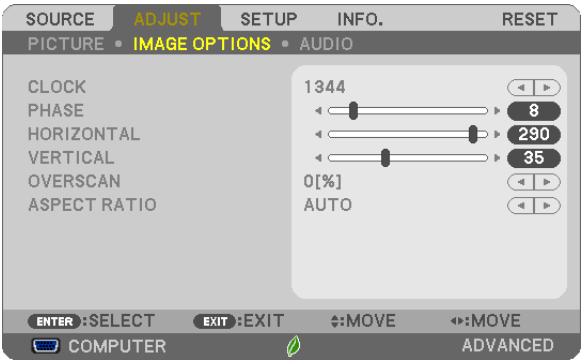

# **Adjusting Clock and Phase [CLOCK/PHASE]**

This allows you to manually adjust CLOCK and PHASE.

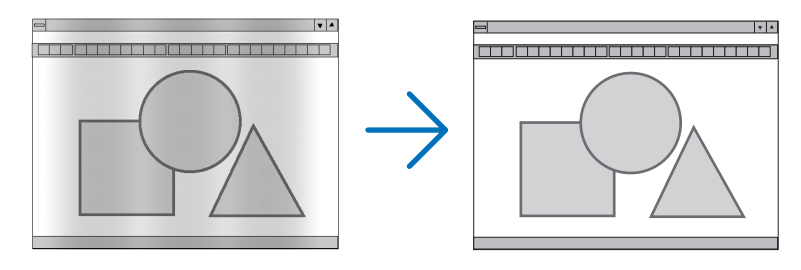

CLOCK................... Use this item to fine tune the computer image or to remove any vertical banding that might appear. This function adjusts the clock frequencies that eliminate the horizontal banding in the image. This adjustment may be necessary when you connect your computer for the first time.

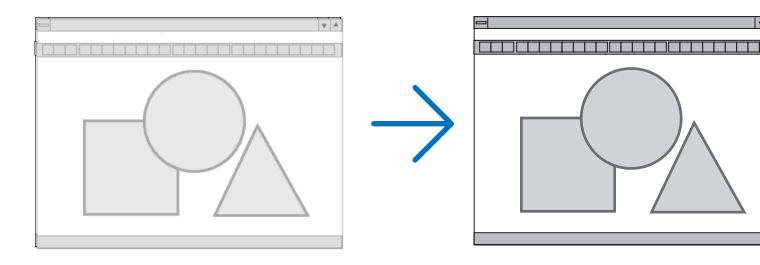

PHASE ................... Use this item to adjust the clock phase or to reduce video noise, dot interference or cross talk. (This is evident when part of your image appears to be shimmering.) Use [PHASE] only after the [CLOCK] is complete.

## **Adjusting Horizontal/Vertical Position [HORIZONTAL/VERTICAL]**

Adjusts the image location horizontally and vertically.

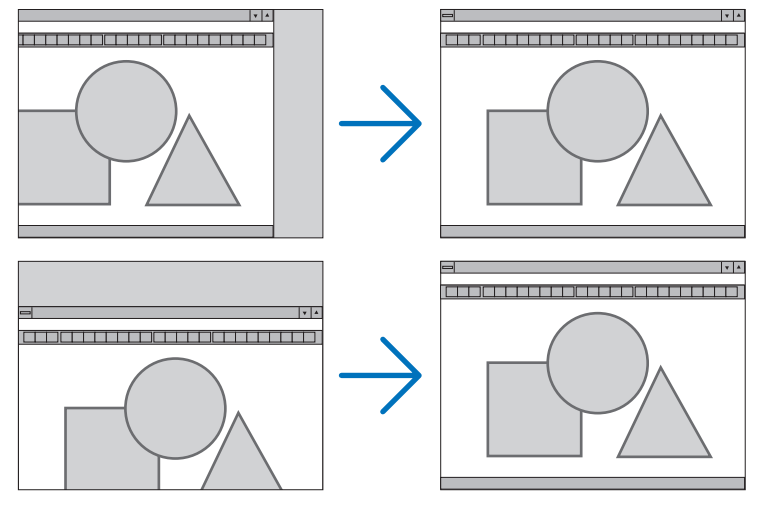

- An image can be distorted during the adjustment of [CLOCK] and [PHASE]. This is not malfunction.
- The adjustments for [CLOCK], [PHASE], [HORIZONTAL], and [VERTICAL] will be stored in memory for the current signal. The next time you project the signal with the same resolution, horizontal and vertical frequency, its adjustments will be called up and applied.

To delete adjustments stored in memory, from the menu, you select [RESET] → [CURRENT SIGNAL] or [ALL DATA] and reset the adjustments.

## **Selecting Overscan Percentage [OVERSCAN]**

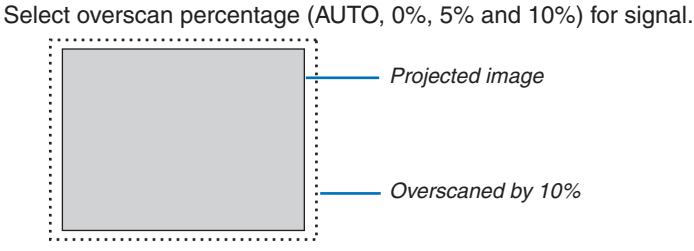

NOTE:

- The [0[%]] cannot be selected when VIDEO signal is used.
- The [OVERSCAN] item is not available:
- when [NATIVE] is selected for [ASPECT RATIO].

## **Selecting Aspect Ratio [ASPECT RATIO]**

The term "aspect ratio" refers to the ratio of width to height of a projected image.

- The projector automatically determines the incoming signal and displays it in its appropriate aspect ratio.
- This table shows typical resolutions and aspect ratios that most computers support.

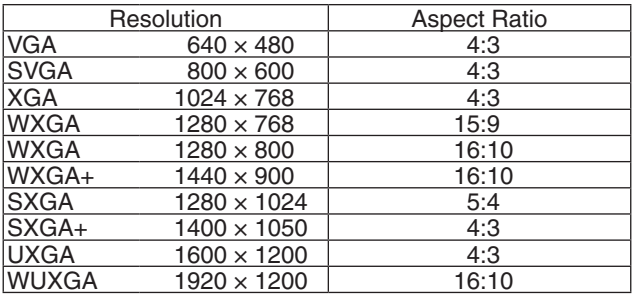

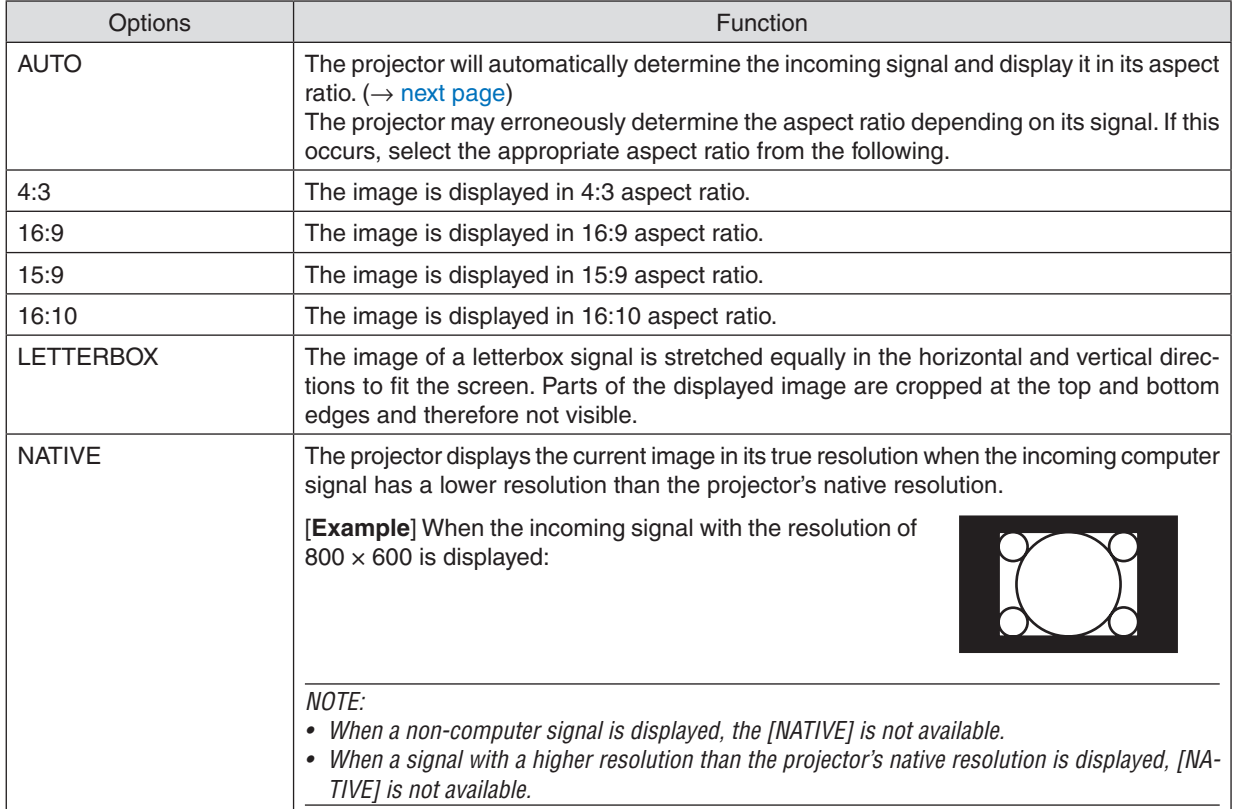

### <span id="page-67-0"></span>**Sample image when the appropriate aspect ratio is automatically determined**

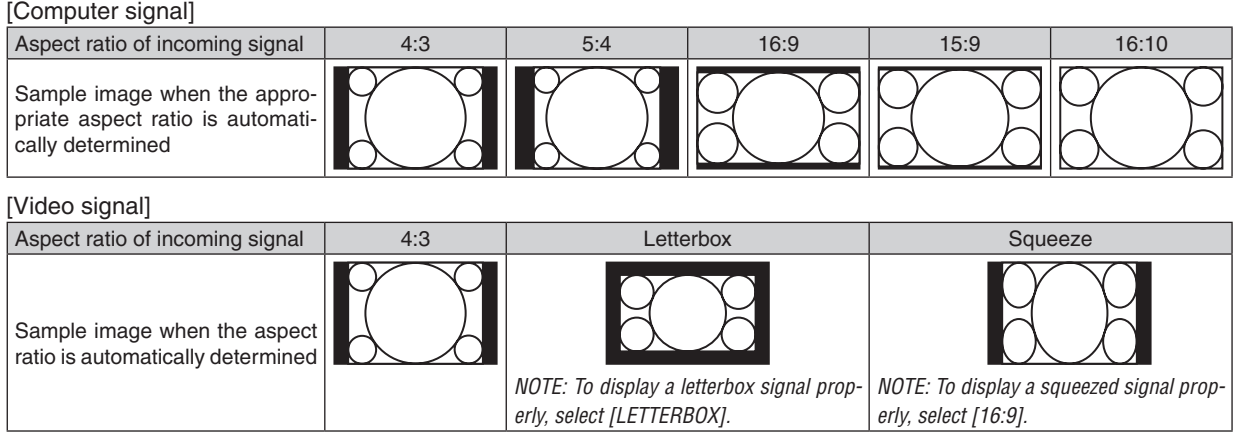

TIP:

- The term "letterbox" refers to a more landscape-oriented image when compared to a 4:3 image, which is the standard aspect ratio for a video source.
- The letterbox signal has aspect ratios with the vista size "1.85:1" or cinema scope size "2.35:1" for movie film.
- The term "squeeze" refers to the compressed image of which aspect ratio is converted from 16:9 to 4:3.

# [AUDIO]

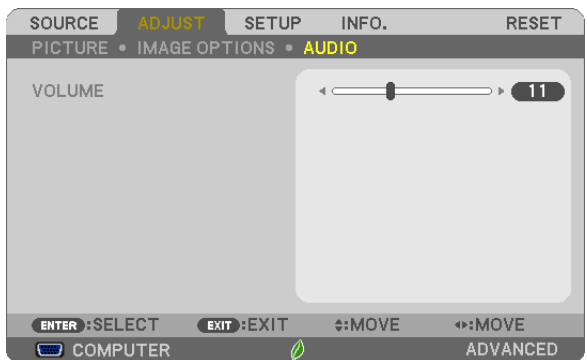

# **Turning Up or Down Sound**

Adjusts the volume of the projector speaker and AUDIO OUT (Stereo Mini Jack).

### TIP:

• When no menus appear, the ◀ and ▶ buttons on the projector cabinet and the VOL. +/− buttons on the remote control work as a volume control.  $(\rightarrow$  page [23](#page-34-0))

# **6 Menu Descriptions & Functions [SETUP]**

# [GENERAL]

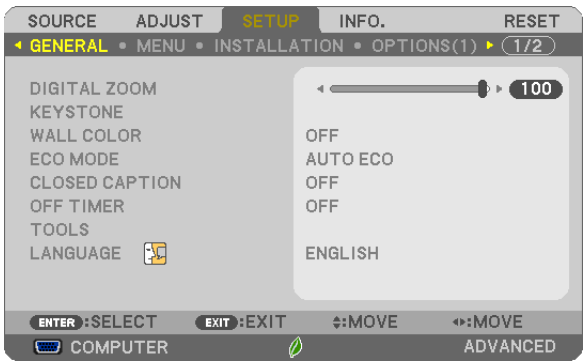

### **Using Digital Zoom [DIGITAL ZOOM]**

This feature allows you to electronically fine adjust the image size on the screen.

#### NOTE:

• This feature can not be used when [USB-B] is selected as a input terminal.

TIP: To adjust the projected image size roughly, move the projector away or closer to the screen. To fine adjust the zoom, use the [DIGITAL ZOOM] function.  $(\rightarrow$  page 20)

### **Correcting Keystone Distortion Manually [KEYSTONE]**

You can correct horizontal or vertical keystone, pincushion, or cornerstone distortion manually.

 $MOTF$ 

- Some items are not available when one item is activated. Unavailable items are shown in grey.
- To change from one item to another item, reset the first item.
- Adjustment values will be overwritten. They will not be deleted even when the projector is turned off.
- Using [KEYSTONE], [PINCUSHION] and [CORNERSTONE] correction can cause the image to be slightly blurred because the correction is made electronically.

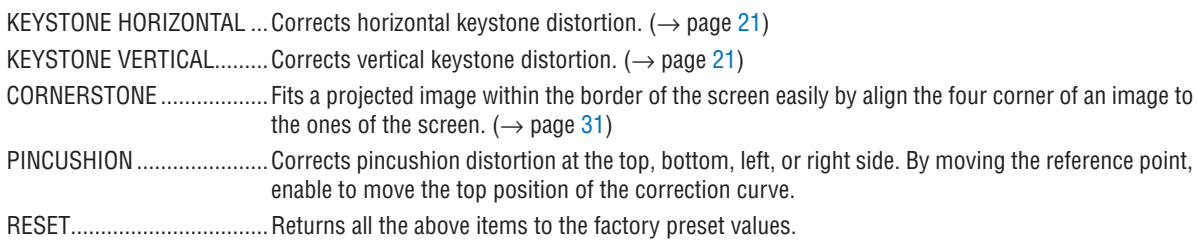

#### $TIP:$

• Adjustable angle range in horizontal and vertical direction in the cornerstone and the keystone corrections: Approx. 10 degrees  $(Max)$ 

- Depending on input signal, the adjustable range may be narrower.

# **Using the Wall Color Correction [WALL COLOR]**

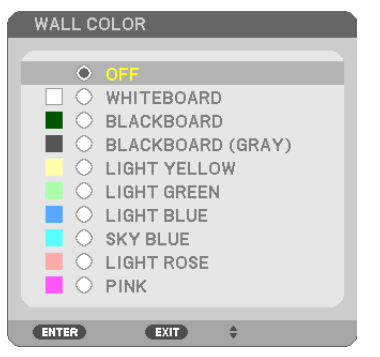

This function allows for quick adaptive color correction in applications where the screen material is not white.

NOTE: Selecting [WHITEBOARD] reduces lamp brightness.

### **Setting Eco Mode [ECO MODE]**

The ECO MODE increases lamp life, while lowering power consumption and cutting down on  $CO<sub>2</sub>$  emissions. Four brightness modes of the lamp can be selected: [OFF], [AUTO ECO], [NORMAL] and [ECO] modes.  $(\rightarrow$  page [29](#page-40-0))

### **Setting Closed Caption [CLOSED CAPTION]**

This option sets several closed caption modes that allow text to be superimposed on the projected image of Video or S-Video.

OFF ������������������������ This exits the closed caption mode.

CAPTION 1-4 ......... Text is superimposed.

TEXT 1-4................ Text is displayed.

*NOTE:*

- The closed caption is not available under the following conditions:
	- when messages or menus are displayed.
	- when an image is magnified, frozen, or muted.
- Portions of superimposed text or closed caption may be truncated. If that happens, try to place the superimposed text or closed caption within the screen.

## **Using Off Timer [OFF TIMER]**

- *1. Select your desired time between 30 minutes and 16 hours: OFF, 0:30, 1:00, 2:00, 4:00, 8:00, 12:00, 16:00.*
- *2. Press the ENTER button on the remote control.*
- *3. The remaining time starts counting down.*
- *4. The projector will turn off after the countdown is complete.*

*NOTE:*

- To cancel the preset time, set [OFF] for the preset time or turn off the power.
- • When the remaining time reaches 3 minutes before the projector is turned off, the [THE PROJECTOR WILL TURN OFF WITHIN 3 MINUTES] message will be displayed on the bottom of the screen.

### **Display the tools menu [TOOLS]**

This function display the tools menu. ( $\rightarrow$  page [90](#page-101-0))

### **Selecting Menu Language [LANGUAGE]**

You can choose one of 30 languages for on-screen instructions.

NOTE: Your setting will not be affected even when [RESET] is done from the menu.

# [MENU]

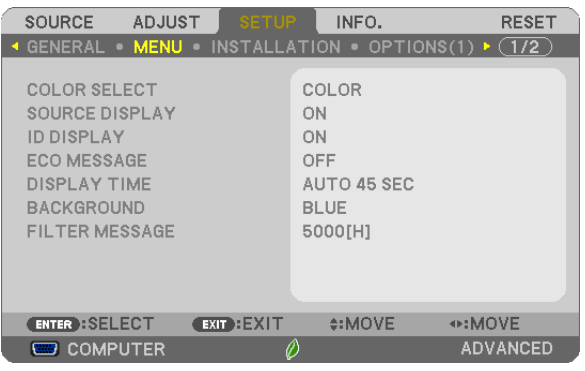

## **Selecting Menu Color [COLOR SELECT]**

You can choose between two options for menu color: COLOR and MONOCHROME.

### **Turning On / Off Source Display [SOURCE DISPLAY]**

This option turns on or off input name display such as COMPUTER, HDMI1/MHL, HDMI2, VIDEO, USB-B, APPS, to be displayed on the top right of the screen.

When no input signal is present, the no-signal guidance prompting you to check for an available input will be displayed at the center of the screen.When the [APPS] item is selected for [SOURCE], the no-signal guidance will not be displayed.

### **Turning ON/OFF Control ID [ID DISPLAY]**

ID DISPLAY ........... This option turns on or off the ID number which is displayed when the ID SET button on the remote control is pressed.

### **Turning On / Off Eco Message [ECO MESSAGE]**

This option turns on or off the following messages when the projector is turned on.

The Eco Message prompts the user to save energy.When [OFF] is selected for [ECO MODE], you will get a message to prompt you to select [AUTO ECO], [NORMAL], or [ECO] for [ECO MODE].

When [AUTO ECO], [NORMAL], or [ECO] is selected for [ECO MODE]

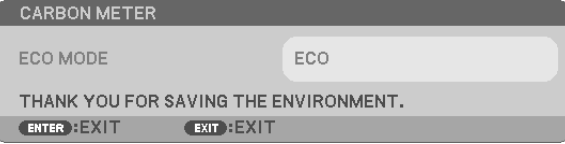

To close the message, press any one of the buttons. The message will disappear if no button operation is done for 30 seconds.

#### When [OFF] is selected for [ECO MODE]

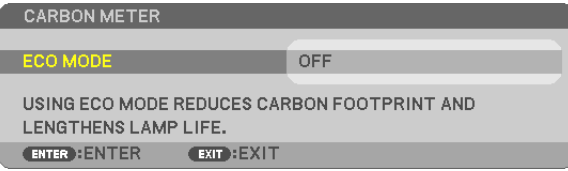

Pressing the ENTER button will display the [ECO MODE] screen. ( $\rightarrow$  page [29](#page-40-0)) To close the message, press the EXIT button.
#### **Selecting Menu Display Time [DISPLAY TIME]**

This option allows you to select how long the projector waits after the last touch of a button to turn off the menu. The preset choices are [MANUAL], [AUTO 5 SEC], [AUTO 15 SEC], and [AUTO 45 SEC]. The [AUTO 45 SEC] is the factory preset.

#### **Selecting a Color or Logo for Background [BACKGROUND]**

Use this feature to display a blue/black screen or logo when no signal is available. The default background is [BLUE]. NOTE:

- If the ILOGO] item is selected for [BACKGROUND] with the [USB-B] source selected, the [BLUE] item will be selected regardless of its selection.
- • When [SOURCE DISPLAY] is turned on, the no-signal guidance prompting you to check for an available input will be displayed at the center of the screen regardless of its selection.
- Your setting will not be affected even when [RESET] is done from the menu.

#### **Selecting Interval Time for Filter Message [FILTER MESSAGE]**

This option allows you to select the time preference between displaying the message for cleaning the filters. Clean the filter when you get the message "PLEASE CLEAN THE FILTER."  $(\rightarrow)$  page [112](#page-123-0)) Six options are available:

OFF, 100[H], 500[H], 1000[H], 2000[H], 5000[H]

NOTE: Your setting will not be affected even when [RESET] is done from the menu.

# <span id="page-73-0"></span>[INSTALLATION]

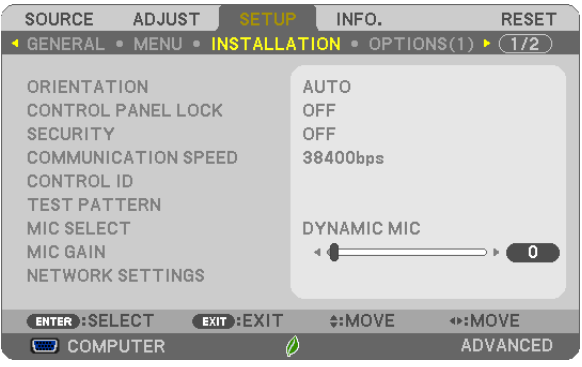

# **Selecting Projector Orientation [ORIENTATION]**

This reorients your image for your type of projection.The options are: desktop front projection, ceiling rear projection, desktop rear projection, and ceiling front projection.

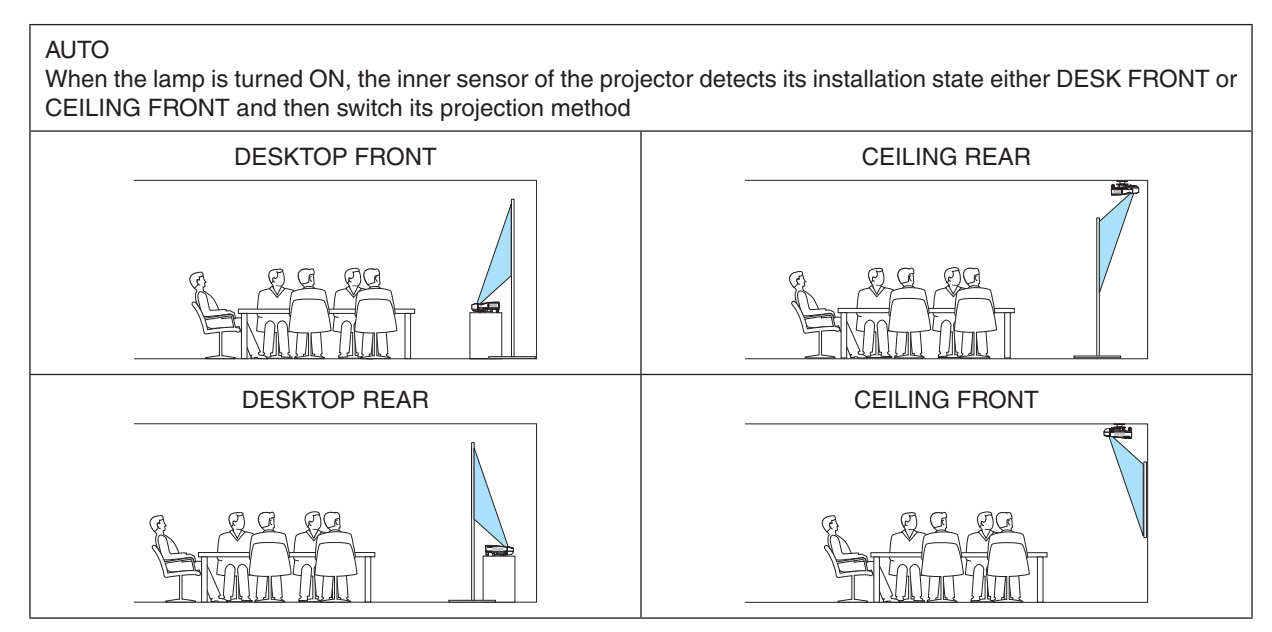

# **Disabling the Cabinet Buttons [CONTROL PANEL LOCK]**

This option turns on or off the CONTROL PANEL LOCK function.

*NOTE:*

- This CONTROL PANEL LOCK does not affect the remote control functions.
- How to release the CONTROL PANEL LOCK
	- 1. When the projector is projecting image or in the sleep mode, press and hold the SOURCE button on the projector cabinet for about 10 seconds. The CONTROL PANEL LOCK will be released.
	- 2. When the projector is in the standby mode, press and hold the POWER button on the projector cabinet. It enables to power on the projector. After checking the projector is projecting image, perform the previous step 1.

TIP: When the [CONTROL PANEL LOCK] is turned on, a key lock icon  $[\bigcap]$  will be displayed at the bottom right of the menu.

## **Enabling Security [SECURITY]**

This feature turns on or off the SECURITY function. Unless the correct keyword is entered, the projector cannot project an image.  $(\rightarrow)$  page [35](#page-46-0))

NOTE: Your setting will not be affected even when [RESET] is done from the menu.

#### **Selecting Communication Speed [COMMUNICATION SPEED]**

This feature sets the baud rate of the PC Control port (D-Sub 9P). It supports data rates from 4800 to 38400 bps.The default is 38400 bps. Select the appropriate baud rate for your equipment to be connected (depending on the equipment, a lower baud rate may be recommended for long cable runs).

NOTE: Your selected communication speed will not be affected even when [RESET] is done from the menu.

#### **Setting ID to the Projector [CONTROL ID]**

You can operate multiple projectors separately and independently with the single remote control that has the CONTROL ID function. If you assign the same ID to all the projectors, you can conveniently operate all the projectors together using the single remote control. To do so, you have to assign an ID number to each projector.

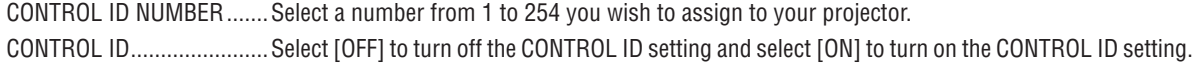

NOTE:

- When [ON] is selected for [CONTROL ID], the projector cannot be operated by using the remote control that does not support the CONTROL ID function. (In this case the buttons on the projector cabinet can be used.)
- • Your setting will not be affected even when [RESET] is done from the menu.
- Pressing and holding the ENTER button on the projector cabinet for 10 seconds will display the menu for canceling the Control ID.

#### **Assigning or Changing the Control ID**

- *1. Turn on the projector.*
- *2. Press the ID SET button on the remote control.*

 The CONTROL ID screen will be displayed.

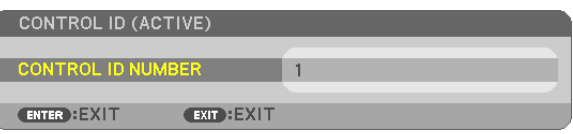

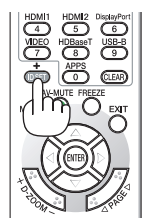

 If the projector can be operated with the current remote control ID, the [ACTIVE] will be displayed. If the projector cannot be operated with the current remote control ID, the [INACTIVE] will be displayed. To operate the inactive projector, assign the control ID used for the projector by using the following procedure (Step 3).

#### <span id="page-75-0"></span>*3. Press one of numeric keypad buttons while pressing and holding the ID SET button on the remote control.*

#### *Example:*

 To assign "3", press the "3" button on the remote control.

 No ID means that all the projectors can be operated together with a single remote control. To set "No ID", enter "000" or press the CLEAR button.

TIP: The range of IDs is from 1 to 254.

#### *4. Release the ID SET button.*

 The updated CONTROL ID screen will be displayed.

#### NOTE:

- • The IDs can be cleared in a few days after the batteries are run down or removed.
- • Accidentally pressing any one of the buttons of the remote control will clear currently specified ID with batteries removed.

## **Using Test Pattern [TEST PATTERN]**

Displays the test pattern to check for image distortion at the time of the projector setup. Press the ENTER button to display the test pattern; press the EXIT button to close the test pattern and return to the menu. Menu operation and corrections for keystone, cornerstone and pincushion are not available when the test pattern is displayed.

# **Selecting Microphone Type [MIC SELECT]**

This feature allows you to select dynamic or condenser type for your microphone.

#### **Setting MIC Gain [MIC GAIN]**

This feature allows you to adjust your microphone sensitivity when it is connected to the MIC input jack of the projector. Microphone volume can be adjusted with the VOL. (+) or (−) button on the remote control or the ◀ or ▶ on the projector cabinet.

# **Setting the network [NETWORK SETTINGS]**

This function display the network settings menu. ( $\rightarrow$  page [90](#page-101-0))

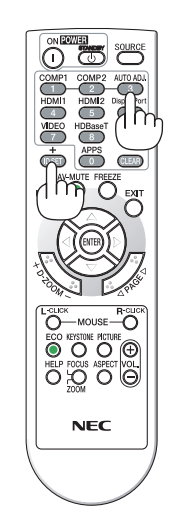

# [OPTIONS(1)]

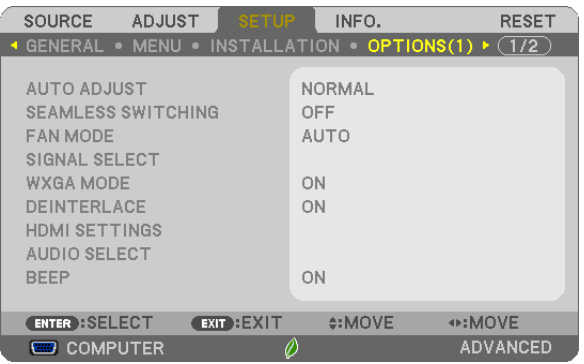

# **Setting Auto Adjust [AUTO ADJUST]**

This feature sets the Auto Adjust mode so that the computer signal can be automatically or manually adjusted for noise and stability. You can automatically make adjustment in two ways: [NORMAL] and [FINE].

OFF ......................... The computer signal will not be automatically adjusted. You can manually optimize the computer signal. NORMAL................ Default setting. The computer signal will be automatically adjusted. Normally select this option. FINE....................... Select this option if fine adjustment is needed. It takes more time to switch to the source than when [NOR-MAL]is selected.

# [SEAMLESS SWITCHING]

When the input terminal is switched, the image displayed before switching is held to switch to the new image without a break due to absence of a signal.

#### **Selecting Fan Mode [FAN MODE]**

This option allows you to select three modes for fan speed: Auto mode, High speed mode, and High Altitude mode.

AUTO ...................... The built-in fans automatically run at a variable speed according to the internal temperature. HIGH....................... The built-in fans run at high speed.

HIGH ALTITUDE..... The built-in fans run at a high speed. Select this option when using the projector at altitudes approximately 5500 feet/1700 meters or higher.

When you wish to cool down the temperature inside the projector quickly, select [HIGH].

#### $\overline{M O T F}$

- It is recommended that you select High speed mode if you use the projector non-stop for consecutive days.
- Set [FAN MODE] to [HIGH ALTITUDE] when using the projector at altitudes approximately 5500 feet/1700 meters or higher.
- Using the projector at altitudes approximately 5500 feet/1700 meters or higher without setting to [HIGH ALTITUDE] can cause the projector to overheat and the protector could shut down. If this happens, wait a couple minutes and turn on the projector.
- Using the projector at altitudes less than approximately 5500 feet/1700 meters and setting to [HIGH ALTITUDE] can cause the lamp to overcool, causing the image to flicker. Switch [FAN MODE] to [AUTO].
- Using the projector at altitudes approximately 5500 feet/1700 meters or higher can shorten the life of optical components such as the lamp.
- Your setting will not be affected even when [RESET] is done from the menu.

 $TIP:$ 

• When [HIGH ALTITUDE] is selected, an icon [ $\bigcirc$ ] is displayed at the bottom of the on-screen menu.

# <span id="page-77-0"></span>**Selecting Signal Format [SIGNAL SELECT]**

#### [COMPUTER]

Allows you to choose [COMPUTER] for an RGB source such as a computer, or [COMPONENT] for a component video source such as a DVD player. Normally select [RGB/COMPONENT] and the projector automatically detects a component signal. However there may be some component signals that the projector is unable to detect. If this is the case, select [COMPONENT].

#### [VIDEO & S-VIDEO System Select]

This feature enables you to select composite video standards automatically or manually.

Normally select [AUTO] and the projector will automatically detect the video standard.

In the case where the projector has difficulty detecting the video standard, select the appropriate video standard from the menu.

This must be done for VIDEO and S-VIDEO respectively.

#### **Enabling or Disabling WXGA Mode [WXGA MODE]**

Selecting [ON] will give priority to WXGA (1280 x 768)/WUXGA (1920 x 1200) signals in recognizing an input signal. When [WXGA MODE] is set to [ON], XGA (1024 x 768)/UXGA (1600 x 1200) signals may not be recognized. In this case, select [OFF].

 $\overline{MOTF}$ 

• The [ON] is selected at the time of shipment.

#### **Enabling the deinterlace [DEINTERLACE]**

Turns on or off the deinterlace function for a telecine signal.

OFF ........................ Select this option if there is any jitter or artifacts in video.

ON ������������������������� Default standard setting.

NOTE: This feature is not available for HDTV (progressive) and computer signals.

#### **Setting HDMI1/MHL & HDMI2 [HDMI SETTINGS]**

Make the settings for each video level when connecting HDMI1/MHL equipment such as a DVD player.

VIDEO LEVEL......... Select [AUTO] to automatically detect video level. If automatic detection may not work well, select [NOR-MAL] to disable the [ENHANCED] feature of your HDMI equipment or select [ENHANCED] to improve image contrast and increase detail in the dark areas.

#### **Setting Audio [AUDIO SELECT]**

Make the settings for each audio level when connecting HDMI equipment and USB (PC) terminal. Select between each equipment and computer.

HDMI1/MHL, HDMI2���� Select [HDMI1/MHL] or [HDMI2] to switch the HDMI1/MHL IN or HDMI 2 IN digital audio signal or select [COMPUTER] to switch the COMPUTER input audio signal.

USB-B.................... Select [USB-B] or [COMPUTER] to switch the source connected over the USB cable (USB-B).

#### **Enabling Key Sound and Error Sound [BEEP]**

This feature turns on or off the button sound or alarm when an error occurs or the following operations are performed.

- Displaying the main menu
- Switching sources
- Resetting data by using [RESET]
- Pressing POWER ON or STANDBY button

# [OPTIONS(2)]

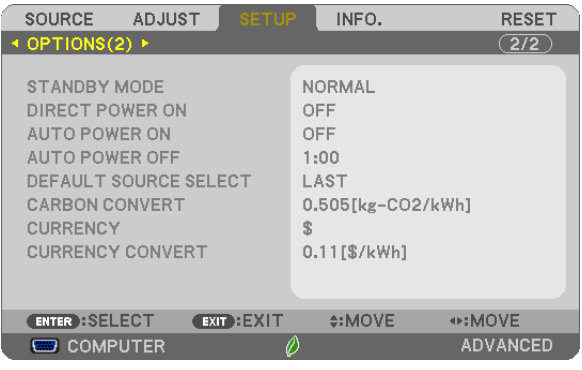

# **Selecting Power-saving in [STANDBY MODE]**

The projector has two standby modes: [NORMAL] and [NETWORK STANDBY].

The NORMAL mode is the mode that allows you to put the projector in the power-saving condition which consumes less power than the NETWORK STANDBY mode.

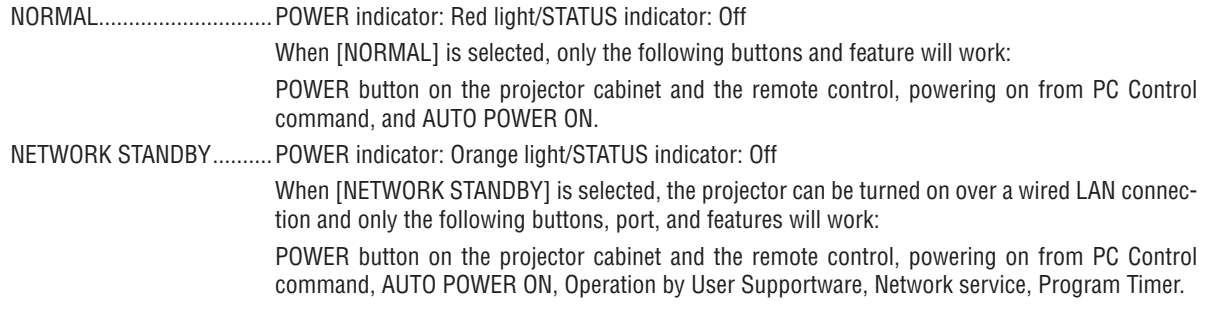

#### Important:

- $\bullet$  In the below conditions, setting of the [STANDBY MODE] is disabled and the projector will go into the SLEEP mode\*. \* Sleep mode refers the mode without functional restrictions by the [STANDBY MODE]. Power consumption in the SLEEP mode is relatively higher than the [NETWORK STANDBY] mode. The Status indicator turns on in Green.
	- When [STANDBY MODE]  $\rightarrow$  [NETWORK STANDBY] is selected
	- When [NETWORK SERVICE]  $\rightarrow$  [AMX SETTINGS]  $\rightarrow$  [ENABLE] is selected
	- When [NETWORK SERVICE]  $\rightarrow$  [CRESTRON SETTINGS]  $\rightarrow$  [CRESTRON CONTROL]  $\rightarrow$  [ENABLE] is selected
	- When [NETWORK SETTINGS]  $\rightarrow$  [WIRELESS LAN]  $\rightarrow$  Except for [DISABLE] and mounting the wireless LAN unit to the projector - When the signal is input to the computer, HDMI1/MHL or HDMI2 terminals

 Regardless of the [STANDBY MODE]

- When the USB cable is connected to the projector and the computer

#### NOTE:

- • Even when [NORMAL] is selected for [STANDBY MODE], power on or off can be done by using the PC CONTROL port.
- The power consumption in the standby mode will not be included in calculating CO<sub>2</sub> emission reduction.
- Your setting will not be affected even when [RESET] is done from the menu.

# **Enabling Direct Power On [DIRECT POWER ON]**

Turns the projector on automatically when the power cord is inserted into an active power outlet. This eliminates the need to always use the POWER button on the remote control or projector cabinet.

## **Turning On the Projector By Applying Computer Signal [AUTO POWER ON]**

When the projector is in Standby mode, applying a computer or HDMI signal from a computer connected to the COMPUTER IN input, HDMI1/MHL, or HDMI2 input will power on the projector and simultaneously project the image. This functionality eliminates the need to always use the POWER button on the remote control or the projector cabinet to power on the projector.

To use this function, first connect a computer to the projector and the projector to an active AC input.

#### NOTE:

- • Disconnecting a computer signal from the computer will not power off the projector. We recommend using this function in combination of the AUTO POWER OFF function.
- This function will not be available under the following conditions:
	- when a component signal is applied to the COMPUTER IN terminal
	- when a Sync on Green RGB signal or composite sync signal is applied
	- when MHL signal is spplied to HDMI1/MHL IN terminal
- To enable the AUTO POWER ON after changing to the sleep mode turning off the projector, wait 5 seconds and input a computer or HDMI signal.

 If a computer or HDMI signal is still present when the projector is turned off, the AUTO POWER ON will not work and the projector remains in standby mode.

#### **Enabling Power Management [AUTO POWER OFF]**

The projector has power management functions.To reduce power consumption, the power management functions (1 and 2) are factory preset as shown below. To control the projector from an external device via a LAN or serial cable connection, use the on-screen menu to change the settings for 1 and 2.

#### *1. STANDBY MODE (Factory preset: NORMAL)*

*To control the projector from an external device, select [NETWORK STANDBY] for [STANDBY MODE].*

*NOTE:*

When [NORMAL] is selected for [STANDBY MODE], the following terminals and functions will not work: MONITOR OUT terminal, AUDIO OUT terminal, LAN functions, Mail Alert function, DDC/CI (Virtual Remote Tool)

#### *2. AUTO POWER OFF (Factory preset: 1 hour)*

*To control the projector from an external device, select [OFF] for [AUTO POWER OFF].*

*NOTE:*

• When [1:00] is selected for [AUTO POWER OFF], you can enable the projector to automatically turn off in 60 minutes if there is no signal received by any input or if no operation is performed.

### **Selecting Default Source [DEFAULT SOURCE SELECT]**

You can set the projector to default to any one of its inputs each time the projector is turned on.

LAST..................... Sets the projector to default to the previous or last active input each time the projector is turned on. AUTO ..................... Searches for an active source in order of COMPUTER  $\rightarrow$  HDMI1/MHL  $\rightarrow$  HDMI2  $\rightarrow$  VIDEO  $\rightarrow$  COMPUTER and displays the first found source. COMPUTER ........... Displays the computer signal from the COMPUTER IN terminal every time the projector is turned on. HDMI1/MHL .......... Displays the digital source from the HDMI 1/MHL IN terminal every time the projector is turned on. HDMI2................... Displays the digital source from the HDMI 2 IN terminal every time the projector is turned on. VIDEO .................... Displays the Video source from the VIDEO IN terminal every time the projector is turned on. USB-B.................... Displays the computer signal from the USB (PC) terminal every time the projector is turned on. APPS ..................... Display the APPS MENU.

 $\overline{MOTF}$ 

• [USB-B] and [APPS] can not be detected when [AUTO] is selected. For projecting image from USB-B or APPS, select [USB-B], **IAPPSI or ILASTI.** 

## Setting carbon footprint factor [CARBON CONVERT]

Adjusts the carbon footprint factor in the carbon saving calculation. The initial setting is 0.505[kg-CO<sub>2</sub>/kWh] based on the CO<sub>2</sub> Emissions from Fuel Combustion (2008 Edition) published by OECD.

## **Selecting your currency [CURRENCY]**

Displays electricity pricing (available in 4 currency units).

€ ........................... EU Euro RMB¥ ................... Chinese Yuan

#### Changing currency setting and currency convert setting [CURRENCY CONVERT]

Changes currency setting and currency convert setting for CARBON METER. The initial setting are as follows:

US Dollar ............... 0.11 [\$/kWh] EU Euro ................. 0.19 [€/kWh] Japanese Yen......... 20 [¥/kWh] Chinese Yuan ......... 0.48 [¥/kWh]

The initial settings for US dollar, EU Euro, and Japanese Yen are based on "Energy Prices and Taxes (second quarter 2010" published by OECD.

The initial setting for Chinese Yuan is based on "Chinese Data File (2010)" published by JETRO.

# ❻ Menu Descriptions & Functions [INFO.]

Displays the status of the current signal and lamp usage.This item has six pages.The information included is as follows:

TIP: Pressing the HELP button on the remote control will show the [INFO.] menu items.

# [USAGE TIME]

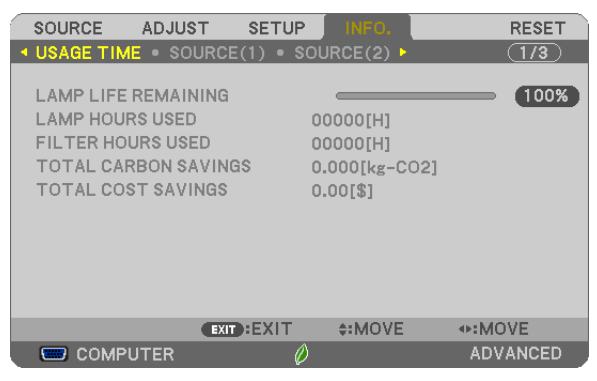

[LAMP LIFE REMAINING] (%)\* [LAMP HOURS USED] (H) [FILTER HOURS USED] (H) [TOTAL CARBON SAVINGS] (kg-CO2) [TOTAL COST SAVINGS]

The progress indicator shows the percentage of remaining bulb life.

 The value informs you of the amount of lamp usage. When the remaining lamp time reaches 0, the LAMP LIFE REMAINING bar indicator changes from 0% to 100 Hours and starts counting down.

 If the remaining lamp time reaches 0 hours, the projector will not turn on.

The message to the effect that the lamp or the filters should be replaced will be displayed for one minute when the projector is turned on and when the POWER button on the projector or the remote control is pressed.

 To dismiss this message, press any button on the projector or the remote control.

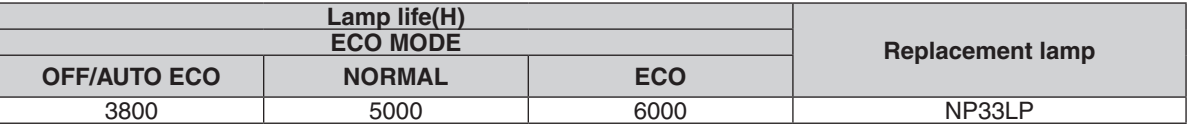

[TOTAL CARBON SAVINGS]

 This displays the estimated carbon saving information in kg. The carbon footprint factor in the carbon saving calculation is based on the OECD (2008 Edition).  $(\rightarrow$  page [30](#page-41-0))

# [SOURCE(1)]

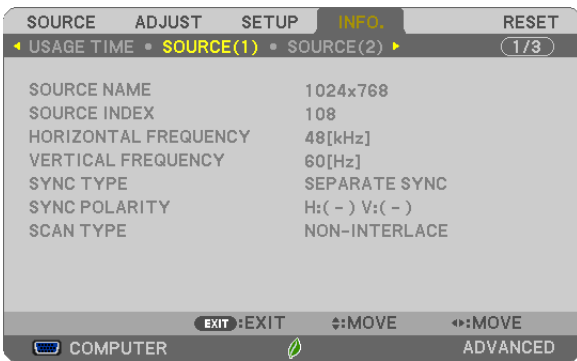

[SOURCE NAME]<br>[HORIZONTAL FREQUENCY] [VERTICAL FREQUENCY] [HORIZONTAL FREQUENCY] [SYNC TYPE] [SYNC POLARITY] [SCAN TYPE]

# [SOURCE(2)]

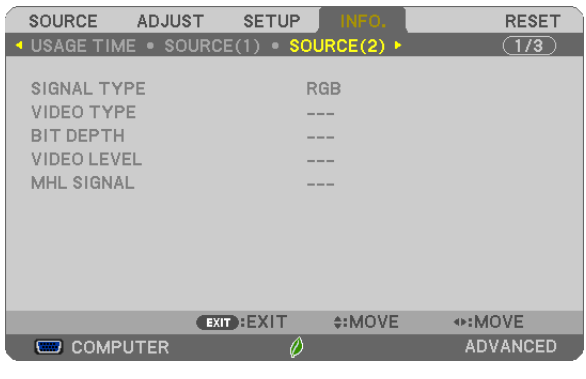

[MHL SIGNAL]

#### [SIGNAL TYPE] [VIDEO TYPE] [BIT DEPTH] [VIDEO LEVEL]

# [WIRED LAN]

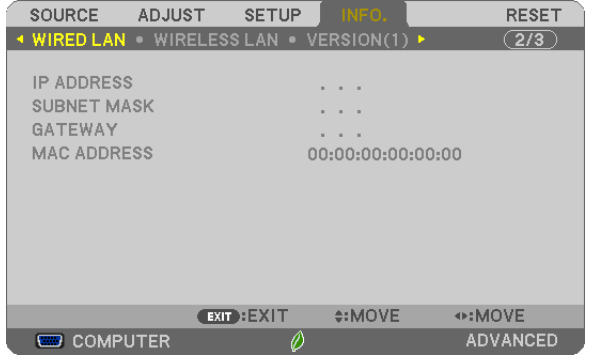

[IP ADDRESS] [SUBNET MASK] [GATEWAY] [MAC ADDRESS]

## [WIRELESS LAN]

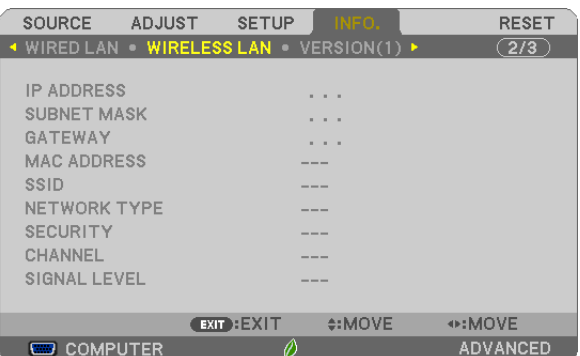

[SECURITY] [CHANNEL] [SIGNAL LEVEL]

[IP ADDRESS] [SUBNET MASK] [MAC ADDRESS] [SSID] [NETWORK TYPE]

# [VERSION(1)]

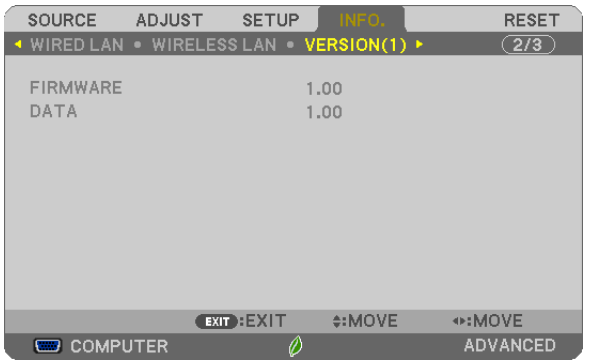

[FIRMWARE] Version [DATA] Version

# [VERSION(2)]

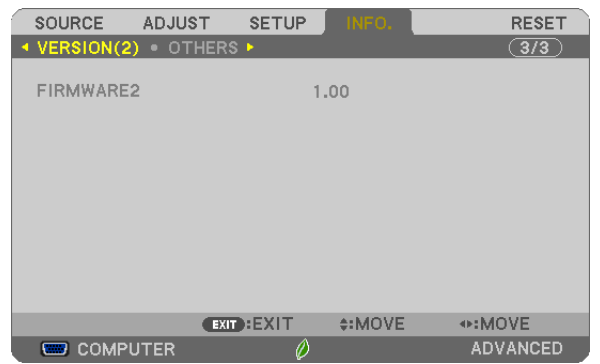

[FIRMWARE2] Version

# [OTHERS]

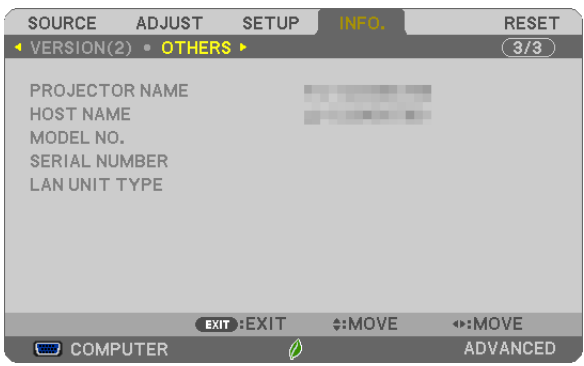

[PROJECTOR NAME] [HOST NAME] [MODEL NO.] [SERIAL NUMBER] [LAN UNIT TYPE] [CONTROL ID] (when [CONTROL ID] is set)

# ❼ Menu Descriptions & Functions [RESET]

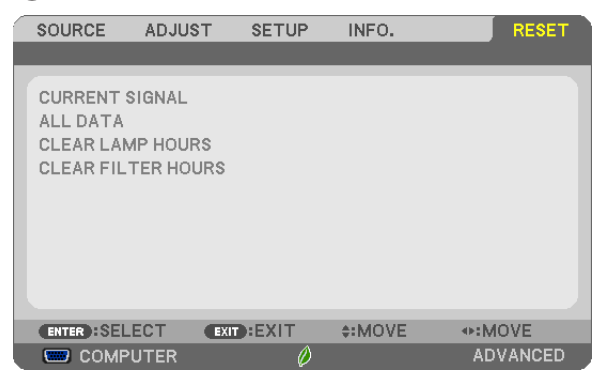

## Returning to Factory Default [RESET]

The RESET feature allows you to change adjustments and settings to the factory preset for a (all) source (s) except the following:

[CURRENT SIGNAL]

Resets the adjustments for the current signal to the factory preset levels.

The items that can be reset are: [PRESET], [CONTRAST], [BRIGHTNESS], [COLOR], [HUE], [SHARPNESS], [ASPECT RATIO], [HORIZONTAL], [VERTICAL], [CLOCK], [PHASE], and [OVERSCAN].

[ALL DATA]

Reset all the adjustments and settings for all the signals to the factory preset.

All items can be reset **EXCEPT** [LANGUAGE], [BACKGROUND], [FILTER MESSAGE], [SECURITY], [COMMUNI-CATION SPEED], [CONTROL ID], [STANDBY MODE], [FAN MODE], [LAMP LIFE REMAINING], [LAMP HOURS USED], [FILTER HOURS USED], [TOTAL CARBON SAVINGS], [PROJECTOR NAME], [WIRED LAN], [WIRELESS LAN], [IMAGE EXPRESS UTILITY LITE], [NETWORK SERVICE], [DATE & TIME], [ADMINISTRATOR MODE], and [REMOTE DESKTOP CONNECTION].

To reset the lamp usage time, see "Clearing Lamp Hour Meter [CLEAR LAMP HOURS]" below.

#### **Clearing Lamp Hour Meter [CLEAR LAMP HOURS]**

Resets the lamp clock back to zero. Selecting this option displays submenu for a confirmation. Select [YES] and press the ENTER button.

NOTE: Elapsed time of the lamp use will not be affected even when [RESET] is done from the menu.

NOTE: The projector will turn off and go into standby mode when you continue to use the projector for another 100 hours after the lamp has reached the end of its life. In this condition you cannot clear the lamp hour meter on the menu. If this happens, press the HELP button on the remote control for 10 seconds to reset the lamp clock back to zero. Do this only after replacing the lamp.

#### **Clearing the Filter Usage Hours [CLEAR FILTER HOURS]**

Resets the filter usage back to zero. Selecting this option displays submenu for a confirmation. Select [YES] and press the ENTER button.

NOTE: Elapsed time of the filter use will not be affected even when [RESET] is done from the menu.

# 5. Installation and Connections

# ❶ Setting Up the Screen and the Projector

The further your projector is from the screen or wall, the larger the image. The minimum size the image can be is 58" (1473 mm) measured diagonally when the projector is 4 inches (105 mm) between the screen side of the projector and the wall or screen. The largest the image can be is 110" (2794 mm) when the projector is 20 inches (510 mm) between the screen side of the projector and the wall or screen.

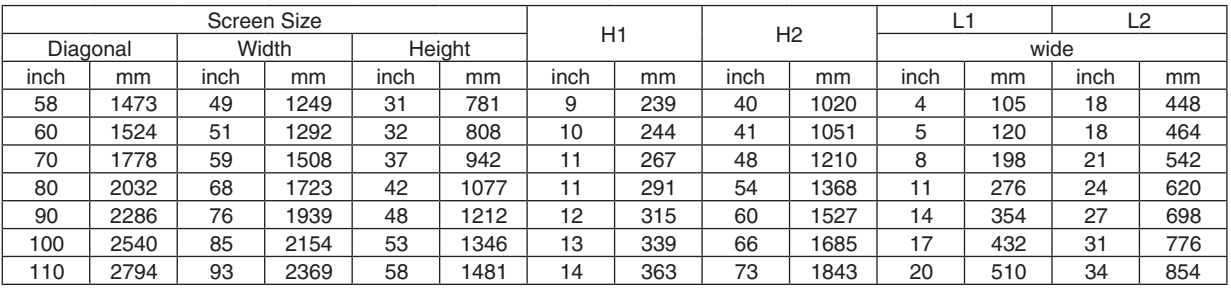

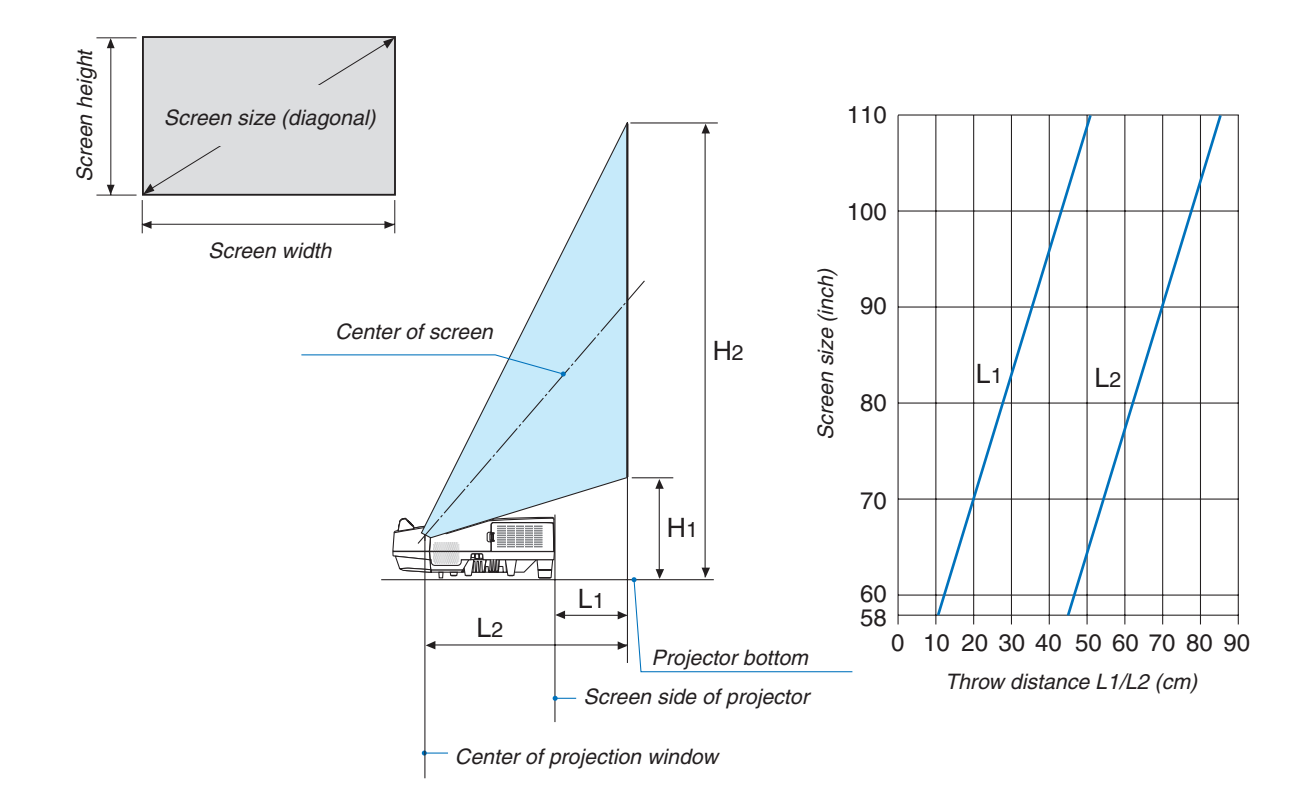

#### **WARNING**

- \* Installing your projector on the ceiling must be done by a qualified technician. Contact your NEC dealer for more information.
- Do not attempt to install the projector yourself.
- • Only use your projector on a solid, level surface. If the projector falls to the ground, you can be injured and the projector severely damaged.
- Do not use the projector where temperatures vary greatly. The projector must be used at temperatures between 41°F (5°C) and 104°F (40°C) (Eco mode selected automatically at 95°F to 104°F/35°C to 40°C).
- • Do not expose the projector to moisture, dust, or smoke. This will harm the screen image.
- Ensure that you have adequate ventilation around your projector so heat can dissipate. Do not cover the vents on the side or the front of the projector.

#### **Reflecting the Image**

Using a mirror to reflect your projector's image enables you to enjoy a much larger image when a smaller space is required. Contact your NEC dealer if you need a mirror system. If you're using a mirror system and your image is inverted, use the MENU and ▲▼◀▶ buttons on your projector cabinet or your remote control to correct the orientation. ( $\rightarrow$  page [62](#page-73-0))

# ❷ Making Connections

### Connecting Your Computer

Computer cables, HDMI and USB can be used to connect to a computer. The HDMI cable is not enclosed with the projector. Please get ready a suitable cable for the connection.

NOTE: Signals supported by Plug & Play (DDC2)

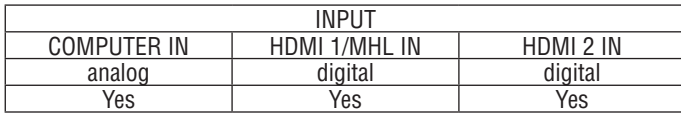

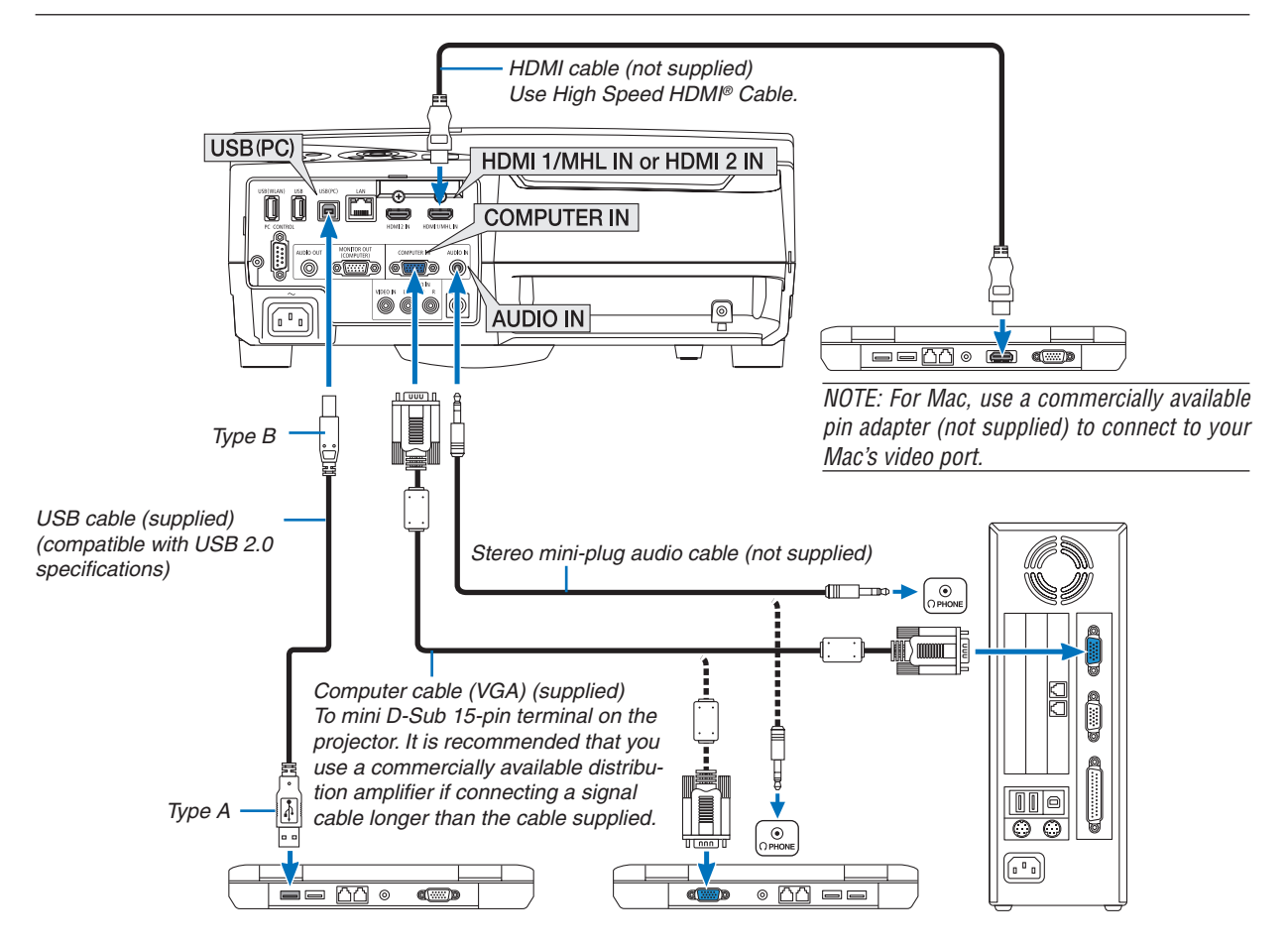

• Select the source name for its appropriate input terminal after turning on the projector.

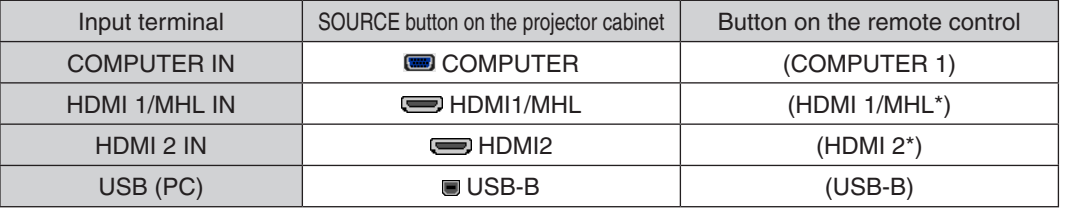

NOTE: The projector is not compatible with video decoded outputs of the NEC ISS-6020 switcher.

NOTE: An image may not be displayed correctly when a Video source is played back via a commercially available scan converter. This is because the projector will process a video signal as a computer signal at the default setting. In that case, do the following.

When an image is displayed with the lower and upper black portion of the screen or a dark image is not displayed correctly: Project an image to fill the screen and then press the AUTO ADJ. button on the remote control or the projector cabinet.

#### *Enabling the computer's external display*

Displaying an image on the notebook PC's screen does not necessarily mean it outputs a signal to the projector. When using a PC compatible laptop, a combination of function keys will enable/disable the external display. Usually, the combination of the "Fn" key along with one of the 12 function keys gets the external display to come on or off. For example, NEC laptops use Fn + F3, while Dell laptops use Fn + F8 key combinations to toggle through external display selections.

#### **Cautions when using a DVI signal**

• When the computer has a DVI output connector, use a commercially available converter cable to connect the computer to the projector's HDMI 1/MHL or HDMI 2 input connector (only digital video signals can be input).

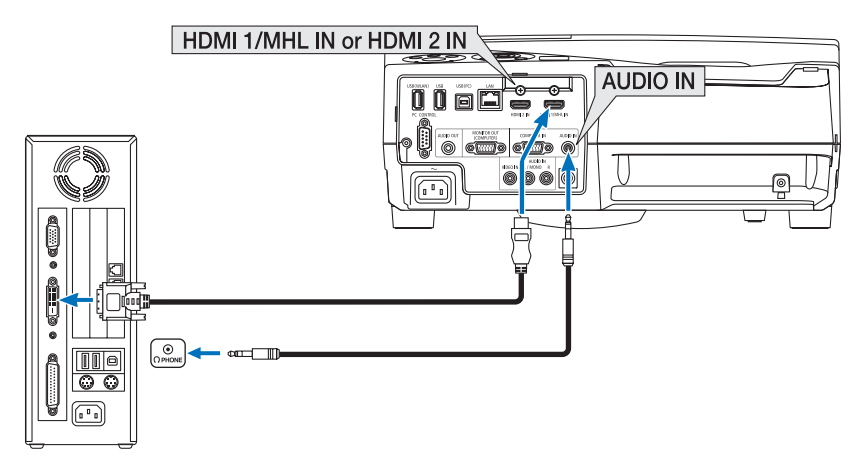

NOTE: When Viewing a DVI Digital Signal

- Turn off the power of the computer and projector before connecting.
- When a video deck is connected via a scan converter, etc., the display may not be correct during fast-forwarding and rewinding.
- Use a DVI-to-HDMI cable compliant with DDWG (Digital Display Working Group) DVI (Digital Visual Interface) revision 1.0 standard.

 The cable should be within 197"/5 m long.

- Turn off the projector and the PC before connecting the DVI-to-HDMI cable.
- • To project a DVI digital signal: Connect the cables, turn the projector on, then select the HDMI input. Finally, turn on your PC. Failure to do so may not activate the digital output of the graphics card resulting in no picture being displayed. Should this happen, restart your PC.
- Do not disconnect the DVI-to-HDMI cable while the projector is running. If the signal cable has been disconnected and then reconnected, an image may not be correctly displayed. Should this happen, restart your PC.
- The COMPUTER video input connectors support Windows Plug and Play.
- • A Mac signal adapter (commercially available) may be required to connect a Mac computer.

#### Connecting an External Monitor

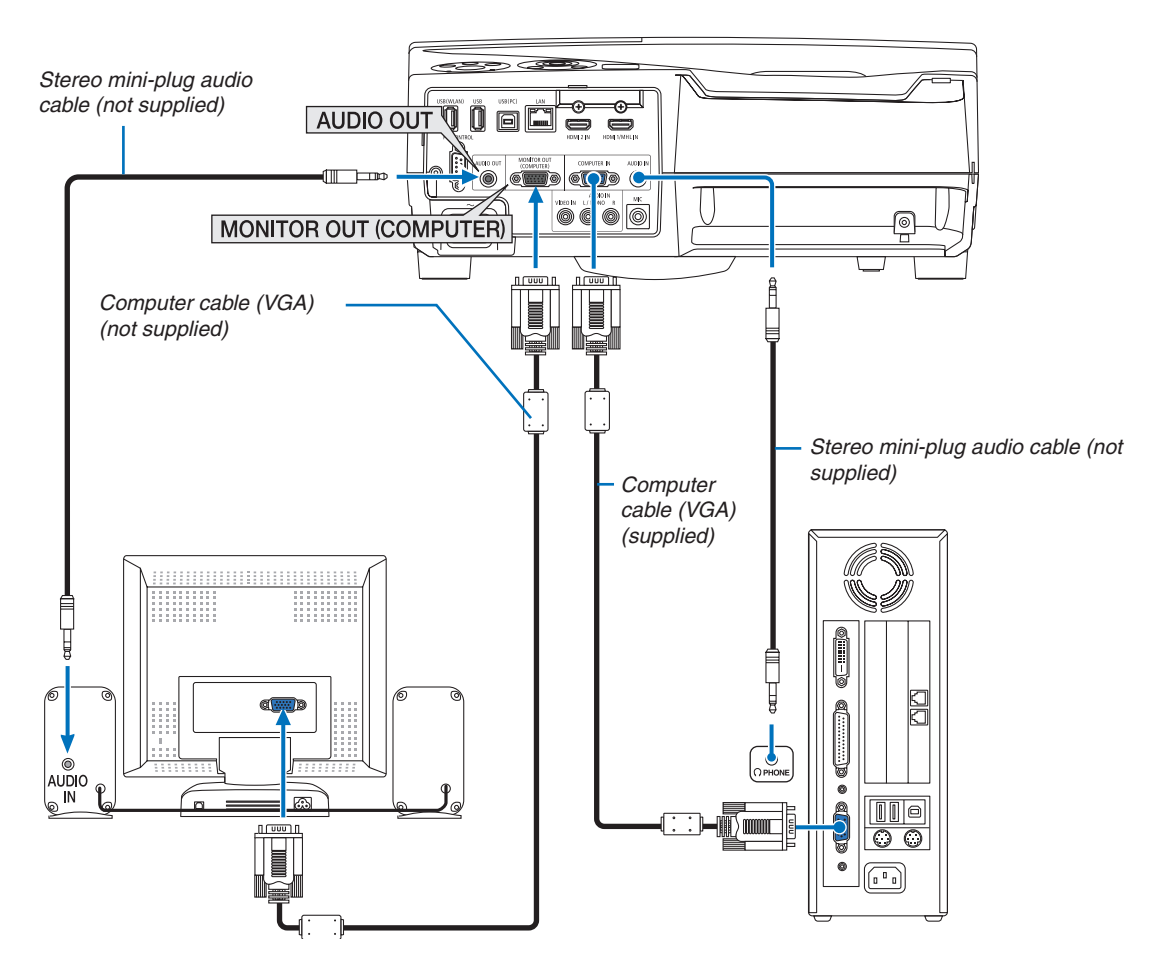

You can connect a separate, external monitor to your projector to simultaneously view on a monitor the computer analog image you're projecting.

#### *NOTE:*

- The AUDIO OUT mini jack does not support Headphone terminal.
- When audio equipment is connected, the projector speaker is disabled.
- The signal output from the MONITOR OUT (COMPUTER) of this projector is for projecting image on exclusive one display.
- When no signal is applied over 3 minutes in the condition of projector standby when NETWORK STANDBY is set in the Standby mode, output from the MONITOR OUT or AUDIO OUT terminal will be stopped. In this case pull out the computer cable and set it back after inputting video signal

Monitor out and sleep mode:

• The MONITOR OUT (COMP.) connector will not work when [NORMAL] is selected for [STANDBY MODE]. The MONITOR OUT (COMP.) connector will work only in the sleep mode. Applying a signal from the COMPUTER IN connector will put the projector in the sleep mode, which allows you to use the MONI-TOR OUT(COMP.) connector and the AUDIO OUT mini jack. Sound from the MIC input jack will be output to the AUDIO OUT mini jack.

 The sleep mode is one of the standby modes. The sleep mode cannot be selected from the menu.

In the network standby mode, sound for the last viewed computer or video source will be heard. BNC-to- COMPUTER IN terminal converted signal will not be output in the standby mode and sleep mode.

#### Connecting Your DVD Player or Other AV Equipment

Connecting Video Input

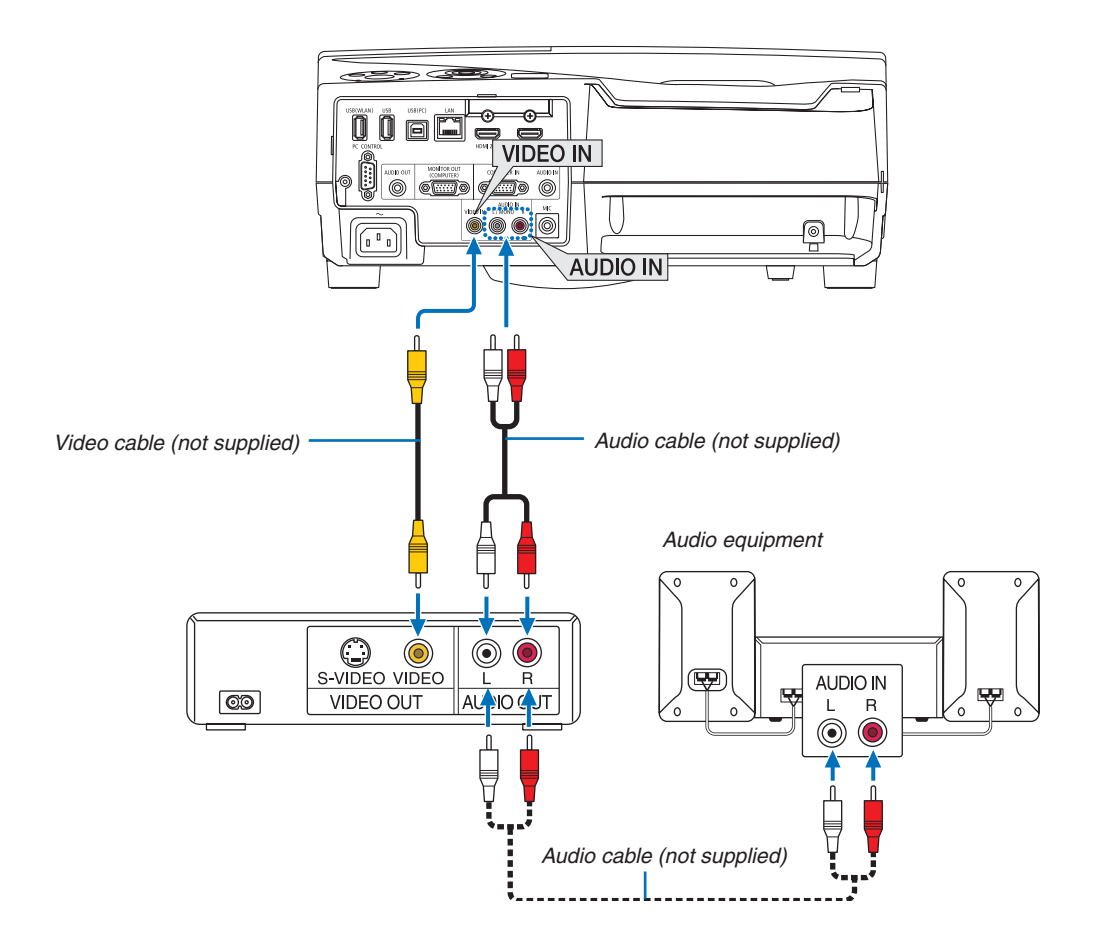

• Select the source name for its appropriate input terminal after turning on the projector.

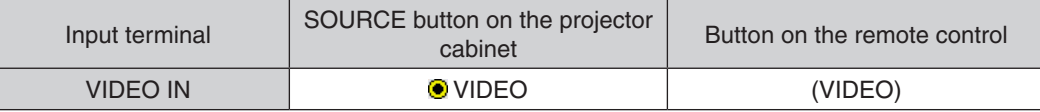

NOTE: Refer to your VCR owner's manual for more information about your equipment's video output requirements.

NOTE: An image may not be displayed correctly when a Video source is played back in fast-forward or fast-rewind via a scan converter.

## Connecting Component Input

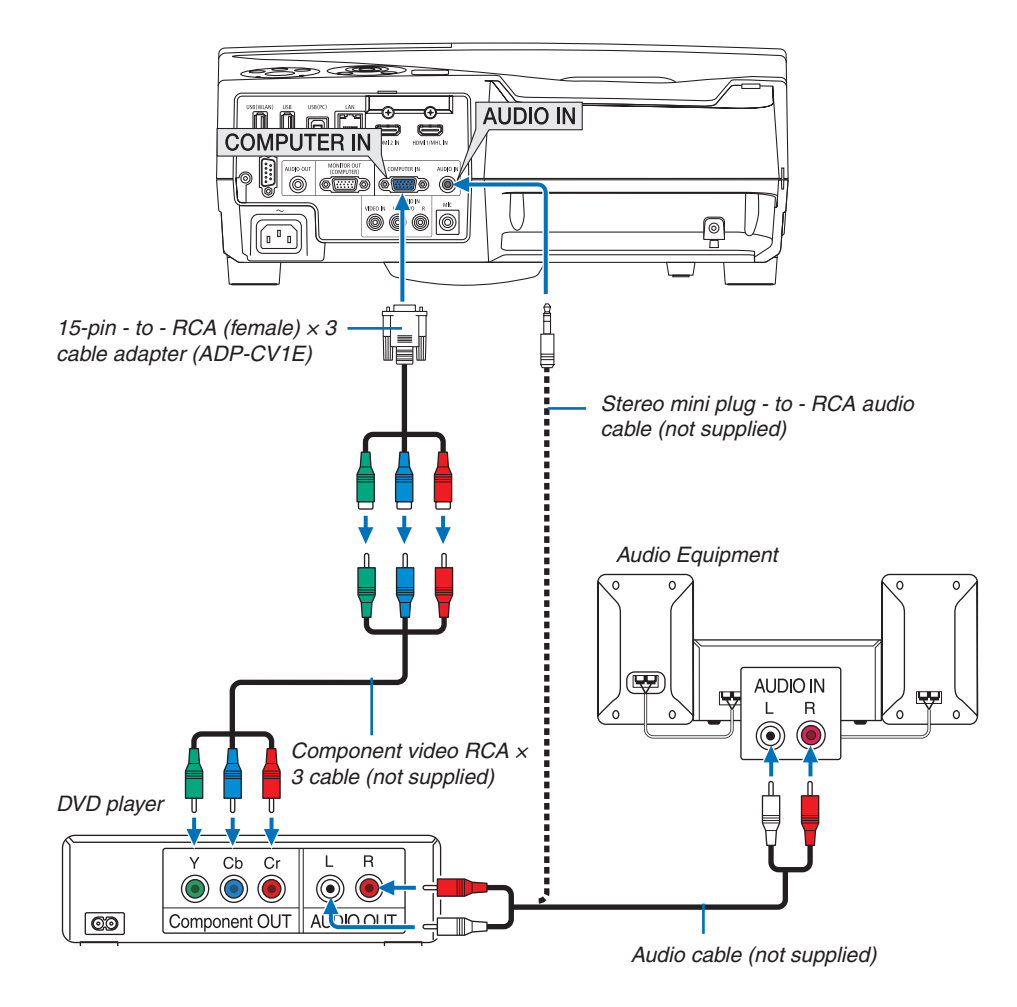

A component signal will be automatically displayed. If not, from the menu, select  $[SETUP] \rightarrow [OPTIONS(1)] \rightarrow$  $[SIGNAL SELECT] \rightarrow [COMPUTER]$ , and then place a check mark in the Component radio button.

• Select the source name for its appropriate input terminal after turning on the projector.

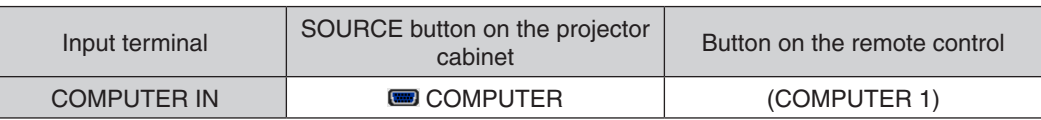

NOTE: Refer to your DVD player's owner's manual for more information about your DVD player's video output requirements.

#### Connecting HDMI Input

You can connect the HDMI output of your DVD player, hard disk player, Blu-ray player, or notebook type PC to the HDMI IN terminal of your projector.

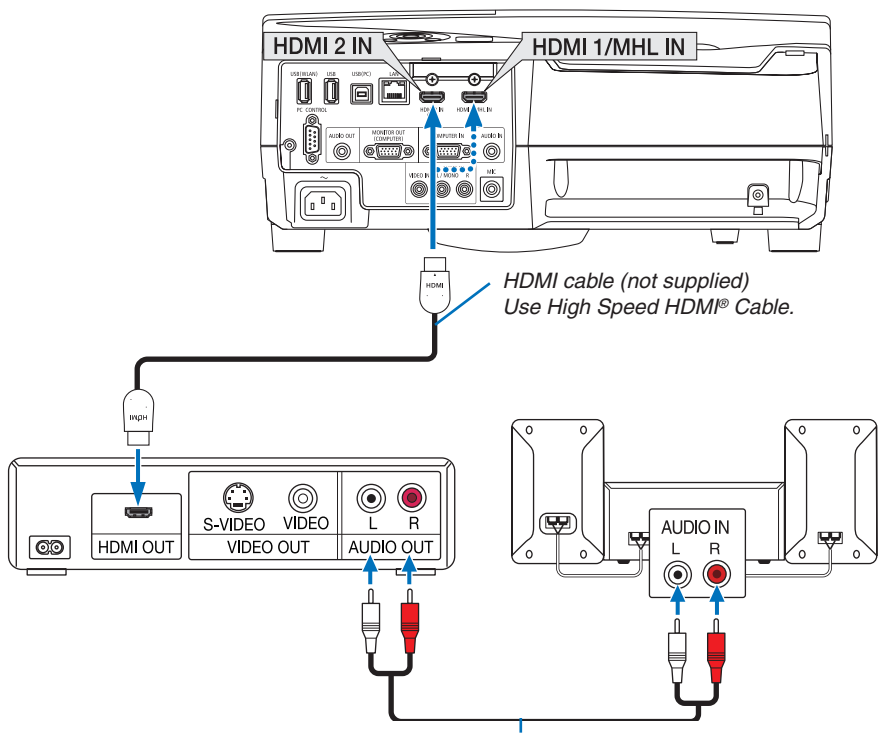

*Audio cable (not supplied)*

Select the source name for its appropriate input terminal after turning on the projector.

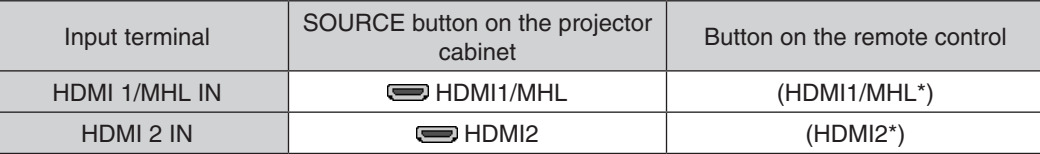

- When connecting the HDMI1/MHL IN terminal (or HDMI2 terminal) of the projector to the DVD player, the projector's video level can be made settings in accordance with the DVD player's video level. In the menu select [HDMI SETTINGS] → [VIDEO LEVEL] and make necessary settings.
- If the HDMI input sound cannot be heard, in the menu select [AUDIO SELECT]  $\rightarrow$  [HDMI1/MHL] or [HDMI2]. ( $\rightarrow$ page [66](#page-77-0))

#### Connecting a smart phone and a tablet terminal

The below mentioned feature is available when the projector is connected with MHL supported devices such as a smart phone and a tablet terminal by a MHL cable (not supplied)

- Projecting a image and a file on the MHL supported devices.
- Output sound on the MHL supported devices from the build-in speaker.
- Charge the MHL supported devices.
- Operate the MHL supported devices by the remote control for the projector.
- Operate the projector by the MHL supported devices

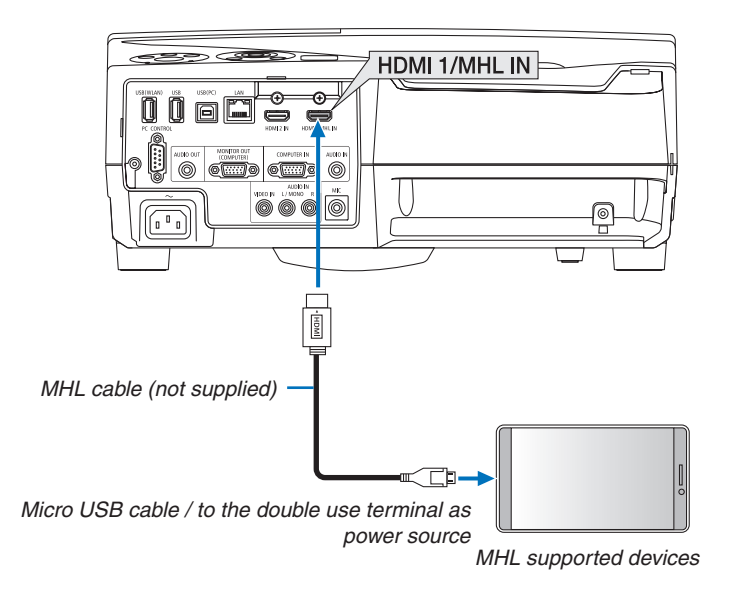

Select the source name for its appropriate input terminal after turning on the projector.

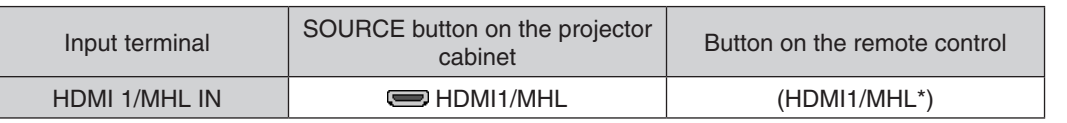

*NOTE:*

- Please use the MHL cable (not supplied) that meets the standard. If the cable that does not meet the standard is used, it may be cause of fire, injury or damage of property around during charging the MHL supported devices.
- • If MHL-HDMI adaptor is used, it may disable to charge/operate the MHL supported devices by the remote control of the projector.
- If image can not be projected correctly, pull out the MHL cable once and put it back again.
- • Depending on types and setting of smart phones and tablets, image may not be projected correctly.

#### Information

- In the below mentioned conditions, the MHL supported devices are not charged
	- When the projector is in STANDBY mode
	- When the MHL supported devices are discharged completely.
	- When supply current is over consumption current.

#### Connecting your document camera

You can connect your document camera and project printed documents, etc.

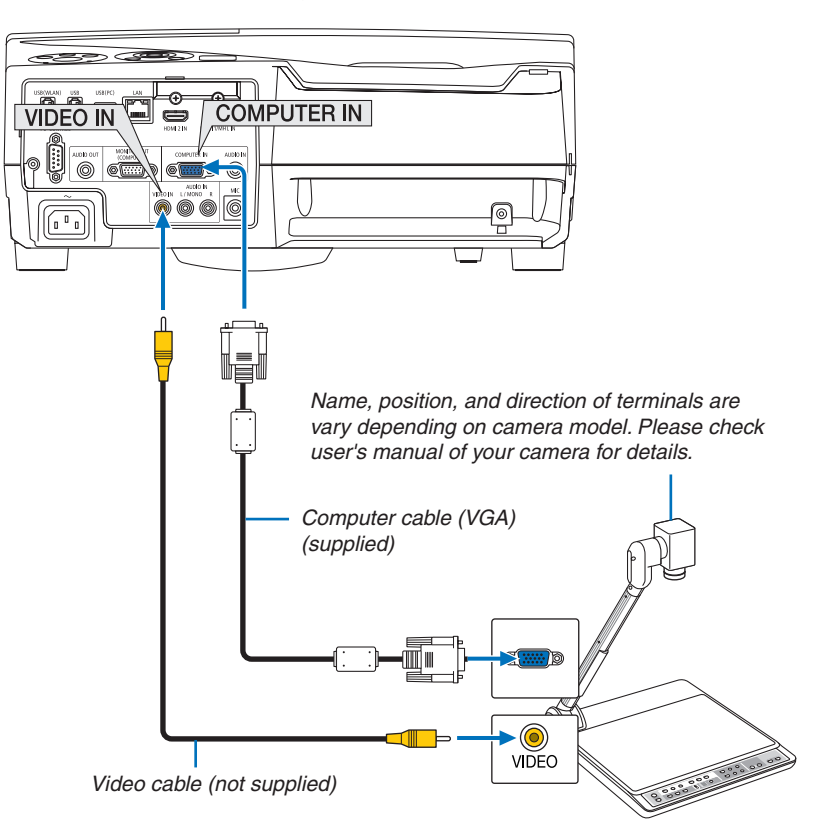

• Select the source name for its appropriate input terminal after turning on the projector.

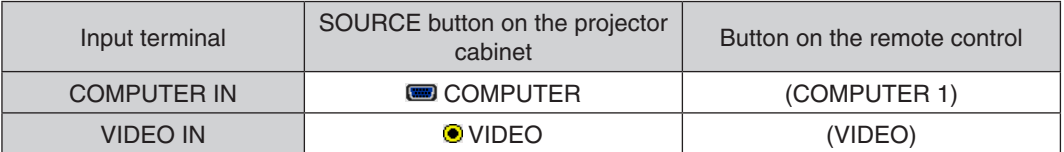

#### Table projection

Installing the projector in vertical position, it able to project images onto the ceiling, the table and the floor. Make sure to install the projector with the table projection mount (NP01TK sold separately).

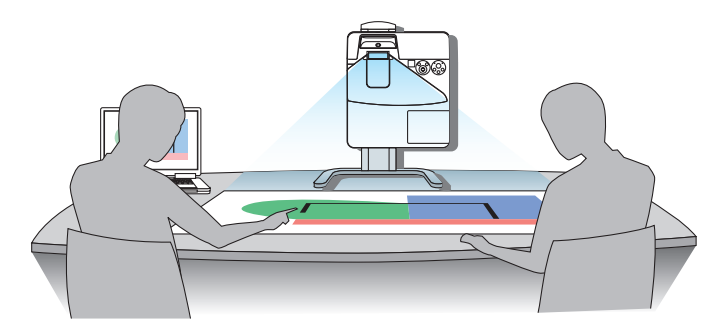

#### <span id="page-96-0"></span>Connecting to a Wired LAN

The projector comes standard with a LAN port (RJ-45) which provides a LAN connection using a LAN cable. To use a LAN connection, you are required to set the wired LAN settings on the projector menu. Select [SETUP]  $\rightarrow$  $[INSTALLATION] \rightarrow [NETWORK SETTINGS]$ . ( $\rightarrow$  page [64\)](#page-75-0).

#### **Example of LAN connection**

Example of wired LAN connection

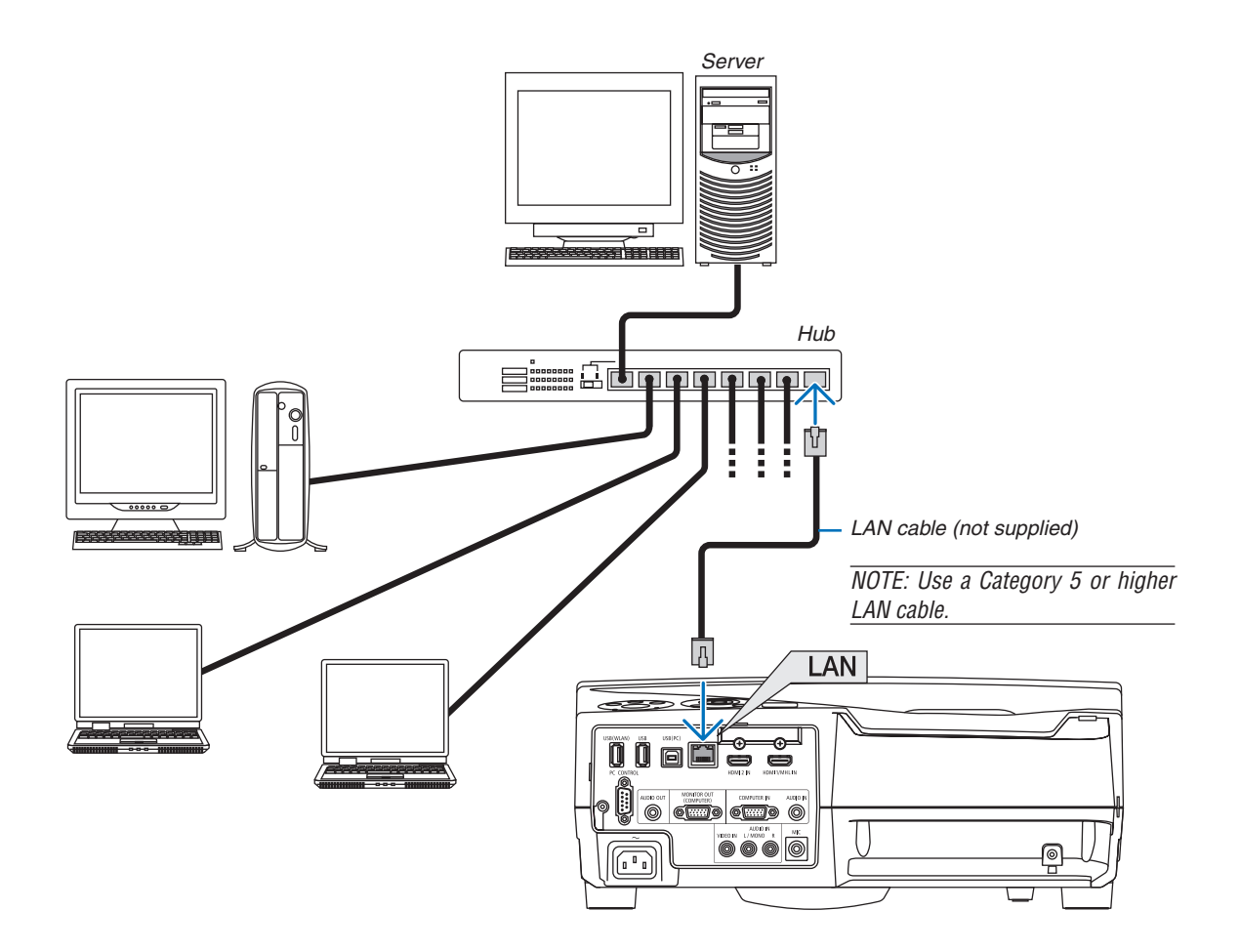

#### <span id="page-97-0"></span>Connecting to a Wireless LAN (Optional: NP05LM series)

The USB Wireless LAN Unit also provides a wireless LAN connection. To use a wireless LAN connection, you are required to assign an IP address to the projector.

#### Important:

- If you use the projector with the USB Wireless LAN Unit in the area where the use of wireless LAN equipment is prohibited, remove the USB Wireless LAN Unit from the projector.
- Buy the appropriate USB Wireless LAN Unit for your country or area.

#### NOTE:

- The areen LED on the USB Wireless LAN Unit flashes to show that the USB Wireless LAN Unit is working.
- • Your computer's wireless LAN adapter (or unit) must be complied with Wi-Fi (IEEE802.11b/g/n) standard.

#### **Attaching the USB Wireless LAN Unit**

#### *NOTE:*

- • The USB Wireless LAN Unit must be inserted into the USB Wireless LAN Unit port in the correct direction. It cannot be inserted in the reverse direction. If the USB Wireless LAN Unit is inserted in the reverse direction with excessive force applied, the USB port may break.
- • Before touching the USB Wireless LAN Unit, touch a metallic object (such as a door knob or aluminum window frame) to discharge the static electricity from your body.
- Always insert or remove the USB Wireless LAN unit when the main power is turned off. Failure to do so may cause projector malfunction or damage to the USB wireless LAN unit. If the projector will not work correctly, turn off the projector, disconnect the power cord, and then connect it again.
- • Do not insert other USB devices into the USB Wireless LAN unit port. Do not insert the USB Wireless LAN unit into the USB (PC) port (Type B).

NOTE:When the cable cover is attached, remove it before inserting the USB Wireless LAN Unit.

- *1. Press the POWER button to turn off the projector and set it into standby condition, and disconnect the power cord.*
- *2. Slowly insert the USB Wireless LAN Unit into the USB (WLAN) port.*

*Remove the cap from the USB Wireless LAN Unit, and then insert it with the surface (side of indicator) facing outward. Keep the cap for later use.*

NOTE: Do not force to insert the USB Wireless LAN Unit.

*\* To remove the USB Wireless LAN Unit, disconnect the power cord and use the above procedure.*

#### NOTE:

- The green LED on the USB Wireless LAN Unit flashes to show that Wireless LAN Unit is working. If the USB Wireless LAN Unit is incorrectly attached, the blue LED will not flash.
- Do not press the button on the USB Wireless LAN Unit. The button will not work with this model.

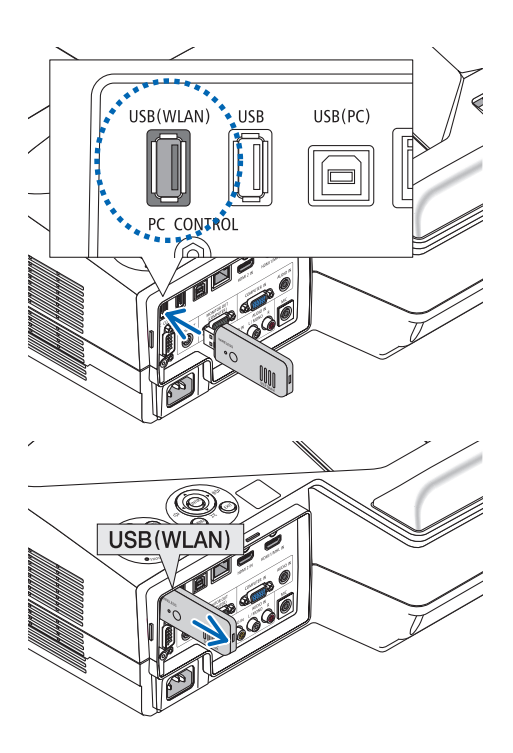

#### **Example of wireless LAN connection**

To use a LAN connection, you are required to set the Wireless LAN settings on the projector menu. Select [SETUP]  $\rightarrow$  [INSTALLATION]  $\rightarrow$  [NETWORK SETTINGS]. ( $\rightarrow$  page [64](#page-75-0)).

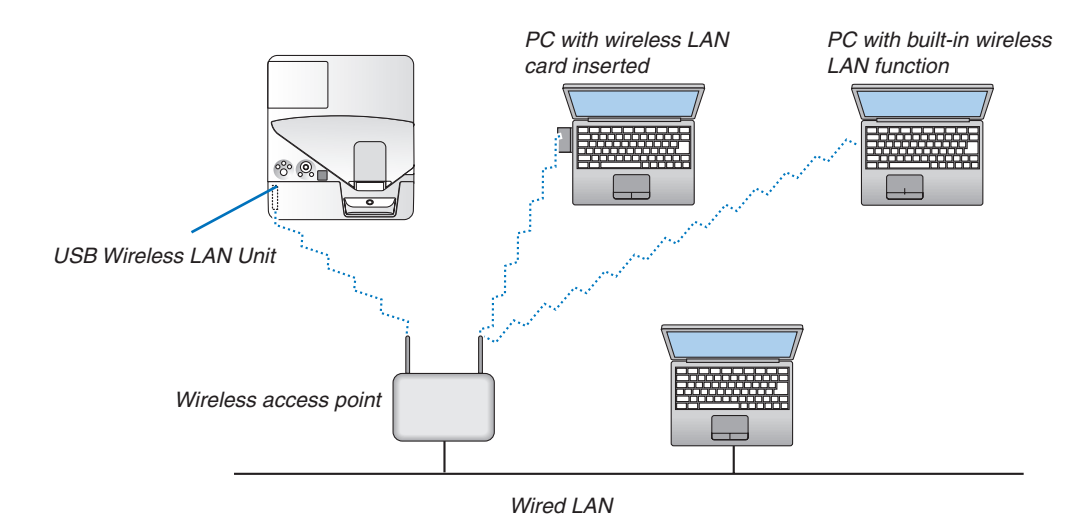

# 6. APPS MENU

# ❶ What can you do with the APPS MENU?

It becomes available to select the expansion functions indicated in below and various setting with the APPS MENU. For displaying the APPS MENU, press the APPS button on the remote or select [APPS] as the [SOURCE] on the onscreen menu.

Once calibration for the stylus pen is performed, the stylus pen becomes available for selecting and setting up various functions on the APPS MENU.

#### **INFORMATION**

Detailed information about each function on the APPS MENU is explained on our web site. Please search it by the model name of your projector.

[http://www.nec-display.com/dl/en/pj\\_manual/lineup.html](http://www.nec-display.com/dl/en/pj_manual/lineup.html)

#### **APPS MENU screen display**

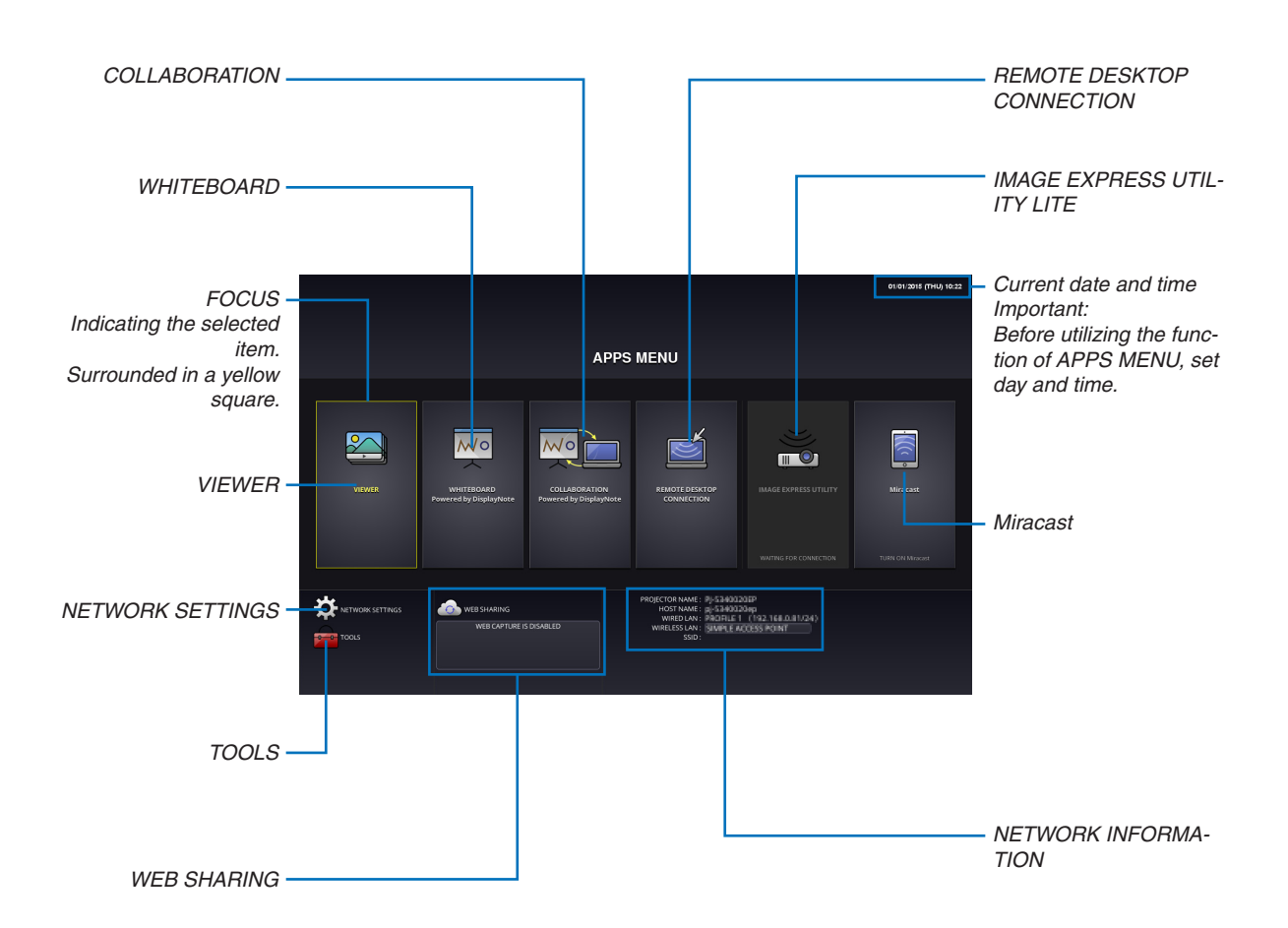

#### VIEWER

Select the saved images/videos and project them by the projector. This function is available saved data in three storages explained below:

- (1) Projector Memory: Images temporarily saved in the projector built-in memory.(Call "Captured image"in this manual)
- (2) USB Memory: Images and videos saved in the USB memory connected with the projector.
- (3) Common Folder: Images and videos saved in the common folder in a network connected with the projector.

#### **WHITEBOARD**

Enables to perform drawing by the stylus pen supplied with the projector.Before starting the [WHITEBOARD], perform the calibration in the  $[TOOLS] \rightarrow [PEN SET TINGS]$ .

#### **COLLABORATION**

Enables to share the drawing drawn by the stylus pen with the computer connected in a network.

#### REMOTE DESKTOP CONNECTION

• Select the computer connected in the same network with the projector, and the projector projects the images on the computer over the network.

 A commercially available USB keyboard can be used for controlling Windows 8 and Windows 7 computers connected in the network with the projector.

#### IMAGE EXPRESS UTILITY LITE

- If various terminal units such as a computer, a smartphone, and a tablet are connected with the projector in the network, it enables to transfer images saved on each terminal to the projector and to project them.
- • You can connect terminal units in multiple OS (Windows, Mac OS, Android, and iOS) with the projector simultaneously.
- The projector receives images transferred from multiple terminal units (Max. 50 units) and projects them on the screen dividing it (Max,  $4 \times 4$ ) at the same time.

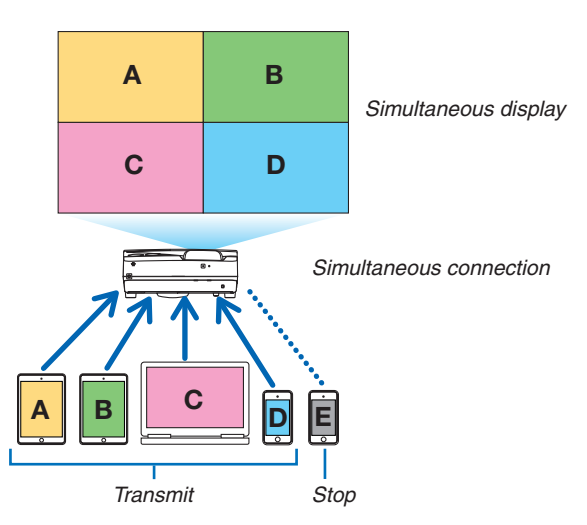

- Install the application software "Image Express Utility Lite", included in the CD-ROM supplied with the projector on computers.  $(\rightarrow$  page [94](#page-105-0), [97](#page-108-0))
- For a smartphone and a tablet, download the application "Wireless Image Utility" from our web site and install it on these. ( $\rightarrow$  page [111](#page-122-0))

#### Miracast

By wirelessly connecting the terminal units supporting the Miracast such as the Android with the projector, it enables the projector to project images transferred from these terminals.

Before connecting these terminal units, set [Miracast] in the [NETWORK SETTINGS] on the projector.

#### <span id="page-101-0"></span>WEB SHARING

• Without using the exclusive software, it enables to share images and files among the projector and computers in the same network by accessing the HTTP server of the projector utilizing the web browser. (WEB SHARING)

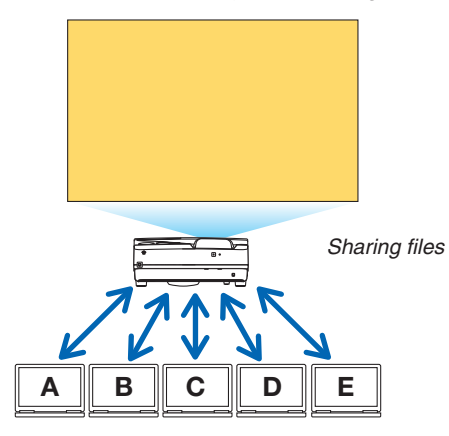

- It enables to control the projector on the web browser screens on the computers.
- • Connect the projector and computers in a network and access the URL in below by the web browser of the computers.

 URL: http://<IP address of the projector>

#### NETWORK SETTINGS

Set up below for connecting the projector with a wired/wireless LAN.

#### **PROJECTOR NAME**

Set up the host name and domain name of the projector. Serial number of the projector is set as factory default.

#### **NETWORK INFORMATION**

Indicate information when the projector has connected in a network (by a wired/wireless LAN)

#### **WIRED LAN**

Set up for connecting the projector by a wired LAN.

#### **WIRELESS LAN**

Set up for connecting the projector by a wireless LAN. At the same time, set up for the SIMPLE ACCESS POINT, Wi-Fi Direct, and Miracast.

#### **IMAGE EXPRESS UTILITY LITE**

Set up the MODE (FREE, MANAGED) for the IMAGE EXPRESS UTILITY LITE.

#### **NETWORK SERVICE**

Set up various setting for the AMX, HTTP server, PJLink, Alert mail and CRESTRON.

#### **TOOLS**

Set up for various features as the stylus pen, mouse, program timer, day and time, administrator mode and default APP.

#### **PEN SETTINGS**

For using the stylus pen at the first time or when the projector installation place is changed, make sure to perform calibration of the stylus pen for letting the projector to recognize the stylus pen position properly. ( $\rightarrow$  page [42\)](#page-53-0)

#### **MOUSE**

A commercially available USB mouse can be used for operating the APPS MENU. Perform the set up for using it.

#### **PROGRAM TIMER**

Once day and time is set up, changing the projector's condition in powering ON/standby, switching input signals, and switching ECO mode can be automatically performed.

#### **DATE AND TIME**

Determine time zone and summer time of your area and set up current date and time.

**90**

#### **ADMINISTRATOR MODE**

Selecting the menu mode of the projector, enable/disable to save all set up values of the projector, and set up a password for the administrator mode.

#### **DEFAULT APP**

Select an application (internal application) performing as default without displaying the APPS MENU either when the APPS button on the remote or APPS is selected as the SOURCE on the onscreen menu.

When the projector is turned on in the condition of being selected the "APPS" terminal, the application selected in the [DEFAULT APP] will be started automatically.

# 7. User Supportware

# ❶ Software Included on CD-ROM

Names and Features of Bundled Software Programs

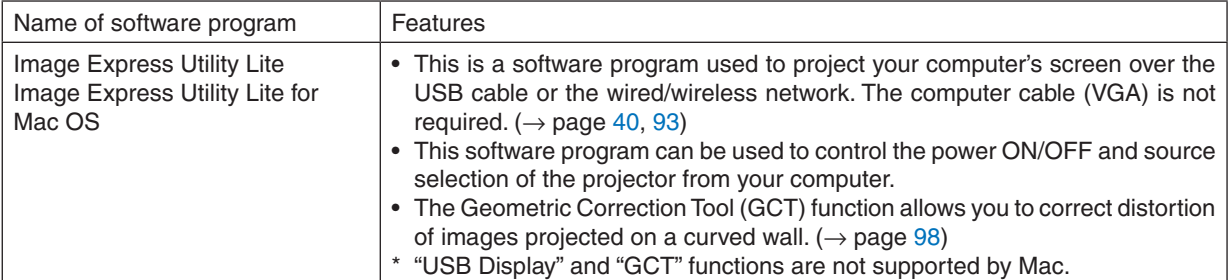

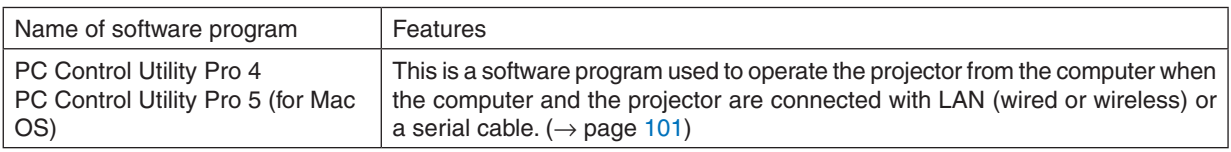

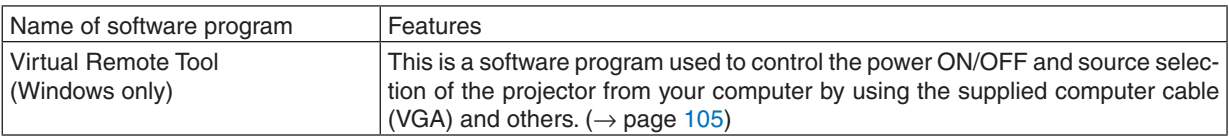

*NOTE:*

• Image Express Utility Lite does not support "Meeting Mode" in Image Express Utility 2.0 supplied with our other models.

# **Download Service and Operating Environment**

Please visit our website about operating environment and download service for each software: Visit URL: <http://www.nec-display.com/dl/en/index.html> Download - Projector → Software & Driver

#### **Name and Features of an application for Android / iOS.**

Name of application: Wireless Image Utility (Android / iOS) Features:

By connecting the projector with a smartphone, it enables to transfer photos and documents saved on the smartphone and project these on the projector.  $(\rightarrow)$  page [111](#page-122-0))

\* Wireless Image Utility is not contained in the supplied CD-ROM.

# <span id="page-104-0"></span>❷ Projecting Your Computer's Screen Image from the Projector over a LAN (Image Express Utility Lite)

Using Image Express Utility Lite contained on the supplied NEC Projector CD-ROM allows you to send the computer's screen image to the projector over a USB cable or a wired or wireless LAN.

Image Express Utility Lite is a program compatible with Windows.

Image Express Utility Lite for Mac OS is a program compatible with Mac OS. ( $\rightarrow$  page [97\)](#page-108-0)

This section will show you an outline about how to connect the projector to a LAN and to use Image Express Utility Lite. For the operation of Image Express Utility Lite, see the help of Image Express Utility Lite.

Step 1: install Image Express Utility Lite on the computer.

Step 2: Connect the projector to a LAN.

Step 3: Start Image Express Utility Lite.

#### TIP:

• Image Express Utility Lite (for Windows) can be started from most commercially available removable media such as USB memory devices or SD cards without the need to install on your computer. ( $\rightarrow$  page [96](#page-107-0))

## What You can Do with Image Express Utility Lite

#### **Image transmission (for Windows and Mac OS)**

The screen of your computer can be sent to the projector via a wired or wireless network without a computer cable (VGA).

#### **Audio transfer capability (for Windows only)**

- Image Express Utility Lite allows you to send the computer's screen image and audio to the projector over wired/ wireless LAN or USB connection.
- Audio transfer capability is available only when the computer connects with the projector in peer-to-peer network.

#### **USB Display (for Windows only)**

- Computer's screen image can be projected via a USB cable, without connecting a computer cable (VGA).
- Just connecting the computer and the projector over a USB cable will make the USB Display function available (Plug & Play) even without installing Image Express Utility Lite on the computer. ( $\rightarrow$  page [40](#page-51-0))

#### **Geometric Correction Tool [GCT] (for Windows only)**

See "❸ Projecting an Image from an Angle (Geometric Correction Tool in Image Express Utility Lite)". (→ page [98](#page-109-0))

# <span id="page-105-0"></span>Using on Windows Step 1: install Image Express Utility Lite on the computer.

#### *NOTE:*

- • To install or uninstall the program, the Windows user account must have "Administrator" privilege.
- Exit all running programs before installation. If another program is running, the installation may not be completed.
- Image Express Utility Lite will be installed to the system drive of your computer.

 If the message "There is not enough free space on destination" is displayed, free up enough space (about 100 MB) to install the program.

**1. Insert the accompanying NEC Projector CD-ROM into your CD-ROM drive.**

*The menu window will be displayed.*

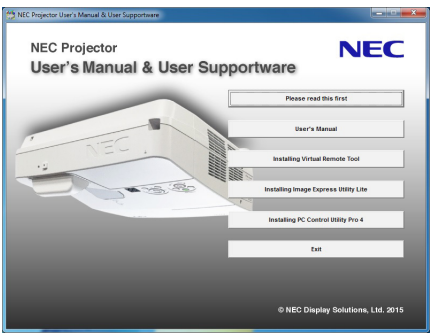

TIP:

If the menu window will not be displayed, try the following procedure. For Windows 7:

- **1. Click "start" on Windows.**
- **2. Click "All Programs"** → **"Accessories"** → **"Run".**
- **3. Type your CD-ROM drive name (example:"Q:\") and"LAUNCHER.EXE"in"Name".(example: Q:\LAUNCH***-ER.EXE)*
- **4. Click "OK".**

*The menu window will be displayed.*

**2. Click "Installing Image Express Utility Lite" on the menu window.**

*The installation will start.*

 "END USER LICENSE AGREEMENT" screen will be displayed.

 Read "END USER LICENSE AGREEMENT" carefully

#### **3. If you agree, click "I agree." and then click "Next".**

- Follow the instructions on the installer screens to complete the installation.
- When the installation is complete, you will return to the menu window.

*When the installation is complete, a completion message will be displayed.*

**4. Click "OK".**

*This completes the installation.*

TIP:

• Uninstalling Image Express Utility Lite

To uninstall Image Express Utility Lite, do the same procedures stated as in "Uninstalling Virtual Remote Tool". Read "Virtual Remote Tool" as "Image Express Utility Lite" ( $\rightarrow$  page [108\)](#page-119-0)

#### Step 2: Connect the projector to a LAN.

Connect the projector to the LAN by following the instructions in "Connecting to a Wired LAN" ( $\rightarrow$  page [85](#page-96-0)) and "Connecting to a Wireless LAN (Optional: NP05LM series)" ( $\rightarrow$  page [86\)](#page-97-0).

#### Step 3: Start Image Express Utility Lite.

**1. OnWindows, click "Start"**→**"All programs"**→**"NEC Projector UserSupportware"**→ *"Image Express Utility*  **Lite"** → **"Image Express Utility Lite".**

 Image Express Utility Lite will start.

 The select window for network connection will be displayed

#### **2. Select Network and click "OK".**

*The select window for destination will show a list of connectable projectors.*

- • When connecting the computer directly to the projector by one-to-one, "Simple Access Point" is recommended.
- To check for the network available for connected projectors, from the menu, select  $[INFO.] \rightarrow [WIRELESS LAN]$  $\rightarrow$  [SSID].

#### **3. Place a check mark for projectors to be connected, and then click "Connect".**

• When one or more projectors are displayed, from the menu on the projector, select  $[INFO.] \rightarrow [WIRELESS LAN]$  $\rightarrow$  [IP ADDRESS].

*When connecting with the projector is established, you can operate the control window to control the projector.* (→ *page [41](#page-52-0))*

*NOTE:*

• When [NORMAL] is selected for [STANDBY MODE] from the menu, the projector that is turned off will not be displayed in the select window for destination

<span id="page-107-0"></span> $\overline{TIP}$ 

#### **Viewing the "Help" file of Image Express Utility Lite**

**• Displaying the Help file of Image Express Utility Lite while it is running.**

 Click the [?] (help) icon on the control window. *The Help screen will be displayed.*

- **• Displaying the Help file of GCT while it is running.** Click "Help"  $\rightarrow$  "Help" on the edit window. *The Help screen will be displayed.*
- **• Displaying the help file using the Start Menu.** Click "Start" → "All programs" or "Programs" → "NEC Projector User Supportware" → "Image Express Utility Lite"  $\rightarrow$  "Image Express Utility Lite Help".

*The Help screen will be displayed.*

## Starting Image Express Utility Lite from a USB Memory or SD Card

Image Express Utility Lite can be started from commercially available removable media such USB memory or SD cards if it is copied beforehand.This will eliminate the trouble of installing Image Express Utility Lite to your computer. **1. Copy Image Express Utility Lite to removable media.**

 Copy all the folders and files (total size approx. 7 MB) from the "IEU\_Lite (removable-media)" folder in the supplied *NEC Projector CD-ROM to the root directory of your removable media.*

#### *2. Insert your removable media into your computer.*

 The "AutoPlay" screen will be displayed on your computer.

 $TIP$ 

• If the "AutoPlay" screen is not displayed, open the folder from "Computer" ("My Computer" for Windows XP).

**3. Click "Open folder to view files"**

 The IEU\_Lite.exe, other folder, and files will be displayed.

**4. Double-click the "IEU\_Lite.exe" (** *) icon.*

 Image Express Utility Lite will start.
# <span id="page-108-0"></span>Using on Mac OS

## Step 1: Install Image Express Utility Lite for Mac OS on the computer

**1. Insert the accompanying NEC Projector CD-ROM in your Mac CD-ROM drive.**

 The CD-ROM icon will be displayed on the desktop.

- **2. Double-click the CD-ROM icon.** *The CD-ROM window will be displayed.*
- **3. Double-click the "Mac OS X" folder.**
- **4. Double-click "Image Express Utility Lite.dmg".**

 The "Image Express Utility Lite" window will be displayed.

**5. Drag and drop the "Image Express Utility Lite" folder to your Applications folder in Mac OS.**

## Step 2: Connect the projector to a LAN

Connect the projector to the LAN by following the instructions in "Connecting to a Wired LAN" ( $\rightarrow$  page [85](#page-96-0)) and "Connecting to a Wireless LAN (Optional: NP05LM series)" ( $\rightarrow$  page [86\)](#page-97-0).

## Step 3: Start Image Express Utility Lite for Mac OS

- *1. Open your Applications folder in Mac OS.*
- **2. Double-click the "Image Express Utility Lite" folder.**
- **3. Double-click the "Image Express Utility Lite" icon.**

 When Image Express Utility Lite for Mac OS starts, the select window for destination will be displayed.

• At the first time of startup, "END USER LICENSE AGREEMENT" screen will be displayed before the select *window for destination is displayed.*

 Read "END USER LICENSE AGREEMENT" and select "I accept the terms in the license agreement", and click "OK".

**4. Select a projector to be connected, and then click "Connect".**

 Your desktop screen will be displayed on the projector.

### $TIP$

## **Viewing the Help of Image Express Utility Lite for Mac OS**

• From the menu bar, click "Help" $\rightarrow$  "Image Express Utility Lite Help" while Image Express Utility is running. *The Help screen will be displayed*

# ❸ Projecting an Image from an Angle (Geometric Correction Tool in Image Express Utility Lite)

The Geometric Correction Tool (GCT) function allows you to correct distortion of images projected even from an angle.

# What you can do with GCT

- The GCT feature includes the following three functions
	- • **4-point Correction:**You can fit a projected image within the border of the screen easily by align the four corners of an image to the ones of the screen.
	- • **Multi-point Correction:** You can correct a distorted image on the corner of a wall or irregular shaped screen by using many separated screens to correct the image as well as 4-point Correction.
	- **Parameters Correction:** You can correct a distorted image by using a combination of transformational rules prepared in advance.

This section will show an example for use with 4-point Correction. For information about "Multi-point Correction" and "Parameters Correction", see the help file of Image Express Utility Lite. ( $\rightarrow$  page [96,](#page-107-0) [97\)](#page-108-0)

- Your correction data can be stored in the projector or your computer which can be restored when necessary.
- The GCT function is available with a USB cable, wired or wireless LAN connection, and video cable.

## Projecting an Image from an Angle (GCT)

This section will show an example for use with USB Display (using a USB cable to connect a computer and the projector).

- The USB Display function will automatically display the control window
- For a video cable or LAN connection, install and start Image Express Utility Lite in your computer beforehand.  $(\rightarrow$ page [93](#page-104-0))

Preparation: Adjust the projector position or the zoom so that the projected image can cover the whole screen area.

**1. Click the " " (Others) icon and then the " " (Options)** *button.*

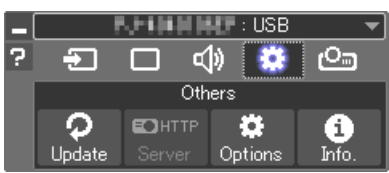

*Options window will be displayed.*

**2. Click the check box"Use the multiple connection feature"and** *then clear the check mark.*

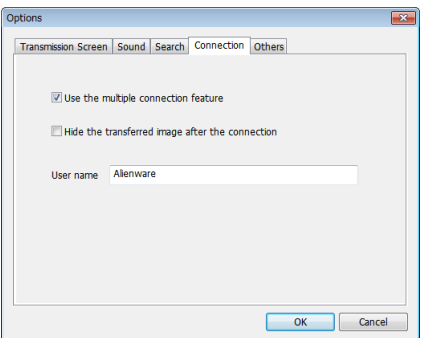

**3. Click the "OK" button.**

**4. Click the " "(Projection) icon and then the " "(Exit)** *button.*

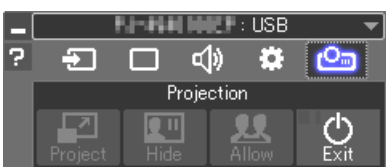

- **5. Click "Yes".**
- *6. Start the Image Express Utility Lite again.*
- **7. Click the " " (Picture) icon and then the " " button.**

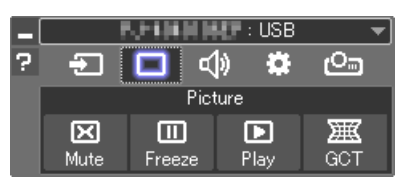

 The "4-point Correction" window will be displayed.

**8. Click the "Start Correction" button and then "Start 4-point Correction" button.**

*A green frame and a mouse pointer ( ) will be displayed.*

• Four [  $\bullet$  ] marks will be appeared at four corners of the green *frame*

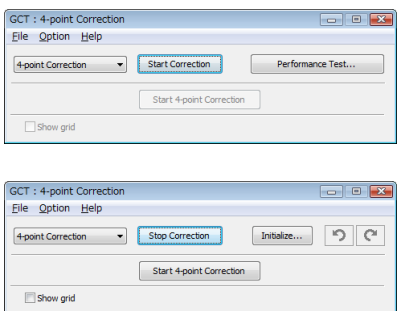

**9. Use the mouse to click the [** • **] mark of which corner you wish** *to move.*

*The currently selected*  $∫$  ●  $}$  *mark will turn red.* 

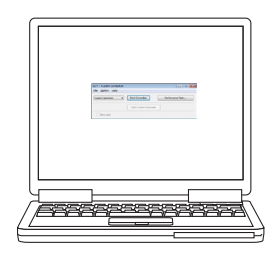

(In the above example, Windows screens are omitted for clarification.)

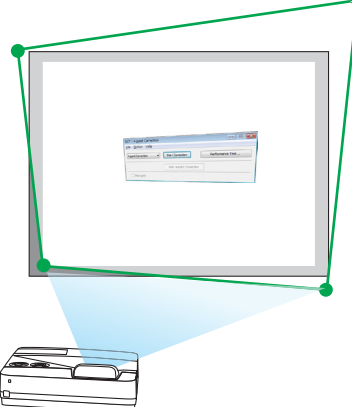

# 7. User Supportware

### *10***. Drag the selected [** • **] mark to the point you wish to correct** *and drop it.*

- When you click somewhere within the project image area, the *nearest [* • ] mark will go to the position where the mouse cur*sor is.*
- *11.Repeat Step 9 and 10 to correct the distortion of the projected image.*

## *12.After completing, right-click the mouse.*

*The green frame and the mouse pointer will disappear from the projected image area. This will complete the correction.*

## *13***. Click the"X"(close) button on the"4-point Correction"window.**

 The "4-point Correction" window will disappear and the 4-point correction will take effect.

### *14***. Click the " " button on the control window to exit the GCT.**

### TIP:

- • After performing the 4-point correction, you can save the 4-point correction data to the projector by clicking "File" → "Export to the projector…" on the "4-point Correction" window.
- See the Help of Image Express Utility Lite for operating "4-point Correction" window and other functions than GCT. ( $\rightarrow$  page [96](#page-107-0), [97\)](#page-108-0)

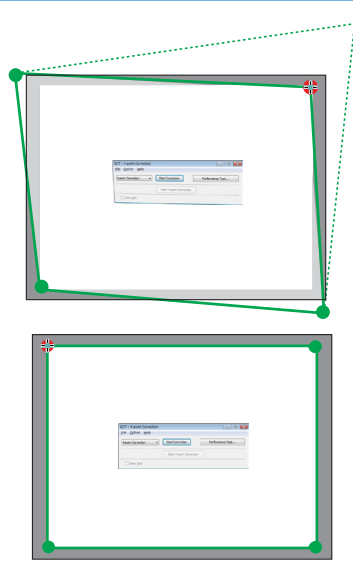

# ❹ Controlling the Projector over a LAN (PC Control Utility Pro 4/ Pro 5)

Using the utility software "PC Control Utility Pro 4" and "PC Control Utility Pro 5" included on the companion NEC Projector CD-ROM, the projector can be controlled from a computer over a LAN. PC Control Utility Pro 4 is a program compatible with Windows.  $(\rightarrow$  this page)

PC Control Utility Pro 5 is a program compatible with Mac OS. ( $\rightarrow$  page [104\)](#page-115-0)

### **Control Functions**

Power On/Off, signal selection, picture freeze, picture mute, audio mute, adjusting, error message notification, event schedule.

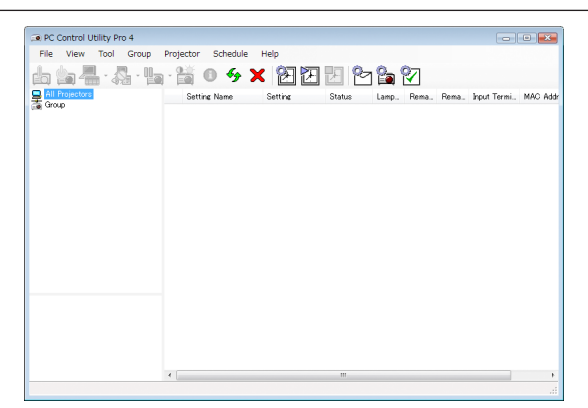

Screen of PC Control Utility Pro 4

This section provides an outline of preparation for use of PC Control Utility Pro 4/Pro 5. For information on how to use PC Control Utility Pro 4/Pro 5, see Help of PC Control Utility Pro 4/Pro 5. (→ page [103,](#page-114-0) [104\)](#page-115-0)

Step 1: Install PC Control Utility Pro 4/Pro 5 on the computer.

Step 2: Connect the projector to a LAN.

Step 3: Start PC Control Utility Pro 4/Pro 5.

• To run PC Control Utility Pro 4 on Windows 8.1, Windows 8 and Windows XP, "Microsoft .NET Framework Version 2.0" is required. The Microsoft .NET Framework Version 2.0, 3.0 or 3.5 is available from Microsoft's web page. Download and install it on your computer.

## TIP:

• PC Control Utility Pro 4 can be used with a serial connection.

# Using on Windows

# Step 1: Install PC Control Utility Pro 4 on the computer

*NOTE:*

- To install or uninstall the program, the Windows user account must have [Administrator] privilege.
- • Exit all running programs before installation. If another program is running, the installation may not be completed.

## **1 Insert the accompanying NEC Projector CD-ROM into your CD-ROM drive.**

*The menu window will be displayed.*

TIP:

If the menu window will not be displayed, try the following procedure. For Windows 7:

- **1. Click "start" on Windows.**
- **2. Click "All Programs"** → **"Accessories"** → **"Run".**
- **3. Type your CD-ROM drive name (example: "Q:\") and "LAUNCHER.EXE" in "Name". (example: Q:\ LAUNCHER.EXE)**
- **4. Click "OK".**

*The menu window will be displayed.*

**2 Click "PC Control Utility Pro 4" on the menu window.**

*The installation will start.*

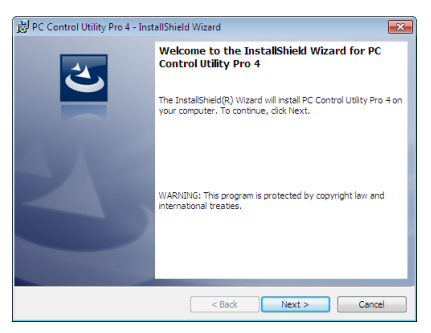

*When the installation is complete, the Welcome window will be displayed.*

## **3 Click "Next".**

 "END USER LICENSE AGREEMENT" screen will be displayed.

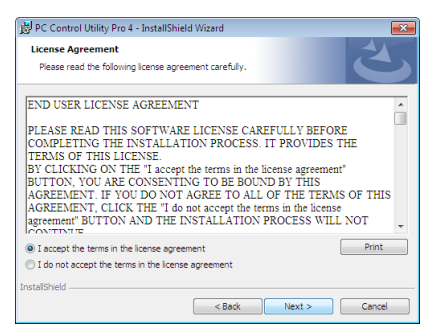

 Read "END USER LICENSE AGREEMENT" carefully.

## **4 If you agree, click "I accept the terms in the license agreement" and then click "Next".**

- Follow the instructions on the installer screens to complete the installation.
- When the installation is complete, you will return to the menu window.

## $\overline{TIP}$

• Uninstalling PC Control Utility Pro 4

To uninstall PC Control Utility Pro 4, do the same procedures stated as in "Uninstalling Virtual Remote Tool". Read "Virtual Remote Tool" as "PC Control Utility Pro  $4" \rightarrow$  page [108\)](#page-119-0)

# <span id="page-114-0"></span>Step 2: Connect the projector to a LAN.

Connect the projector to the LAN by following the instructions in "Connecting to a Wired LAN" ( $\rightarrow$  page [85](#page-96-0)) and "Connecting to a Wireless LAN (Optional: NP05LM series)" ( $\rightarrow$  page [86\)](#page-97-0).

## Step 3: Start PC Control Utility Pro 4

Click "Start" → "All programs" or "Programs" → "NEC Projector User Supportware" → "PC Control Utility Pro 4" → "PC Control Utility Pro 4".

 $NOTF$ 

• For the Schedule function of the PC Control utility Pro 4 to work, you must have your computer running and not in standby/ sleep mode. Select "Power Options" from the "Control Panel" in Windows and disable its standby/sleep mode before running the scheduler.

[Example] For Windows 7:

Select "Control Panel"  $\rightarrow$  "System and Security"  $\rightarrow$  "Power Options"  $\rightarrow$  "Change when the computer sleeps"  $\rightarrow$  "Put the computer to sleep" $\rightarrow$  "Never".

NOTE:

• When [NORMAL] is selected for [STANDBY MODE] from the menu, the projector cannot be turned on via the network (wired LAN/ wireless LAN) connection.

 $\overline{TIP}$ :

## **Viewing the Help of PC Control Utility Pro 4**

**• Displaying the Help file of PC Control Utility Pro 4 while it is running.** Click "Help  $(H)$ "  $\rightarrow$  "Help  $(H)$  ..." of window of PC Control Utility Pro 4 in this order.

*The pop-up menu will be displayed.*

**• Displaying the help file using the Start Menu.**

Click "Start" → "All programs" or "Programs" → "NEC Projector User Supportware" → "PC Control Utility Pro 4" → "PC Control Utility Pro 4 Help".

*The Help screen will be displayed.*

# <span id="page-115-0"></span>Using on Mac OS

# Step 1: Install PC Control Utility Pro 5 on the computer

**1. Insert the accompanying NEC Projector CD-ROM in your Mac CD-ROM drive.**

 The CD-ROM icon will be displayed on the desktop.

- **2. Double-click the CD-ROM icon.** *The CD-ROM window will be displayed.*
- **3. Double-click the "Mac OS X" folder.**
- **4. Double-click "PC Control Utility Pro 5.pkg".**

*The installer will start.*

**5. Click "Next".**

 "END USER LICENSE AGREEMENT" screen will be displayed.

- **6. Read "END USER LICENSE AGREEMENT" and click "Next".** *The confirmation window will be displayed*
- **7. Click "I accept the terms in the license agreement".**

*Follow the instructions on the installer screens to complete the installation.*

## Step 2: Connect the projector to a LAN

Connect the projector to the LAN by following the instructions in "Connecting to a Wired LAN" ( $\rightarrow$  page [85](#page-96-0)) and "Connecting to a Wireless LAN (Optional: NP05LM series)" ( $\rightarrow$  page [86\)](#page-97-0).

## Step 3: Start PC Control Utility Pro 5

- *1. Open your Applications folder in Mac OS.*
- **2. Click the "PC Control Utility Pro 5" folder.**
- **3. Click the "PC Control Utility Pro 5" icon.**

*PC Control Utility Pro 5 will start.*

## NOTE:

- For the Schedule function of the PC Control utility Pro 5 to work, you must have your computer running and not in sleep mode. Select "Energy Saver" from the "System Preferences" in Mac and disable its sleep mode before running the scheduler.
- • When [NORMAL] is selected for [STANDBY MODE] from the menu, the projector cannot be turned on via the network (wired LAN/ wireless LAN) connection.

 $TIP:$ 

## **Viewing the Help of PC Control Utility Pro 5**

- **• Displaying the Help file of PC Control Utility Pro 5 while it is running.**
- **• From the menu bar, click "Help"** → **"Help" in this order.**

*The Help screen will be displayed.*

- **• Displaying the Help using the Dock**
- **1. Open "Application Folder" in Mac OS.**
- **2. Click the "PC Control Utility Pro 5" folder.**
- **3. Click the "PC Control Utility Pro 5 Help" icon.**

*The Help screen will be displayed.*

# ❺ Using the Computer Cable (VGA) to Operate the Projector (Virtual Remote Tool)

Using the utility software "Virtual Remote Tool" included on the companion NEC Projector CD-ROM, Virtual Remote screen (or toolbar) can be displayed on your computer screen.

This will help you perform operations such as projector's power on or off and signal selection via the computer cable (VGA), serial cable, or LAN connection.Only via serial or LAN connection it is also used to send an image to the projector and register it as the logo data of the projector. After registering it, you can lock the logo to prevent it from changing.

## **Control Functions**

Power On/Off, signal selection, picture freeze, picture mute, audio mute, Logo transfer to the projector, and remote control operation on your PC.

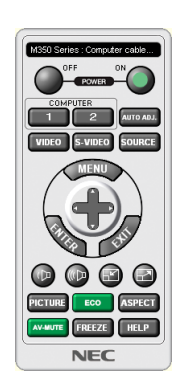

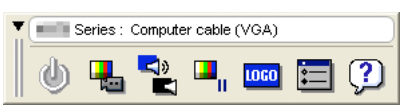

Virtual Remote screen **Toolbar** Toolbar

This section provides an outline of preparation for use of Virtual Remote Tool. For information on how to use Virtual Remote Tool, see Help of Virtual Remote Tool. ( $\rightarrow$  page [110\)](#page-121-0)

Step 1: Install Virtual Remote Tool on the computer. ( $\rightarrow$  page [106](#page-117-0)) Step 2: Connect the projector to the computer. ( $\rightarrow$  page [108](#page-119-0)) Step 3: Start Virtual Remote Tool. ( $\rightarrow$  page [109](#page-120-0))

## TIP:

- • Virtual Remote Tool can be used with a LAN and a serial connection. USB connection is not supported by Virtual Remote Tool.
- For update information on Virtual Remote Tool, visit our website:

<http://www.nec-display.com/dl/en/index.html>

### <span id="page-117-0"></span>*NOTE:*

- • When [COMPUTER] is selected from your source selection, the Virtual Remote screen or the toolbar will be displayed as well as your computer screen.
- Use the supplied computer cable (VGA) to connect the COMPUTER IN terminal directly with the monitor output terminal of the computer to use Virtual Remote Tool.

 Using a switcher or other cables than the supplied computer cable (VGA) may cause failure in signal communication. VGA cable terminal:

 Pin Nos. 12 and 15 are required for DDC/CI.

- • Virtual Remote Tool may not work depending on your computer's specifications and version of graphic adapters or drivers.
- To run Virtual Remote Tool on Windows 8.1 and Windows 8, "Microsoft .NET Framework Version 2.0" is required. The Microsoft .NET Framework Version 2.0, 3.0 or 3.5 is available from Microsoft's web page. Download and install it on your computer.
- Logo data (graphics) that can be sent to the projector with Virtual Remote Tool has the following restrictions: (Only via serial or LAN connection)
	- File size: Less than 1 MB
	- Image size (resolution): Horizontal 1280 × vertical 800 dots or less
	- Number of colors: 256 colors or less
- • To put the default "NEC logo" back in the background logo, you need to register it as the background logo by using the image file (/Logo/necpj\_bbwx.bmp)inclulded on the supplied NEC Projector CD-ROM.

TIP:

• The projector's COMPUTER IN terminal supports DDC/CI (Display Data Channel Command Interface). DDC/CI is a standard interface for bidirectional communication between display/projector and computer.

## Step 1: Install Virtual Remote Tool on the computer

### *NOTE:*

- • To install Virtual Remote Tool, the Windows user account must have "Administrator" privilege.
- Exit all running programs before installing Virtual Remote Tool. If another program is running, the installation may not be completed.
- **1 Insert the accompanying NEC Projector CD-ROM into your CD-ROM drive.**

*The menu window will be displayed.*

TIP:

If the menu window will not be displayed, try the following procedure. For Windows 7

**1. Click "start" on Windows.**

- **2. Click "All Programs"** → **"Accessories"** → **"Run".**
- **3. Type your CD-ROM drive name (example: "Q:\") and "LAUNCHER.EXE" in "Name". (example: Q:\ LAUNCHER.EXE)**
- **4. Click "OK".**

*The menu window will be displayed.*

## **2 Click "Install Virtual Remote Tool" on the menu window.**

*The installation will start.*

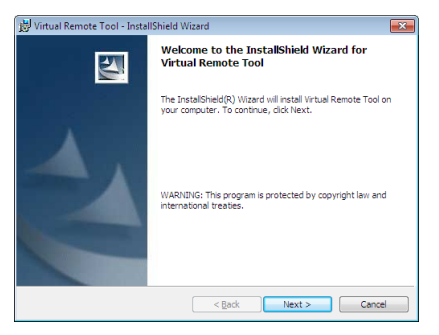

*When the installation is complete, the Welcome window will be displayed.*

## **3 Click "Next".**

 "END USER LICENSE AGREEMENT" screen will be displayed.

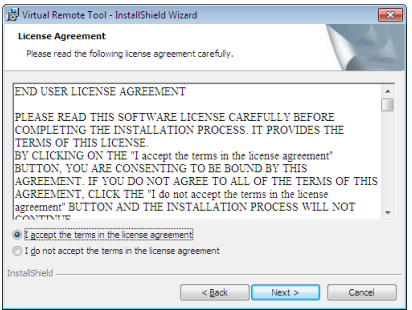

 Read "END USER LICENSE AGREEMENT" carefully.

## **4 If you agree, click "I accept the terms in the license agreement" and then click "Next".**

- • Follow the instructions on the installer screens to complete the installation.
- • When the installation is complete, you will return to the menu window.

# <span id="page-119-0"></span> $\overline{TIP}$

# **Uninstalling Virtual Remote Tool**

## **Preparation:**

Exit Virtual Remote Tool before uninstalling. To uninstall Virtual Remote Tool, the Windows user account must have "Administrator" privilege (Windows 8.1, Windows 8, Windows 7 and Windows Vista) or "Computer Administrator" privilege (Windows XP).

- **• For Windows 8.1, Windows 8, Windows 7 and Windows Vista**
- **1 Click "Start" and then "Control Panel".**

*The Control Panel window will be displayed.*

- **2 Click "Uninstall a program" under "Programs"** The "Programs and Features" window will be displayed.
- **3 Select Virtual Remote Tool and click it.**
- **4 Click "Uninstall/Change" or "Uninstall".**

 • When the "User Account Control" windows is displayed, click "Continue".

*Follow the instructions on the screens to complete the uninstallation.*

# Step 2: Connect the projector to the computer

- **1 Use the supplied computer cable (VGA) to connect the COMPUTER IN terminal of the projector directly** *with the monitor output terminal of the computer.*
- **2 Connect the supplied power cord to the AC IN of the projector and the wall outlet.** *The projector is in the standby condition.*

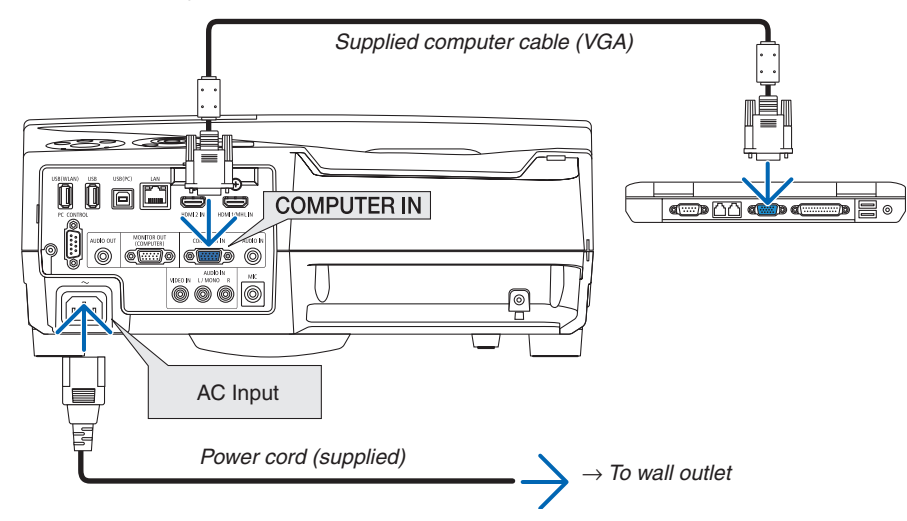

### TIP:

• When Virtual Remote Tool starts for the first time, "Easy Setup" window will be displayed to navigate your connections.

# <span id="page-120-0"></span>Step 3: Start Virtual Remote Tool

## **Start using the shortcut icon**

**• Double-click the shortcut icon** *on the Windows Desktop.*

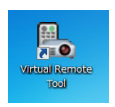

## **Start from the Start menu**

**• Click [Start]** → **[All Programs] or [Programs]** → **[NEC Projector User Supportware]** → **[Virtual RemoteTool]** → **[Virtual Remote Tool].**

 When Virtual Remote Tool starts for the first time, "Easy Setup" window will be displayed.

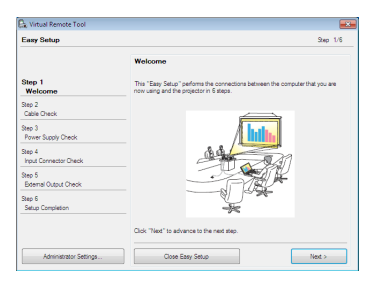

*Follow the instructions on the screens*

 When "Easy Setup" is completed, the Virtual Remote Tool screen will be displayed.

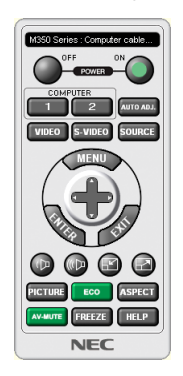

### *NOTE:*

• When [NORMAL] is selected for [STANDBY MODE] from the menu, the projector cannot be turned on via the computer cable (VGA) or network (wired LAN/wireless LAN) connection.

## TIP:

• The Virtual Remote Tool screen (or Toolbar) can be displayed without displaying "Easy Setup" window. To do so, click to place a check mark for " $\Box$  Do not use Easy Setup next time" on the screen at Step 6 in "Easy Setup".

# <span id="page-121-0"></span>**Exiting Virtual Remote Tool**

**1 Click the Virtual Remote Tool icon** *on the Taskbar.*

*The pop-up menu will be displayed.*

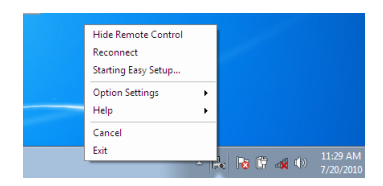

# **2 Click "Exit".**

*The Virtual Remote Tool will be closed.*

# **Viewing the help file of Virtual Remote Tool**

- **• Displaying the help file using the taskbar**
- **1 Click the Virtual Remote Tool icon on the taskbar when Virtual Remote Tool is running.** *The pop-up menu will be displayed.*

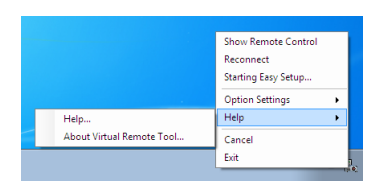

# **2. Click "Help".**

*The Help screen will be displayed.*

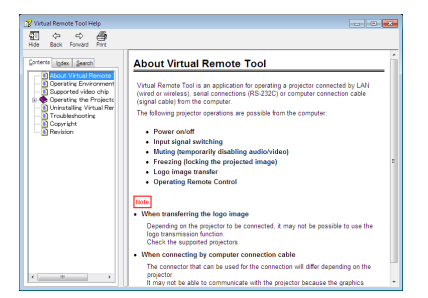

- **• Displaying the help file using the Start Menu.**
- **1. Click "Start"** → **"All programs" or "Programs"** → **"NEC Projector User Supportware"** → **"Virtual Remote Tool"** → **and then "Virtual Remote Tool Help" in this order.**

*The Help screen will be displayed.*

# ❻ Projecting photos or documents saved on the smartphone over a wireless LAN (Wireless Image Utility)

Utilizing the Wireless Image Utility, it enables to transfer photos and documents saved on terminals as a smartphone or a tablet to the projector via the wireless LAN and project them.

There are two kinds of Wireless Image Utility software one for Android and another for iOS that can be downloaded from Google Play or App Store.

### **For Android**

[http://www.nec-display.com/dl/en/pj\\_android/wiu\\_for-android.html](http://www.nec-display.com/dl/en/pj_android/wiu_for-android.html)

### **For iOS**

[http://www.nec-display.com/dl/en/pj\\_ios/wiu\\_for-ios.html](http://www.nec-display.com/dl/en/pj_ios/wiu_for-ios.html)

# 8. Maintenance

This section describes the simple maintenance procedures you should follow to clean the filters, the projection window, the cabinet, and to replace the lamp and the filters.

# ❶ Cleaning the Filters

The air-filter sponge keeps dust and dirt from getting inside the projector and should be frequently cleaned. If the filter is dirty or clogged, your projector may overheat.

# **WARNING**

• Do not use a spray containing flammable gas to get rid of accumulated dust and dirt on the filters. It may cause of fire.

NOTE: The message for filter cleaning will be displayed for one minute after the projector is turned on or off. When the message is displayed, clean the filters. The time to clean the filters is set to [5000 H] at time of shipment. To cancel the message, press any button on the projector cabinet or the remote control.

The two-layer filter on the projector improves cooling and dust-proof capabilities. The outsides (intake side) of the first and second layer filters remove dust. To clean the filter, detach the filter unit and the filter cover.

# **CAUTION**

- Before cleaning the filters, turn off the projector, disconnect the power cord and then allow the cabinet to cool. Failure to do so can result in electric shock or burn injuries.
- *1. Push the button rightward to release the filter cover and pull it out.*

*2. Remove the two filter cases.*

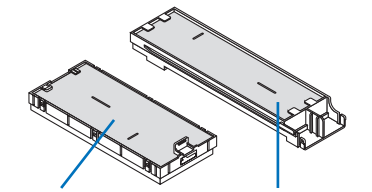

*Small filter case Large filter case*

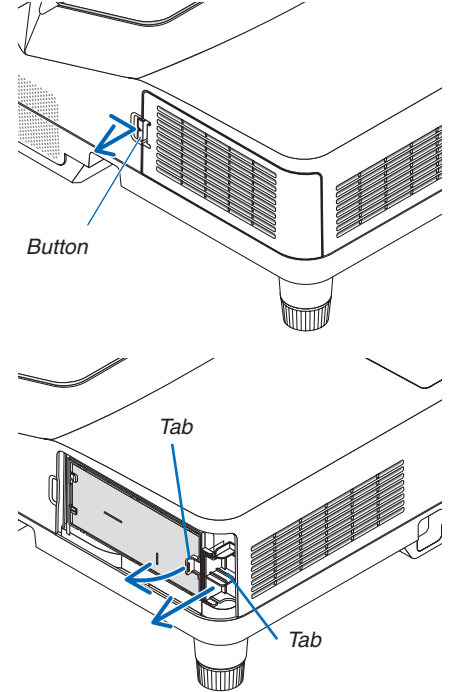

*3. Remove the four filters and use a vacuum cleaner to vacuum all the dust inside and outside.*

*Get rid of dust in the sponge filter*

NOTE:

- • Whenever you vacuum the filter, use the soft brush attachment to vacuum. This is to avoid damage to the filter.
- Do not wash the filter with water. Doing so can result in filter clogging.

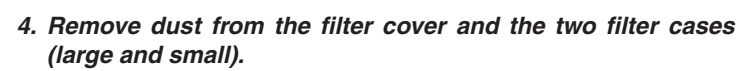

*Clean both outside and inside.*

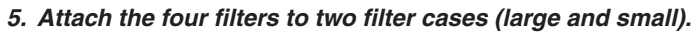

• Attach the coarse-texture sponge filter to the outside of filter *case.* 

*The coarse-texture sponge filter has slits on it. Align these slits with the protrusions of the filter case.*

• Attach the fine-texture sponge filter to the inside of the filter case.

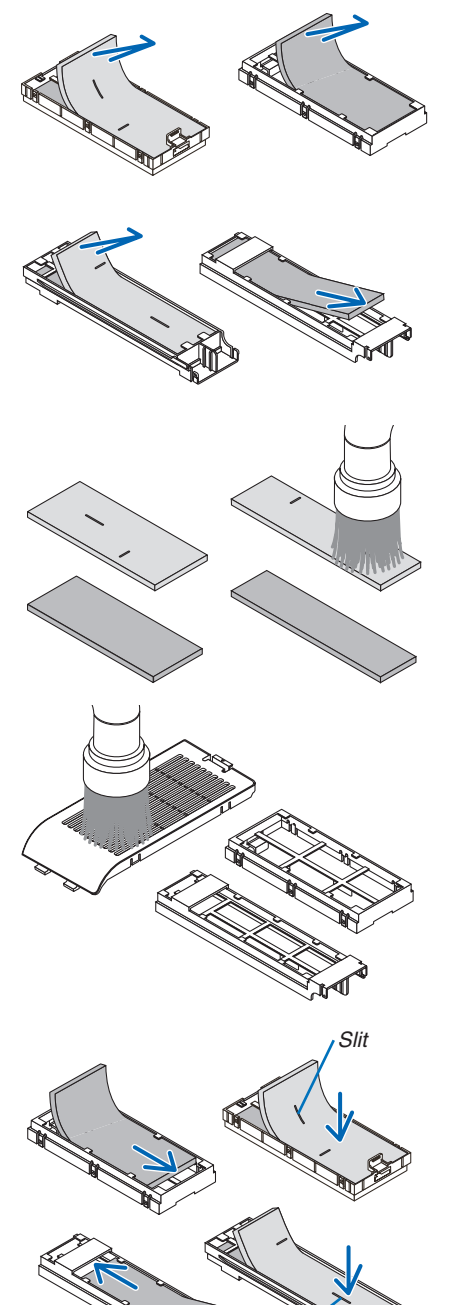

*Slit*

Hook

*Catch*

Inside rib *(protrusion)*

*6. Insert the large filter case into the projector cabinet.* Make sure that the filter case is inserted in the correct orientation. *7. Put the small filter case to the projector cabinet.* Make sure that the filter case is inserted in the correct orientation. *8. Put the filter cover back to the projector cabinet.* Insert two catches of the tip of the filter cover into the groove of the *cabinet, and push the button to close the filter cover.* • If you find it to hard to close the filter cover, try pushing the hook. *Button*

## **9. Clear the filter usage hours.**

*Plug the power cord into the wall outlet, and then turn on the projector.*

*From the menu, select [RESET]* → [CLEAR FILTER HOURS]. (→ *page [74](#page-85-0))*

*The interval time to clean the filters is set to [OFF] at time of shipment. When using the projector as it is, you do not clear the filter usage* 

# ❷ Cleaning the Projection Window

- Turn off the projector before cleaning.
- Do not scratch or mar the projection window as it is made of glass.
- Use a blower or lens paper to clean the projection window, and be careful not to scratch or mar the glass surface.

# **WARNING**

Do not use a spray containing flammable gas to get rid of accumulated dust and dirt on the projection window. It may cause of fire.

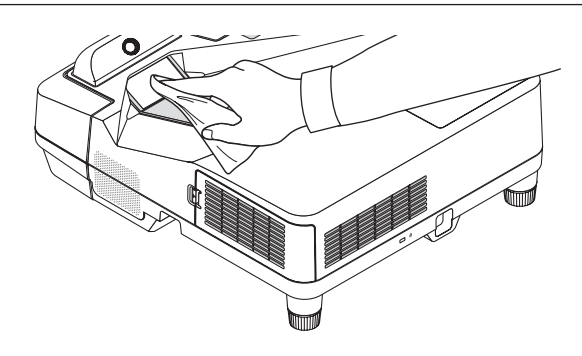

# ❸ Cleaning the Cabinet

Turn off the projector, and unplug the projector before cleaning.

- • Use a dry soft cloth to wipe dust off the cabinet.
- If heavily soiled, use a mild detergent.
- Never use strong detergents or solvents such as alcohol or thinner.
- When cleaning the vents or the speaker using a vacuum cleaner, do not force the brush of the vacuum cleaner into the slits of the cabinet.

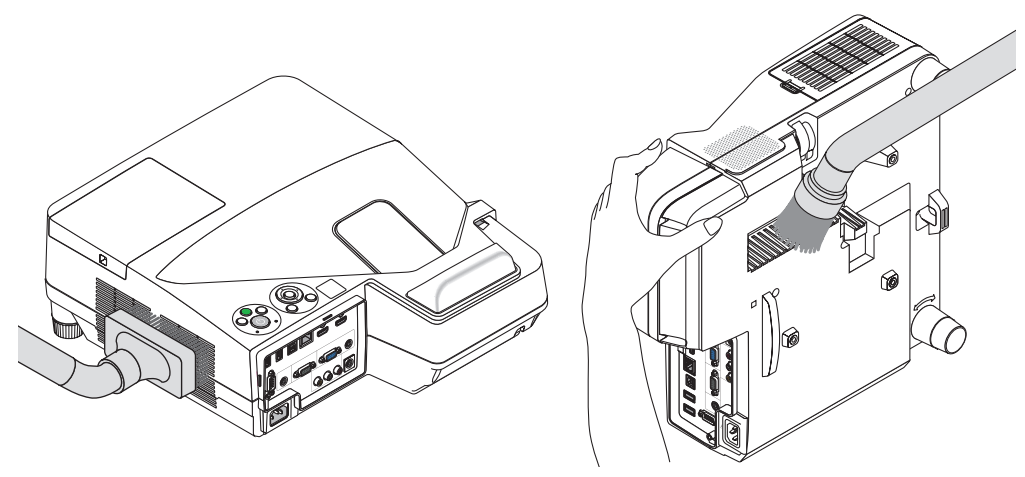

*Vacuum the dust off the vents.*

- Clogged vents may cause a rise in the internal temperature of the projector, resulting in malfunction.
- Do not scratch or hit the cabinet with your fingers or any hard objects
- Contact your dealer for cleaning the inside of the projector.

NOTE: Do not apply volatile agent such as insecticide on the cabinet, the projection window, or the screen. Do not leave a rubber or vinyl product in prolonged contact with it. Otherwise the surface finish will be deteriorated or the coating may be stripped off.

# <span id="page-127-0"></span>**<sup>4</sup>** Replacing the Lamp and the Filters

When the lamp reaches the end of its life, the LAMP indicator in the cabinet will blink red and the message "THE LAMP HAS REACHED THE END OF ITS USABLE LIFE. PLEASE REPLACE THE LAMP AND FILTER." will appear (\*). Even though the lamp may still be working, replace the lamp to maintain the optimal projector performance. After replacing the lamp, be sure to clear the lamp hour meter. ( $\rightarrow$  page [74\)](#page-85-0)

# **A** CAUTION

- DO NOT TOUCH THE LAMP immediately after it has been used. It will be extremely hot. Turn the projector off and then disconnect the power cord. Allow at least one hour for the lamp to cool before handling.
- Use the specified lamp for safety and performance.

 To order the replacement lamp, specify your lamp type.

 Replacement lamp:

 NP33LP

 The replacement lamp comes with filters. While the filters attached to the projector at the time of purchase are made of dark sponge material, the filters included with the optional lamp are made of non-woven white material. There is no difference in performance between these two types.

- DO NOT REMOVE ANY SCREWS except one lamp cover screw and two lamp housing screws. You could receive an electric shock.
- Do not break the glass on the lamp housing.

 Keep finger prints off the glass surface on the lamp housing. Leaving finger prints on the glass surface might cause an unwanted shadow and poor picture quality.

The projector will turn off and go into standby mode when you continue to use the projector for another 100 hours after the lamp has reached the end of its life. If this happens, be sure to replace the lamp. If you continue to use the lamp after the lamp reaches the end of its life, the lamp bulb may shatter, and pieces of glass may be scattered in the lamp case. Do not touch them as the pieces of glass may cause injury. If this happens, contact your NEC dealer for lamp replacement.

\*NOTE: This message will be displayed under the following conditions:

- for one minute after the projector has been powered on
- when the  $(\mathcal{O})$  (POWER) button on the projector cabinet or the STANDBY button on the remote control is pressed

To turn off the message, press any button on the projector cabinet or the remote control.

Optional lamp and tools needed for replacement:

- • Phillips screwdriver (plus-head)
- Replacement lamp

# Flow of Replacing the Lamp and the Filters

- *Step 1. Replace the lamp*
- *Step 2. Replace the filters (*→ *page [119](#page-130-0))*
- *Step 3.* **Clear the lamp usage hours and the filter usage hours (**→ *page [74](#page-85-0))*

# **To replace the lamp:**

## *1. Remove the lamp cover.*

*(1)Loosen the lamp cover screw*

• The lamp cover screw is not removable.

*(2)Push and slide the lamp cover off.*

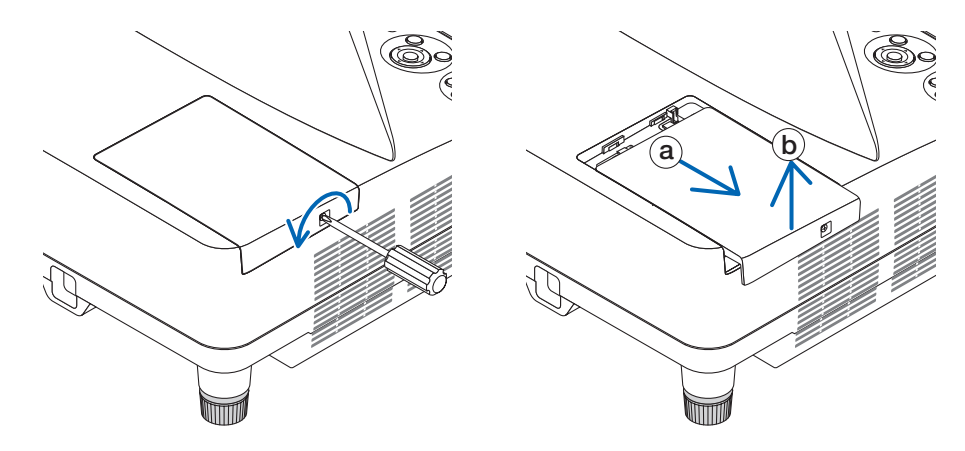

### *2. Remove the lamp housing.*

*(1)Loosen the two screws securing the lamp housing until the phillips screwdriver goes into a freewheeling condition.*

- The two screws are not removable.
- • There is an interlock on this case to prevent the risk of electrical shock. Do not attempt to circumvent this interlock.

*(2)Remove the lamp housing by holding it.*

# **A** CAUTION: Make sure that the lamp housing is cool enough to before removing it.

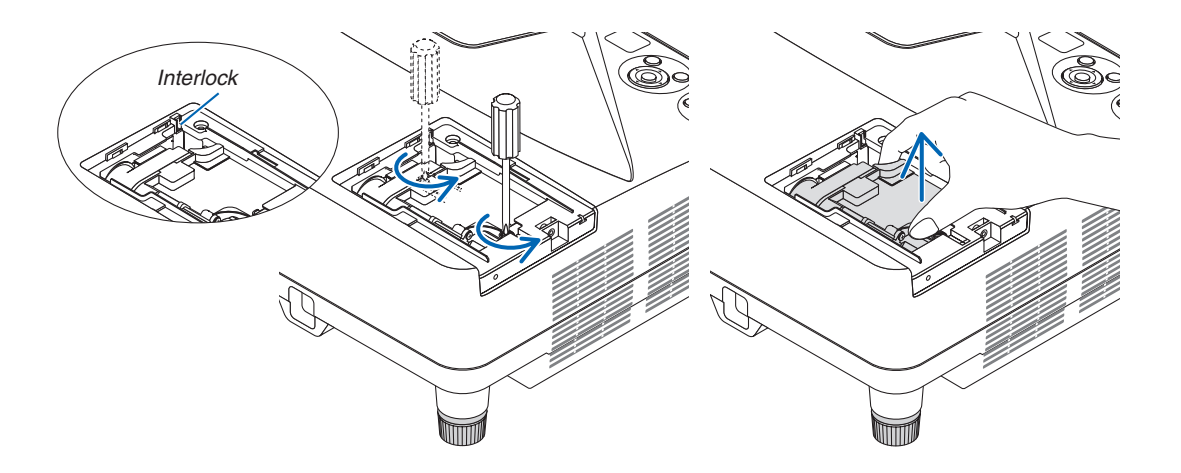

## <span id="page-129-0"></span>*3. Install a new lamp housing.*

(1) Insert a new lamp housing until the lamp housing is plugged into the socket.

*(2)Push the top center of the lamp housing to secure it.*

*(3)Secure it in place with the two screws.*

• Be sure to tighten the screws.

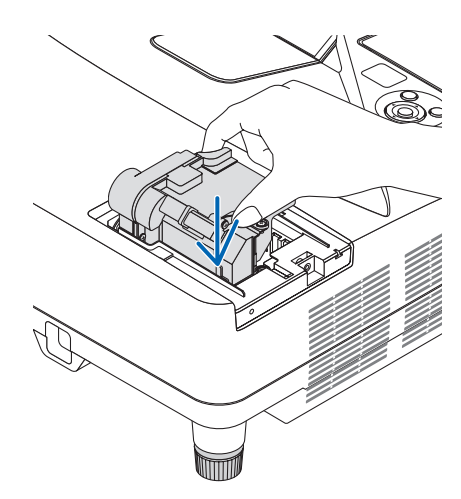

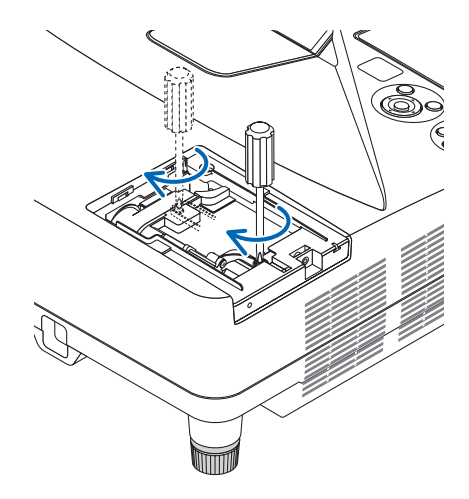

## *4. Reattach the lamp cover.*

(1) Slide the lamp cover back until it snaps into place.

- *(2)Tighten the screw to secure the lamp cover.*
	- • Be sure to tighten the screw.

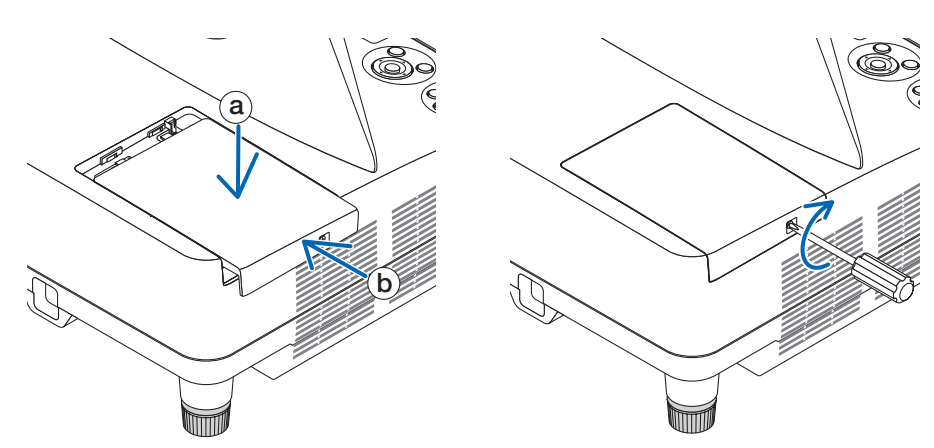

### **This completes the lamp replacement. Go on to the filter replacement.**

NOTE: When you continue to use the projector for another 100 hours after the lamp has reached the end of its life, the projector cannot turn on and the menu is not displayed. If this happens, press the HELP button on the remote control for 10 seconds to reset the lamp clock back to zero. When the lamp time clock is reset to zero, the LAMP indicator goes out.

# <span id="page-130-0"></span>**To replace the filters:**

NOTE:

- Replace all four filters at the same time.
- Before replacing the filters, wipe off dust and dirt from the projector cabinet.
- The projector is precision equipment. Keep out dust and dirt during filter replacement.
- Do not wash the filters with soap and water. Soap and water will damage the filter membrane.
- • Put filters into place. Incorrect attachment of a filter may cause dust and dirt to get into the inside of the projector.

Before replacing the filters, replace the lamp.  $(\rightarrow)$  page [116](#page-127-0))

*1. Push the button rightward to release the filter cover and pull it out.*

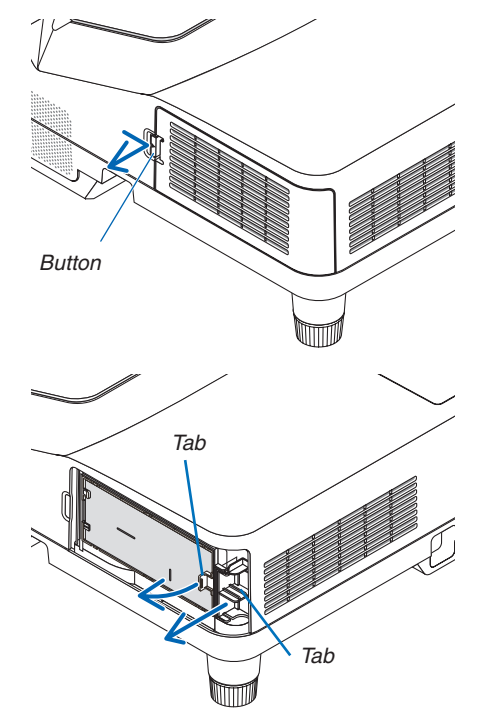

*2. Remove the two filter cases.*

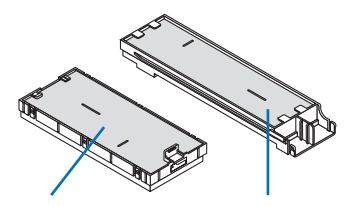

*Small filter case Large filter case*

*3. Remove the four filters and use a vacuum cleaner to vacuum all the dust inside and outside.*

*Get rid of dust in the sponge filter*

NOTE:

- Whenever you vacuum the filter, use the soft brush attachment to vacuum. This is to avoid damage to the filter.
- Do not wash the filter with water. Doing so can result in filter clogging.

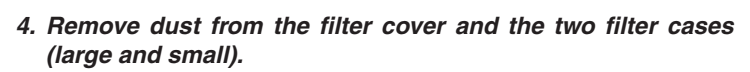

*Clean both outside and inside.*

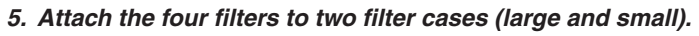

• Attach the coarse-texture sponge filter to the outside of filter *case.* 

*The coarse-texture sponge filter has slits on it. Align these slits with the protrusions of the filter case.*

• Attach the fine-texture sponge filter to the inside of the filter case.

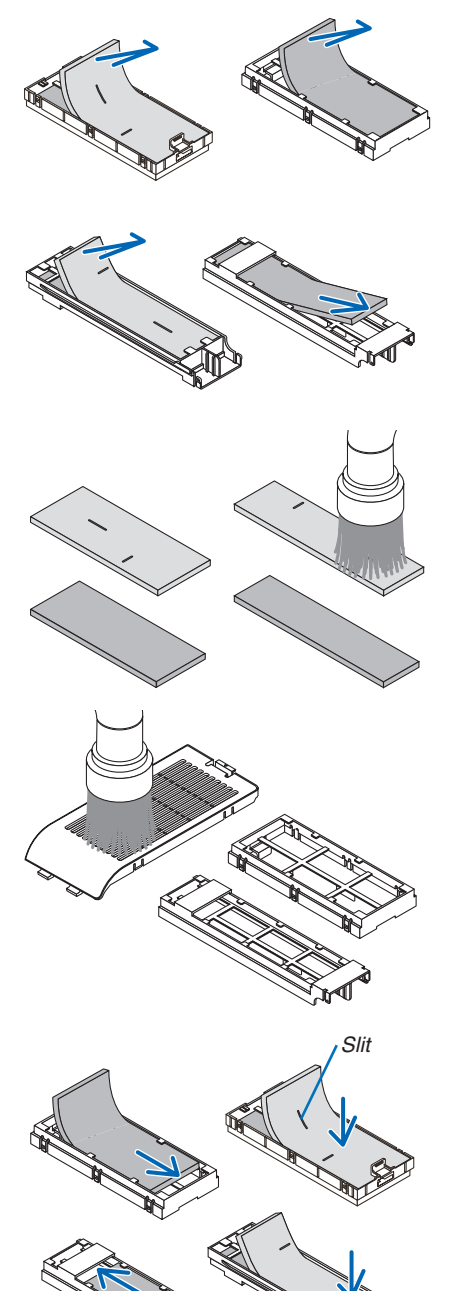

*Slit*

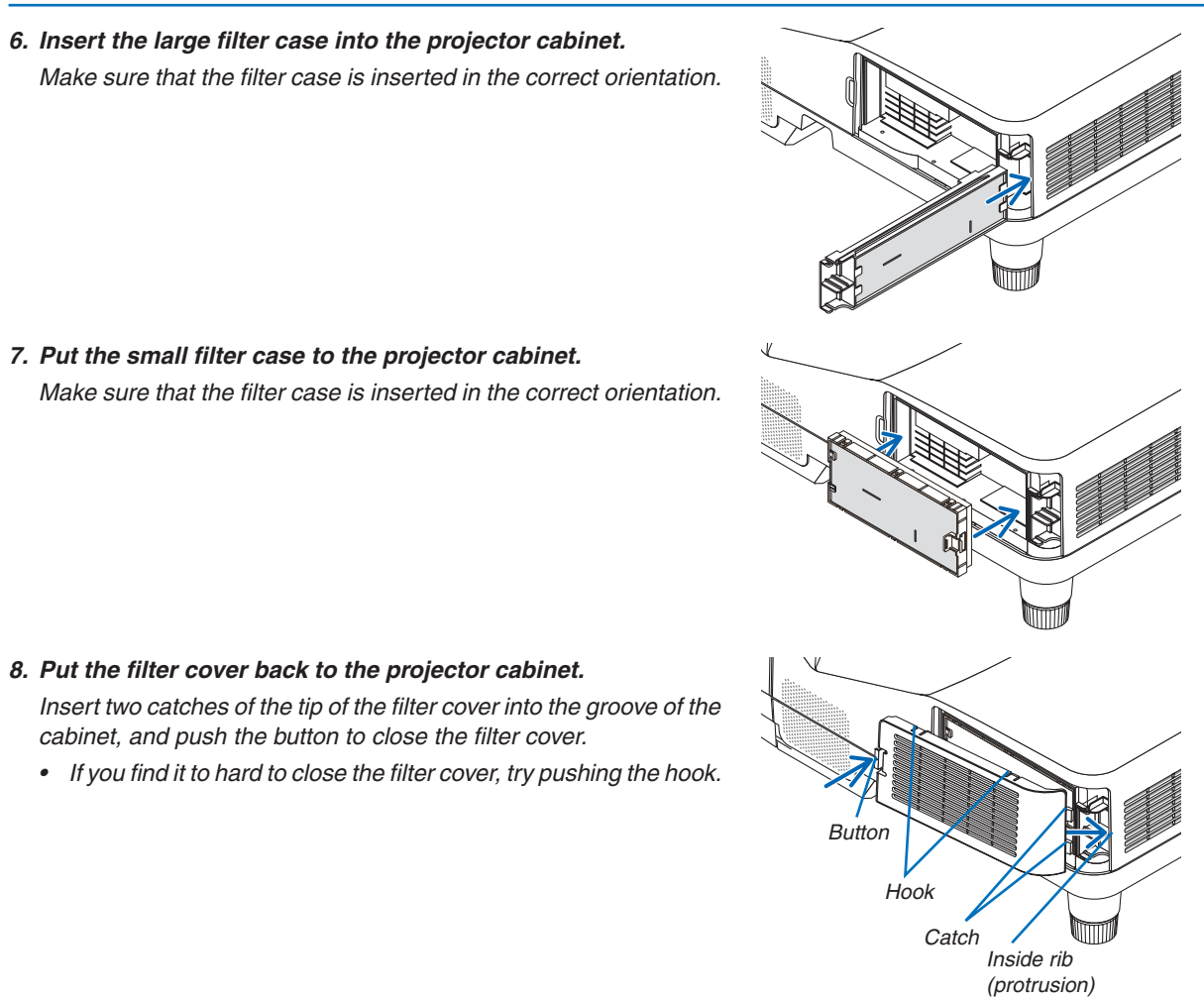

**This completes the filter replacement. Go on to the clearing lamp and filter hour meters.**

**To clear the lamp usage hours and the filter usage hours:**

- *1. Place the projector where you use it.*
- *2. Plug the power cord into the wall outlet, and then turn on the projector.*
- **3. Clear the lamp usage hours and the filter usage hours.**
	- *1. From the menu, select [RESET]* → *[CLEAR LAMP HOURS] and reset the lamp usage hours.*
	- 2. Select [CLEAR FILTER HOURS] and reset the filter usage hours. (→ *page [74\)](#page-85-0)*

# <span id="page-133-0"></span>9. Appendix

# ❶ Troubleshooting

This section helps you resolve problems you may encounter while setting up or using the projector.

# Indicator Messages

# **Power Indicator**

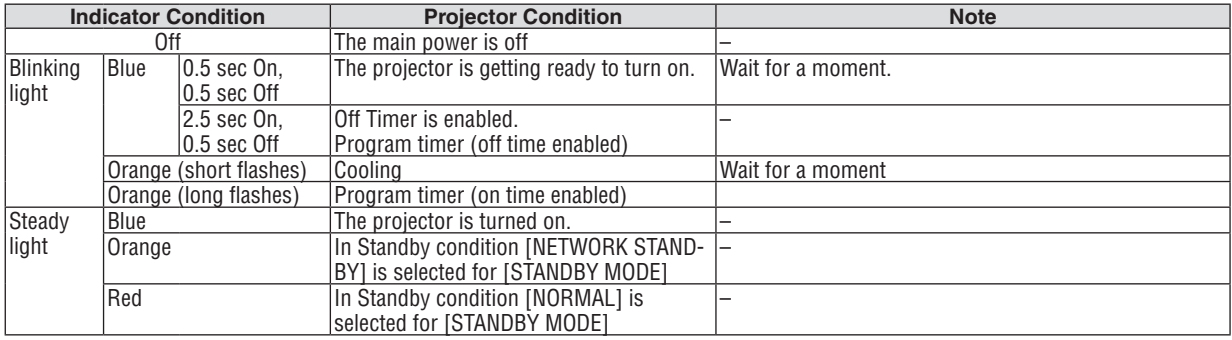

## **Status Indicator**

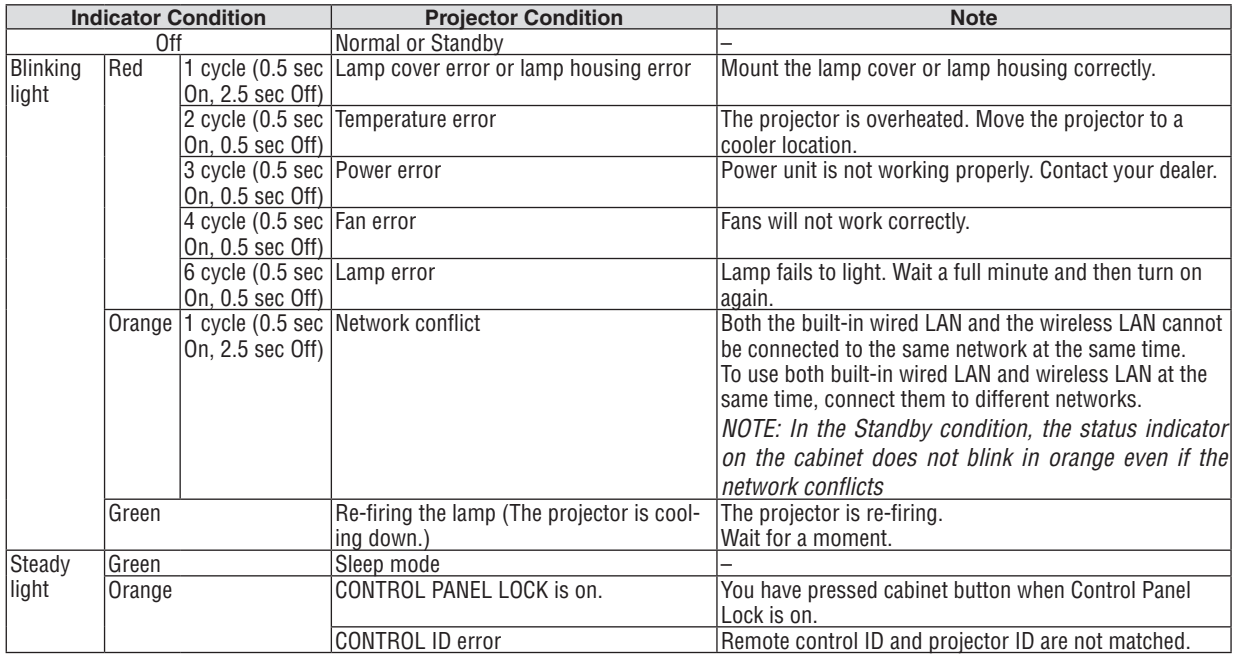

# **Lamp Indicator**

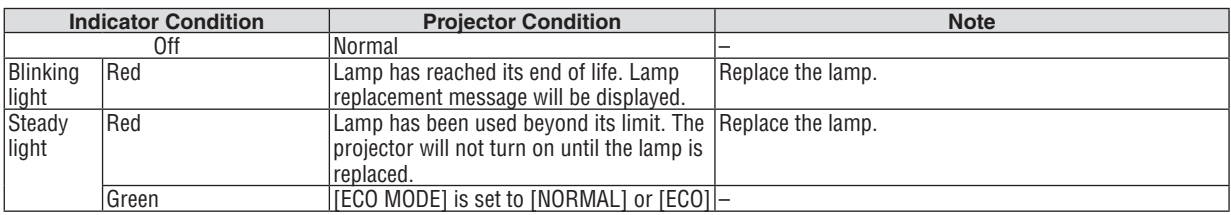

# **Over-Temperature Protection**

If the temperature inside the projector rises too high, the over-temperature protector will automatically turn off the lamp with the STATUS indicator blinking (2-cycle On and Off.)

Should this happen, do the following:

- Unplug the power cord after the cooling fans stop.
- • Move the projector to a cooler location if the room where you are presenting is particularly too warm.
- Clean the vents if they are clogged with dust.
- Wait about 60 minutes until the inside of the projector becomes cool enough.

# Common Problems & Solutions

(→ "Power/Status/Lamp Indicator" on page [122](#page-133-0).)

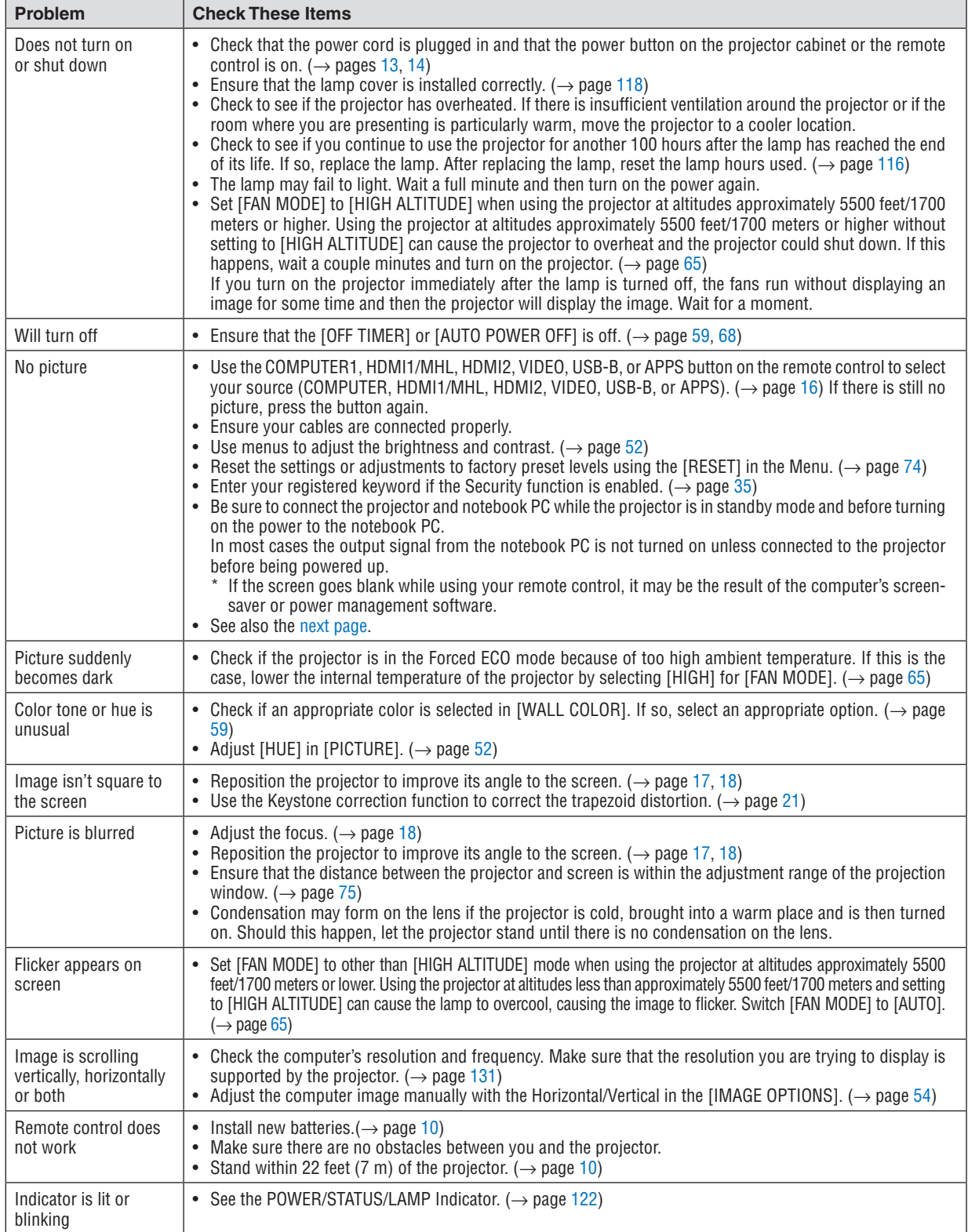

<span id="page-136-0"></span>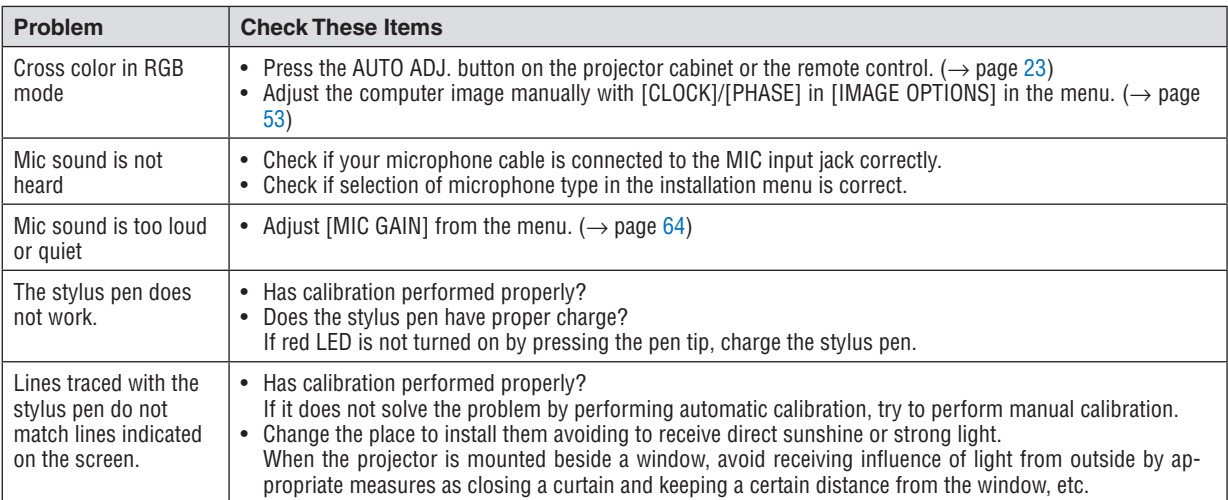

For more information contact your dealer.

# If there is no picture, or the picture is not displayed correctly.

• Power on process for the projector and the PC.

 Be sure to connect the projector and notebook PC while the projector is in standby mode and before turning on the power to the notebook PC.

 In most cases the output signal from the notebook PC is not turned on unless connected to the projector before being powered up.

NOTE: You can check the horizontal frequency of the current signal in the projector's menu under Information. If it reads "0kHz", this means there is no signal being output from the computer.  $(\rightarrow$  page [71](#page-82-0) or go to next step)

• Enabling the computer's external display.

 Displaying an image on the notebook PC's screen does not necessarily mean it outputs a signal to the projector. When using a PC compatible laptop, a combination of function keys will enable/disable the external display. Usually, the combination of the "Fn" key along with one of the 12 function keys gets the external display to come on or off. For example, NEC laptops use Fn + F3, while Dell laptops use Fn + F8 key combinations to toggle through external display selections.

- Non-standard signal output from the computer If the output signal from a notebook PC is not an industry standard, the projected image may not be displayed correctly. Should this happen, deactivate the notebook PC's LCD screen when the projector display is in use. Each notebook PC has a different way of deactivate/reactivate the local LCD screens as described in the previous step. Refer to your computer's documentation for detailed information.
- Image displayed is incorrect when using a Mac When using a Mac with the projector, set the DIPswitch of the Mac adapter (not supplied with the projector) according to your resolution. After setting, restart your Mac for the changes to take affect. For setting display modes other than those supported by your Mac and the projector, changing the DIP switch on a Mac adapter may bounce an image slightly or may display nothing. Should this happen, set the DIP switch to the 13" fixed mode and then restart your Mac. After that, restore the DIP switches to a displayable mode and then restart the Mac again.

NOTE: A Video Adapter cable manufactured by Apple Inc. is needed for a MacBook which does not have a mini D-Sub 15-pin terminal.

• Mirroring on a MacBook

 $*$  When using the projector with a MacBook, output may not be set to 1024  $\times$  768 unless "mirroring" is off on your MacBook. Refer to owner's manual supplied with your Mac computer for mirroring.

Folders or icons are hidden on the Mac screen

Folders or icons may not be seen on the screen. Should this happen, select [View]  $\rightarrow$  [Arrange] from the Apple menu and arrange icons.

# ❷ Specifications

This section provides technical information about projector's performance.

# **Optical**

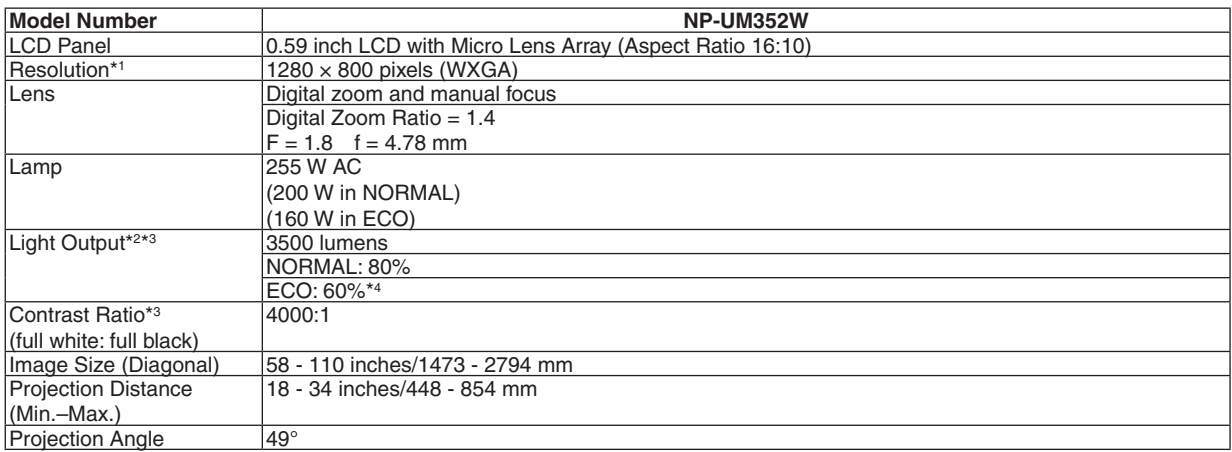

\*1 Effective pixels are more than 99.99%.

\*2 This is the light output value (lumens) when the [PRESET] mode is set to [HIGH-BRIGHT]. If any other mode is selected as the [PRESET] mode, the light output value may drop slightly.

\*3 Compliance with ISO21118-2005

\*4 The maximum power becomes equivalent to power in NORMAL (ECO MODE).

# Electrical

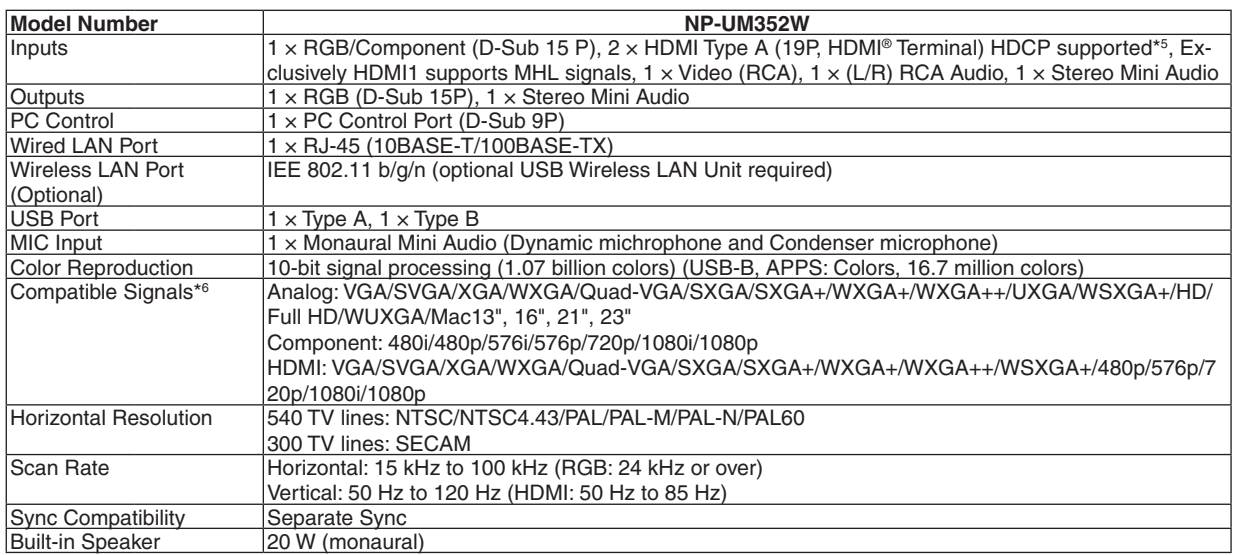

\*5 HDMI® (Deep Color, Lip Sync) with HDCP

 What is HDCP/HDCP technology?

HDCP is an acronym for High-bandwidth Digital Content Protection. High bandwidth Digital Content Protection (HDCP) is a system for preventing illegal copying of video data sent over a High-Definition Multimedia Interface (HDMI).

 If you are unable to view material via the HDMI input, this does not necessarily mean the projector is not functioning properly.With the implementation of HDCP, there may be cases in which certain content is protected with HDCP and might not be displayed due to the decision/intention of the HDCP community (Digital Content Protection, LLC). Video: Deep Color; 8/10/12-bit, LipSync

 Audio: LPCM; up to 2 ch, sample rate 32/44.1/48 KHz, sample bit; 16/20/24-bit

<sup>\*6</sup> An image with higher or lower resolution than the projector's native resolution (1280 × 800) will be displayed with Advanced AccuBlend.  $(\rightarrow$  page [131](#page-142-0))

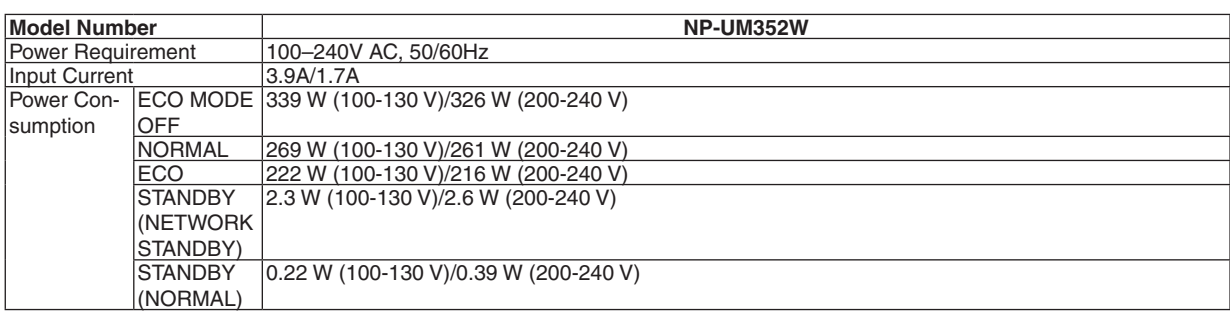

# **Mechanical**

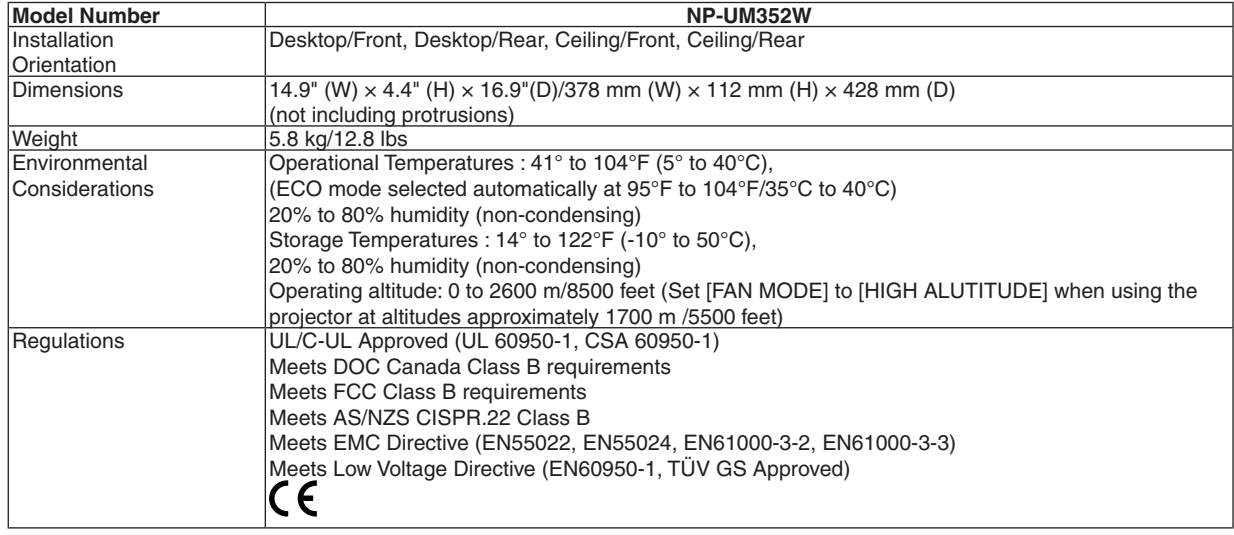

For additional information visit: US : <http://www.necdisplay.com/> Europe : <http://www.nec-display-solutions.com/> Global : <http://www.nec-display.com/global/index.html>

For information on our optional accessories, visit our website or see our brochure.

The specifications are subject to change without notice.

# ❸ Cabinet Dimensions

### Unit: mm (inch)

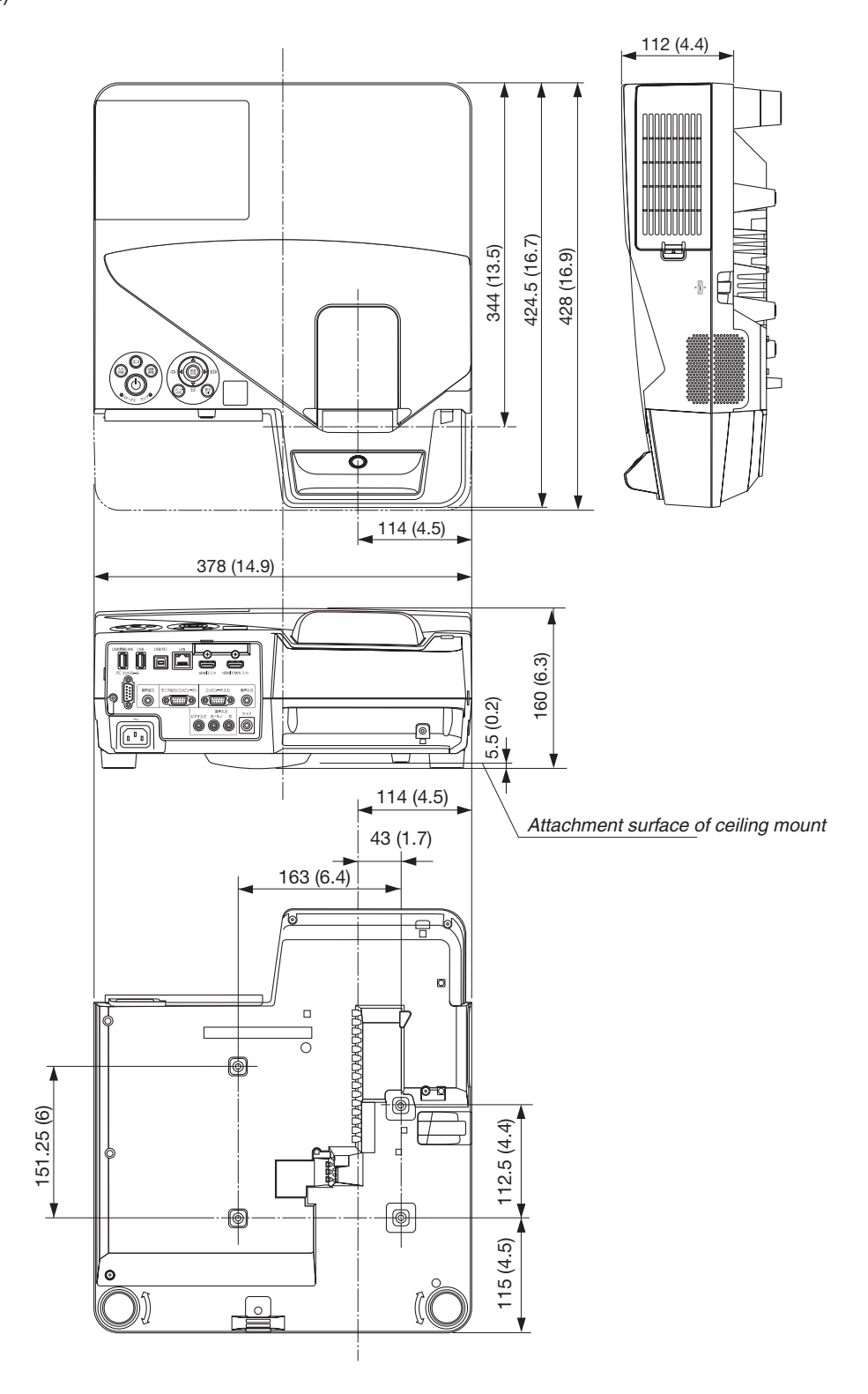

# ❹ Mounting the wireless receiver (sold separately)

For using the separately sold wireless receiver onto the projector mounted by the ceiling mount unit or the wall mount unit, tie the wireless receiver with the projector by the supplied strap for the prevention measure from dropping down.

- **1. Connect the HDMI cable supplied the wireless receiver to the** *projector.*
	- Please refer to the wireless receiver user's manual about the *cable connection.*
- *2. Attaching the cable cover to the projector. (*→ *page [5](#page-16-0))*
- *3. Prepare the screw enclosed with the wireless receiver and the strap enclosed with the projector.*

*Put the screw thread into the circle at the strap end.*

*4. Fasten the screw attached at the strap end to the screw setting hole at the rear face of the wireless receiver.*

- *5. Take the another end of strap around the projector fixing screw on the ceiling mount or wall mount unit and then pass the wireless receiver through the strap circle for hanging it from the projector.*
- *6. Store the wireless receiver connected with the projector by the strap at the cable cover inside.*

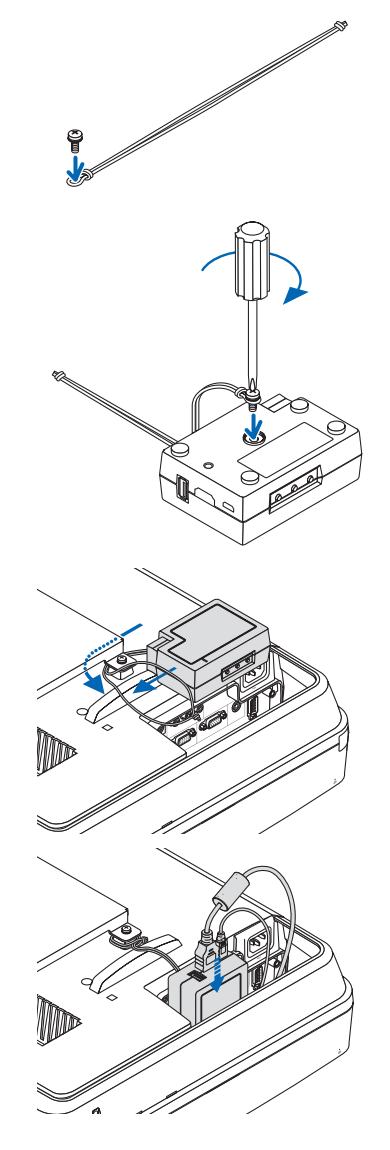

# ❺ Pin Assignments of D-Sub COMPUTER Input Terminal

# Mini D-Sub 15 Pin Terminal

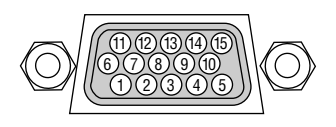

Signal Level Video signal : 0.7Vp-p (Analog) Sync signal : TTL level

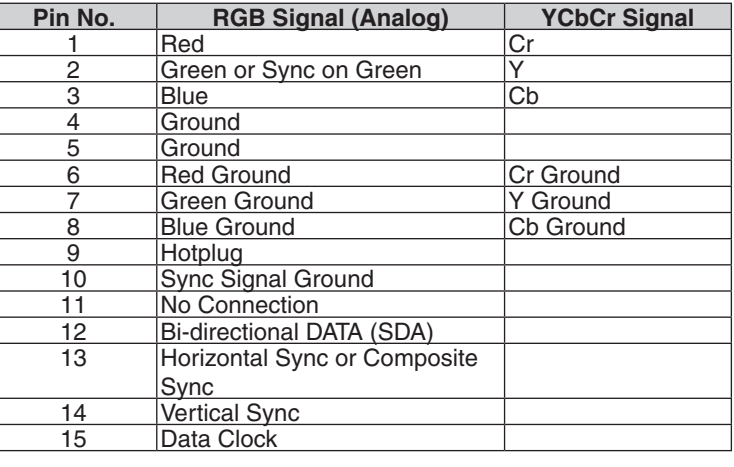

# **COMPUTER IN**

NOTE: Pin Nos. 12 and 15 are required for DDC/CI.

# <span id="page-142-0"></span>❻ Compatible Input Signal List

# **Analog RGB**

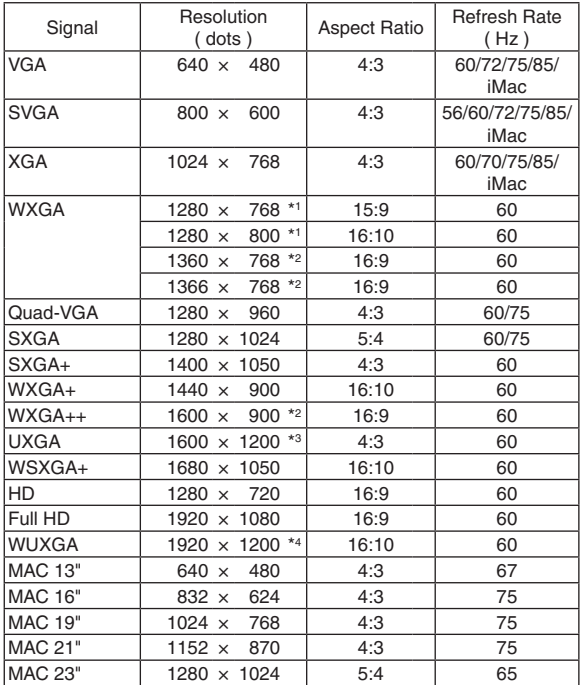

## **Component**

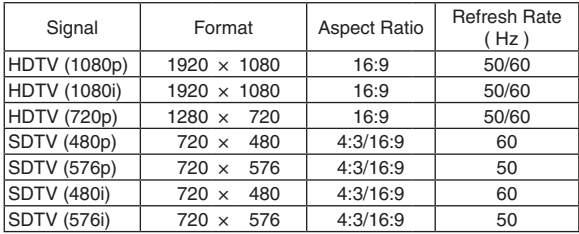

## **MHL**

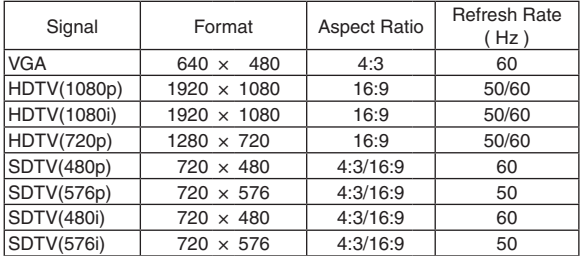

# **Composite Video/S-Video**

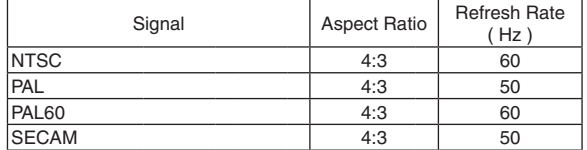

### **HDMI**

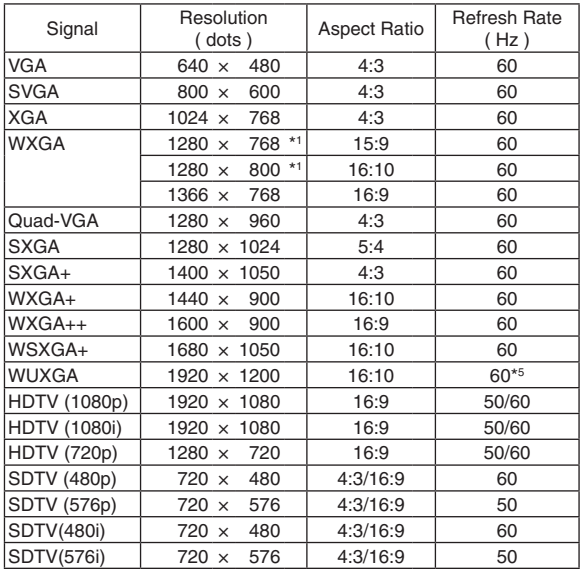

\*1 Native resolution

\*2 The projector may fail to display these signals correctly when [AUTO] is selected for [ASPECT RATIO] in the on-screen menu. The factory default is [AUTO] for [ASPECT RATIO].To display these signals, select [16:9] for [ASPECT RATIO].

\*3 WXGA MODE: OFF

\*4 WXGA MODE: ON

\*5 RB (Reduced blanking signal) is effective up to 154MHz.

### *NOTE:*

- An image with higher or lower resolution than the projector's native resolution (1280  $\times$  800) will be displayed with Advanced AccuBlend.
- Sync on Green and Composite sync signals are not supported.
- Signals other than those specified in the table above may not be displayed correctly. If this should happen, change the refresh rate or resolution on your PC. Refer to Display Properties help section of your PC for procedures.

# 2 PC Control Codes and Cable Connection

# **PC Control Codes**

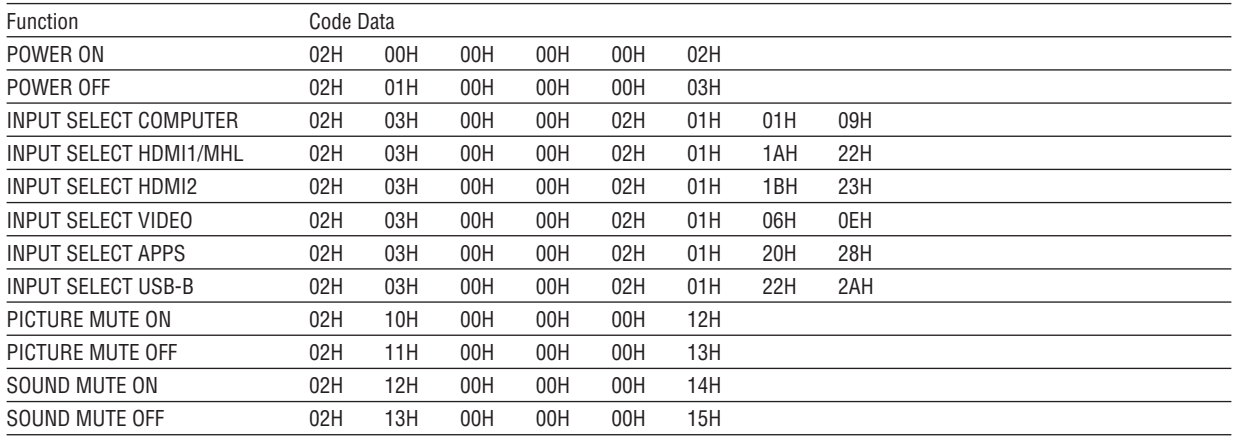

NOTE: Contact your local dealer for a full list of the PC Control Codes if needed.

# **Cable Connection**

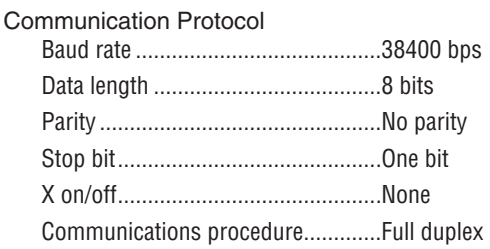

NOTE: Depending on the equipment, a lower baud rate may be recommended for long cable runs.

# **PC Control Terminal (D-SUB 9P)**

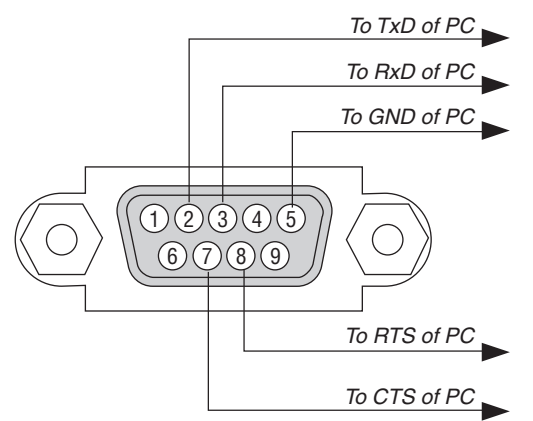

NOTE 1: Pins 1, 4, 6 and 9 are no used.

NOTE 2: Jumper "Request to Send" and "Clear to Send" together on both ends of the cable to simplify cable connection.

NOTE 3: For long cable runs it is recommended to set communication speed within projector menus to 9600 bps.
# ❽ Update the Software

Using the web browser on a computer, download the updated software for the projector from our web site and install it on the projector by the wired LAN connection.

#### *NOTE:*

- The exclusive web browser enables to update the software is Internet Explorer 11.
- • Before performing the software update, make sure to connect your computer with the projector by the LAN cable. It does not support the wireless LAN connection.
- Make sure to set [NETWORK STANDBY] as the standby mode of the projector. Factory default setting for the standby mode is  $[NORMAL] \leftrightarrow page 67$  $[NORMAL] \leftrightarrow page 67$
- The software update is enabled only when the projector is in standby condition. While performing the software update, do not power on the projector. At the same time, do not shut down the AC power.
- • Never update the browser page during the software update. It disables the computer for displaying the web page correctly.
- *1. Access to the software download support page in our web site.*

*URL:* [http://www.nec-display.com/dl/en/pj\\_soft/lineup.html](http://www.nec-display.com/dl/en/pj_soft/lineup.html)

- **2. Check if the software installed on the projector in use is updated.**
	- • You can check the software version from either [VERSION(1)] or [VERSION(2)] in the onscreen menu [INFOR*-*MATION].
- *3. If newer software version than one on the projector in use is uploaded on our website, download and save it in an appropriate folder on your computer.*
- *4. Turn off the power of the projector and set it in the standby condition.*

Important:

• Software update cannot be performed when the standby mode is set at NORMAL.

- **5. Connect the projector with your computer by the LAN cable.**
- *6. Start up the web browser on your computer and then input the following web address:*
	- URL (for the software update): http://<Projector IP address>/update.html

*The software update screen will be displayed on.*

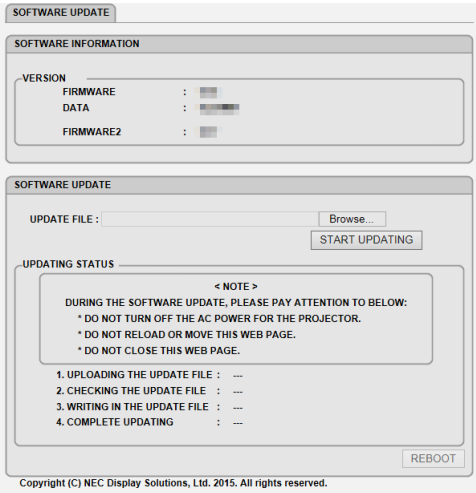

- 7. Click [Browse....] at the center of the screen and select the software you saved in the procedure 3.
	- Check the file name indicated on the UPDATE FILE list.
- **8. Click [START UPDATING] at the center of the screen.**

*The screen display will change and your computer starts to update the software.*

*NOTE:*

- During the software update, pay attention to the follows:
	- Do not turn off the AC Power for the projector.
	- Do not reload or move the web page.
	- Do not close the web page.
- When software update is completed properly, the below will be displayed on:
- 1. UPLOADING THE UPDATE FILE: COMPLETED
- 2. CHECKING THE UPDATE FILE: COMPLETED
- 3. WRITING IN THE UPDATE FILE: COMPLETED
- 4. COMPLETE UPDATING: PLEASE REBOOT.

#### **9. Click [REBOOT] at the right bottom of the screen.**

*The software update is completed and the projector will go into the standby mode.*

#### *NOTE:*

• If an error occurs during the software update, an error code in below will be displayed in the "UPDATING STATUS" column. 2001: Failed to upload the file. 2007: The uploaded file is too large. 2011: The uploaded file is broken.

 2012: The uploaded file is broken.

 The error codes other than above may be displayed.

 If an error is found during the software update, turn on the projector and update the file again.

 When the software update is not completed properly even if you tried to update several times, please consult your dealer.

## ❾ Troubleshooting Check List

Before contacting your dealer or service personnel, check the following list to be sure repairs are needed also by referring to the "Troubleshooting" section in your user's manual. This checklist below will help us solve your problem more efficiently.

\* Print this page and the next page for your check.

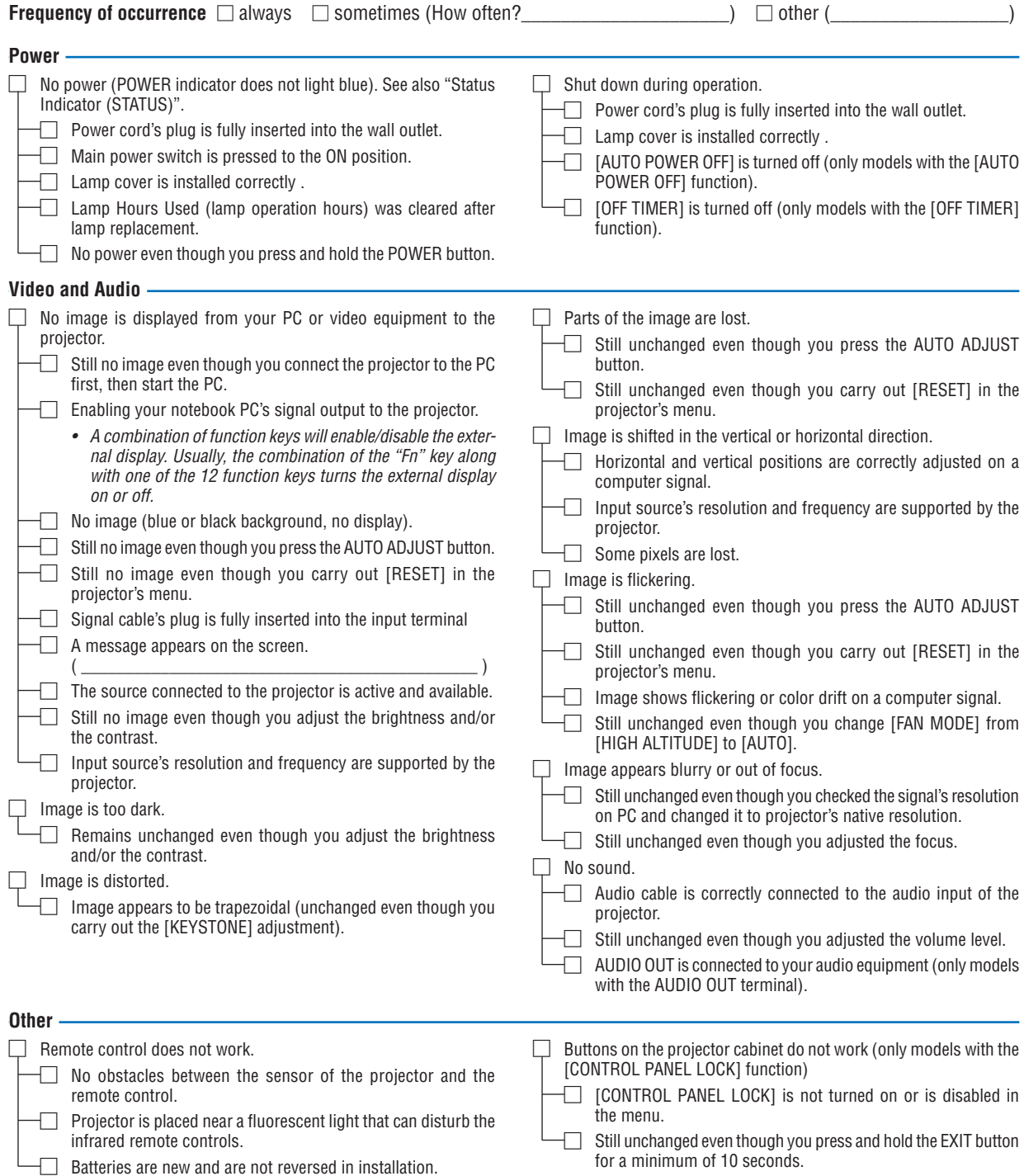

**In the space below please describe your problem in detail.**

#### **Information on application and environment where your projector is used**

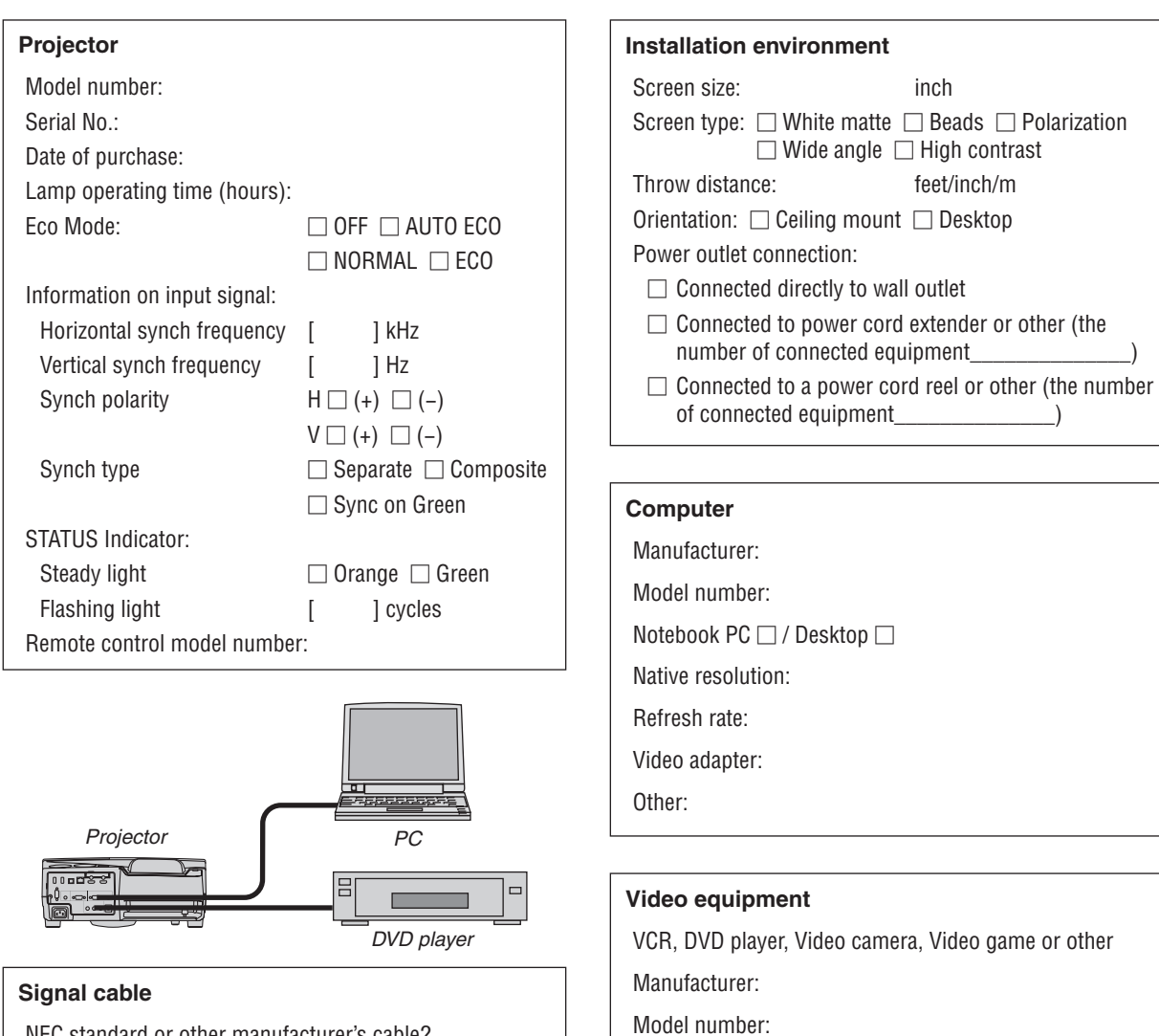

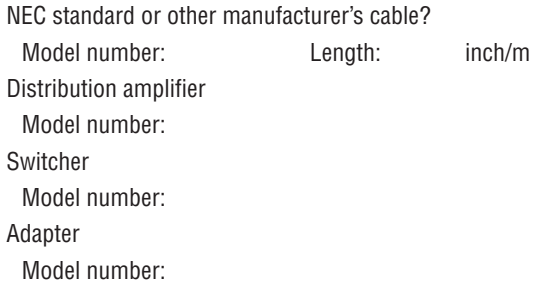

# ❿ TCO Certification

Some models in this product family are TCO certified. All TCO certified models have the TCO mark on the marking plate (on the bottom of the product).To see a list of our TCO certified projectors and their TCO Certification (in English only), visit our website at [http://www.nec-display.com/ap/en\\_projector/tco/index.html](http://www.nec-display.com/ap/en_projector/tco/index.html)

The TCO certification, designed by TCO Development, is an international environmental and ergonomics standard for IT equipment.

In some cases we may post a list of TCO certified models on our website before the TCO mark is placed on the product. This difference in timing is related to the date certification is received compared with the projectors manufacturing date.

### ⓫ REGISTER YOUR PROJECTOR! (for residents in the United States, Canada, and Mexico)

Please take time to register your new projector. This will activate your limited parts and labor warranty and InstaCare service program.

Visit our web site at www.necdisplay.com, click on support center/register product and submit your completed form online. Upon receipt, we will send a confirmation letter with all the details you will need to take advantage of fast, reliable warranty and service programs from the industry leader, NEC Display Solutions of America, Inc.

# **NEC**